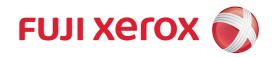

# DocuPrint CP315 dw

User Guide

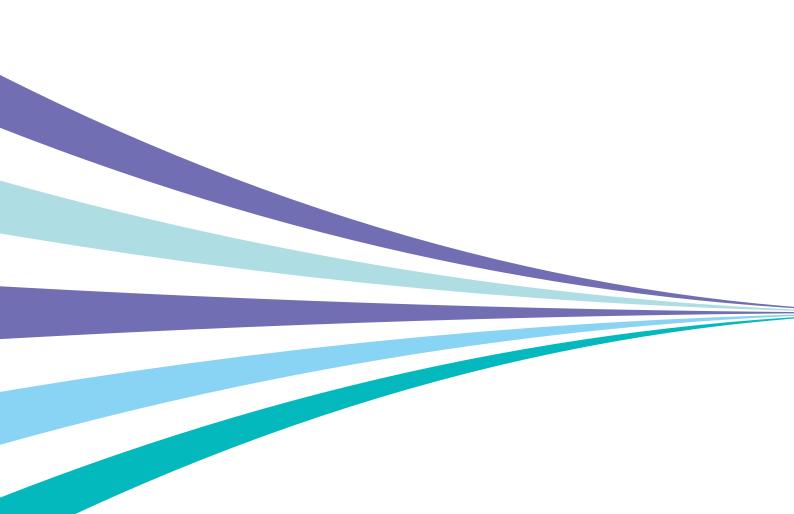

Adobe and PostScript are either registered trademarks or trademarks of Adobe Systems Incorporated in the United States and/or other countries.

Microsoft, Windows Vista, Windows, Windows Server, and Internet Explorer are either registered trademarks or trademarks of Microsoft Corporation in the United States and/or other countries.

Bonjour, Macintosh, Mac OS, OS X, and AirPrint are trademarks of Apple Inc.

Google, Google Chrome, Google Cloud Print, Google Drive, Google Play, Android, and Gmail are either registered trademarks or trademarks of Google Inc.

All product/brand names are trademarks or registered trademarks of the respective holders.

Microsoft product screen shot(s) reprinted with permission from Microsoft Corporation.

In this manual, safety instructions are preceded by the symbol  $\triangle$ . Always read and follow the instructions before performing the required procedures.

It may be a legal offence to print currency notes, certificates of stocks and securities, or any other documents of similar nature, regardless of whether they will be used.

Fuji Xerox is not responsible for any breakdown of machines due to infection of computer virus or computer hacking.

#### Important

- 1 This manual is copyrighted with all rights reserved. Under the copyright laws, this manual may not be copied or modified in whole or part, without the written consent of the publisher.
- 2 Parts of this manual are subject to change without prior notice.
- 3 We welcome any comments on ambiguities, errors, omissions, or missing pages.
- 4 Never attempt any procedure on the machine that is not specifically described in this manual. Unauthorized operation can cause faults or accidents. Fuji Xerox is not liable for any problems resulting from unauthorized operation of the equipment.
- 5 An export of this product is strictly controlled in accordance with Laws concerning Foreign Exchange and Foreign Trade of Japan and/or the export control regulations of the United States.

Xerox, Xerox and Design, Fuji Xerox and Design, as well as CentreWare are registered trademarks or trademarks of Xerox Corporation in Japan and/or other countries.

DocuPrint is a registered trademark of Fuji Xerox Co., Ltd.

# Preface

Thank you for purchasing the DocuPrint CP315 dw.

This manual is intended for users who use the printer for the first time, and provides all the necessary operating information about the print function.

Please read this manual to achieve the best performance from this printer.

This manual assumes you are familiar with computers and the basics of network operation and configuration. After reading this manual, keep it safe and handy for future reference.

Fuji Xerox Co., Ltd.

# **Contents**

| Pre | eface.               |                                                          | 3  |  |  |  |  |
|-----|----------------------|----------------------------------------------------------|----|--|--|--|--|
| 1   | Be                   | fore Beginning                                           | 7  |  |  |  |  |
|     | 1.1                  |                                                          |    |  |  |  |  |
|     | 1.1                  | 1.1.1 Manuals Included With the Printer                  |    |  |  |  |  |
|     |                      | 1.1.2 Manuals Included With Optional Accessories         |    |  |  |  |  |
|     | 1 2                  | About This Manual                                        |    |  |  |  |  |
|     | 1.2                  | 1.2.1 Organization                                       |    |  |  |  |  |
|     |                      | 1.2.2 Conventions                                        |    |  |  |  |  |
|     | 13                   | Printer Overview                                         |    |  |  |  |  |
|     | 1.5                  | 1.3.1 Front, Internal, and Rear View                     |    |  |  |  |  |
|     |                      | 1.3.2 Operator Panel                                     |    |  |  |  |  |
| 2   | Sa                   | tting Up the Printer                                     | 15 |  |  |  |  |
| _   | 2.1                  |                                                          |    |  |  |  |  |
|     |                      | Turning On/Off the Printer                               |    |  |  |  |  |
|     | 2.2                  | 2.2.1 Turning On the Printer                             |    |  |  |  |  |
|     |                      | 2.2.2 Turning Off the Printer                            |    |  |  |  |  |
|     |                      | 2.2.3 Setting Initial Settings on the Operator Panel     |    |  |  |  |  |
|     | 2 2                  | Connecting Your Printer to a Computer or Network         |    |  |  |  |  |
|     | 2.3                  | 2.3.1 Overview                                           |    |  |  |  |  |
|     |                      | 2.3.2 Connecting to a Wireless Network                   |    |  |  |  |  |
|     |                      | 2.3.3 Connecting to a Wireless Network                   |    |  |  |  |  |
|     |                      | 2.3.4 Connecting to a Computer With USB                  |    |  |  |  |  |
|     |                      | 2.3.5 Installing Software for Windows®                   |    |  |  |  |  |
|     |                      | 2.3.6 Installing Software for Mac OS X                   |    |  |  |  |  |
|     |                      | 2.3.7 Installing Print Drivers on Linux Computers (CUPS) |    |  |  |  |  |
|     | 2 /1                 | Connecting Your Printer to Mobile Devices                |    |  |  |  |  |
|     | ۷.٦                  | 2.4.1 Wi-Fi Direct                                       |    |  |  |  |  |
|     |                      | 2.4.2 Print Utility                                      |    |  |  |  |  |
|     |                      | 2.4.3 AirPrint                                           |    |  |  |  |  |
|     |                      | 2.4.4 Google Cloud Print                                 |    |  |  |  |  |
|     |                      | 2.4.5 Mopria Print Service                               |    |  |  |  |  |
|     | 25                   | Setting the IP Address                                   |    |  |  |  |  |
|     | 2.5                  | 2.5.1 Assigning the IP Settings to the Printer           |    |  |  |  |  |
|     |                      | 2.5.2 Verifying the IP Settings                          |    |  |  |  |  |
| 2   | Ha                   |                                                          |    |  |  |  |  |
| 3   | Using Your Printer40 |                                                          |    |  |  |  |  |
|     | 3.1                  | Using the Operator Panel                                 |    |  |  |  |  |
|     |                      | 3.1.1 Changing the Language                              |    |  |  |  |  |
|     | 2.2                  | 3.1.2 Panel Lock                                         |    |  |  |  |  |
|     | 3.2                  | Understanding the Printer Menus                          |    |  |  |  |  |
|     |                      | 3.2.1 [Paired Device]                                    |    |  |  |  |  |
|     |                      | 3.2.2 [Report / List]                                    |    |  |  |  |  |
|     |                      | 3.2.3 [Meter Readings]                                   |    |  |  |  |  |
|     |                      | 3.2.4 [Administrator Menu]                               |    |  |  |  |  |
|     |                      | 3.2.5 [Tray Settings]                                    |    |  |  |  |  |
|     |                      | 3.2.6 [Panel Language]                                   |    |  |  |  |  |
|     | 3.3                  | CentreWare Internet Services                             |    |  |  |  |  |
|     |                      | 3.3.1 Preparing to Use CentreWare Internet Services      |    |  |  |  |  |
|     |                      | 3.3.2 Starting CentreWare Internet Services              |    |  |  |  |  |
|     |                      | 3.3.3 Managing Access to Printer Menus                   | 62 |  |  |  |  |

|   | 3.4        | Reducing Power Consumption                                                     |     |
|---|------------|--------------------------------------------------------------------------------|-----|
|   |            | 3.4.1 Entering the Power Saver Mode                                            |     |
|   |            | 3.4.2 Changing the Elapsed Time Before the Printer Enters the Power Saver Mode | 63  |
|   | 3.5        | Print Media Guidelines                                                         | 64  |
|   |            | 3.5.1 Supported Print Media                                                    | 64  |
|   |            | 3.5.2 Supported Paper Weight                                                   | 67  |
|   |            | 3.5.3 Recommended Print Media                                                  | 67  |
|   |            | 3.5.4 Unacceptable Print Media                                                 | 67  |
|   |            | 3.5.5 Print Media Storage Guidelines                                           | 68  |
|   | 3.6        | Loading Print Media                                                            | 69  |
|   |            | 3.6.1 Before Loading                                                           |     |
|   |            | 3.6.2 Loading Print Media in Tray1 and the Optional 550-Sheet Feeder           | 69  |
|   |            | 3.6.3 Loading Print Media in the Bypass Tray                                   | 72  |
|   |            | 3.6.4 Loading Envelopes                                                        | 75  |
|   |            | 3.6.5 Loading Letterhead, Pre-Printed, and Pre-Punched Paper                   | 77  |
|   |            | 3.6.6 Linking Trays                                                            | 77  |
| 4 | Dri        | inting                                                                         | 72  |
| 7 |            |                                                                                |     |
|   | 4.1        | Basic Printing                                                                 |     |
|   |            | 4.1.1 Printing from a Computer                                                 |     |
|   |            | 4.1.2 Canceling a Print Job                                                    |     |
|   |            | 4.1.3 Stored Print                                                             |     |
|   |            | 4.1.4 Changing the Print Settings                                              | 02  |
| 5 | Kn         | ow Your Printer                                                                | 83  |
|   | 5.1        | Understanding the Software of Your Printer                                     | 84  |
|   |            | 5.1.1 Overview                                                                 |     |
|   |            | 5.1.2 Updating Software                                                        | 84  |
|   | 5.2        | Auditron                                                                       | 85  |
|   | 5.3        | Using Digital Certificates                                                     | 86  |
|   |            | 5.3.1 Managing Certificates                                                    |     |
|   |            | 5.3.2 Setting the Features                                                     | 89  |
|   | 5.4        | Understanding Printer Messages                                                 | 92  |
| 6 | NA.        | rintainina Vous Brintos                                                        | OF  |
| 6 |            | aintaining Your Printer                                                        |     |
|   | 6.1        | Managing the Printer                                                           |     |
|   |            | 6.1.1 Managing the Printer With CentreWare Internet Services                   |     |
|   |            | 6.1.2 Checking the Printer Status With E-mail                                  |     |
|   | 6.2        | About Supplies                                                                 |     |
|   |            | 6.2.1 Supplies                                                                 |     |
|   |            | 6.2.2 Checking the Status of Supplies                                          |     |
|   |            | 6.2.3 Ordering Supplies                                                        |     |
|   |            | 6.2.4 Storing Print Media                                                      |     |
|   |            | 6.2.5 Storing Consumables                                                      |     |
|   | 6.3        | Replacing Consumables                                                          |     |
|   |            | 6.3.1 Replacing the Toner Cartridges                                           |     |
|   |            | 6.3.2 Replacing the Drum Cartridges                                            |     |
|   | <u>.</u> . | 6.3.3 Replacing the Waste Toner Box                                            |     |
|   | 6.4        | Cleaning the Printer                                                           |     |
|   | <i>-</i>   | 6.4.1 Cleaning Inside the Printer                                              |     |
|   | 6.5        | 3                                                                              |     |
|   | 6.6        | Removing the Wireless LAN Adapter and Optional Accessories                     |     |
|   |            | 6.6.1 Removing the Optional 550-Sheet Feeder                                   |     |
|   |            | 6.6.2 Removing the Cabinet                                                     | 121 |

|       | 6.6.3 Removing the Optional 550-Sheet Feeder and the Cabinet | 123 |
|-------|--------------------------------------------------------------|-----|
|       | 6.6.4 Removing the Wireless LAN Adapter                      | 127 |
| 6.7   | 7 Checking Page Counts                                       | 130 |
|       | 6.7.1 Counting up the Number of Pages                        | 130 |
|       | 6.7.2 Checking Meters                                        | 130 |
| 7 Tı  | roubleshooting                                               | 131 |
| 7.1   | 1 Clearing Jams                                              | 132 |
|       | 7.1.1 Identifying the Location of Paper Jams                 | 132 |
|       | 7.1.2 Clearing Paper Jams From the Bypass Tray and Tray1     | 132 |
|       | 7.1.3 Clearing Paper Jams From Inside the Rear Cover         | 134 |
|       | 7.1.4 Clearing Paper Jams From the Optional 550-Sheet Feeder | 137 |
| 7.2   | 2 Possible Problems and Solutions                            | 140 |
|       | 7.2.1 Basic Printer Problems                                 | 140 |
|       | 7.2.2 Display Problems                                       | 140 |
|       | 7.2.3 Printing Problems                                      | 140 |
|       | 7.2.4 Print Quality Problems                                 | 142 |
|       | 7.2.5 Jam/Alignment Problems                                 | 155 |
|       | 7.2.6 Noise                                                  | 159 |
|       | 7.2.7 Digital Certificate Problems                           | 160 |
|       | 7.2.8 Wireless Problems                                      | 161 |
|       | 7.2.9 Wi-Fi Direct Problems                                  | 161 |
|       | 7.2.10 Problems With Installed Optional 550-sheet feeder     | 161 |
|       | 7.2.11 Other Problems                                        | 162 |
| 7.3   | 3 Contacting Service                                         | 163 |
|       | 4 Getting Help                                               |     |
|       | 7.4.1 Operator Panel Messages                                |     |
|       | 7.4.2 Obtaining the Product Information                      | 164 |
| Apper | ndix                                                         | 165 |
| Sp    | pecifications                                                | 166 |
| •     | Optional 550-Sheet Feeder                                    |     |
| No    | on-Genuine Mode                                              | 170 |
| Co    | ontacting Fuji Xerox                                         | 171 |
|       | Technical Support Policy                                     | 171 |
|       | Online Services                                              | 171 |

# 1 Before Beginning

| 1.1 | Types of Manuals  | 8   |
|-----|-------------------|-----|
|     | About This Manual |     |
|     |                   |     |
| 1.3 | Printer Overview  | .11 |

# 1.1 Types of Manuals

# 1.1.1 Manuals Included With the Printer

#### **Safety Guide**

Describes the information you need to know before using the printer and how to operate the printer safely.

#### **Setup Guide**

Describes step-by-step instructions on how to set up your printer.

#### User Guide (this manual) ("Software/Product Manual" disc)

Describes how to get ready to print as well as set various features. It also covers the operator panel menus, troubleshooting tips, and maintenance information.

# 1.1.2 Manuals Included With Optional Accessories

Optional accessories are available for this product. Optional accessories come with an installation guide that provides procedures to set up the product.

# 1.2 About This Manual

This manual is intended for first time users of the printer. It describes the basic operations for the print feature.

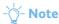

• In this manual, the procedures for the computer are explained using Microsoft® Windows® 7 and OS X 10.11 unless stated otherwise.

# 1.2.1 Organization

This manual is organized into the following chapters.

#### 1 Before Beginning (P.7)

Describes the basic information about the printer before operating features.

#### 2 Setting Up the Printer (P.15)

Describes how to connect the printer to your computer and network, and how to install the software into your computer.

#### 3 Using Your Printer (P.40)

Describes information about screens on the printer or your computer, supported paper, and how to load paper and documents.

#### 4 Printing (P.78)

Describes how to print documents using various features.

#### **5 Know Your Printer (P.83)**

Describes information about software and advanced features.

#### 6 Maintaining Your Printer (P.95)

Describes how to maintain the printer such as cleaning the printer.

#### 7 Troubleshooting (P.131)

Describes the troubleshooting tips for printer problems.

#### Appendix (P.165)

Describes the printer specifications and support information.

# 1.2.2 Conventions

- In this manual, "computer" refers to a personal computer or workstation.
- Please note that the screenshots shown in this manual apply to a fully configured printer and therefore may not exactly represent the configuration being used.
- This manual uses the following symbols:

| Important  | Indicates important information you have to know or be reminded before operations.                                                 |
|------------|----------------------------------------------------------------------------------------------------|
| - Note     | Indicates supplemental information useful for operations.                                                                          |
| Refer      | Indicates reference sections or documents.                                                                                         |
|            | <ul> <li>A cross-reference included in this manual.</li> <li>Names of DVD-ROM, operator panel messages, and input text.</li> </ul> |
| XXX Manual | Indicates the names of the reference manuals.                                                                                      |

|    | <ul> <li>Screen names, buttons, or menus displayed on the operator panel screen.</li> <li>Buttons, menus, folders, windows, or dialog boxes displayed on the computer screen.</li> </ul> |
|----|----------------------------------------------------------------------------------------------------|
| <> | Indicates hardware buttons on the operator panel.                                                                                                    |
| >  | Indicates a process flow.                                                                                                    |

Orientation of documents or paper is described in this manual as follows:
 Long Edge Feed (LEF): Loading the document or paper in landscape orientation.
 Short Edge Feed (SEF): Loading the document or paper in portrait orientation.

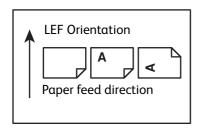

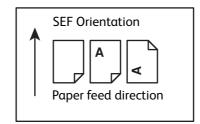

# 1.3 Printer Overview

# 1.3.1 Front, Internal, and Rear View

# **Front View**

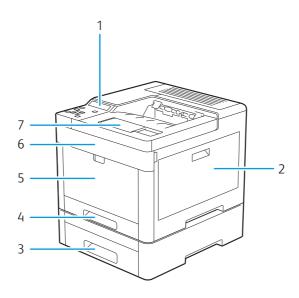

| 1 | Operator Panel                    | 5 | Bypass Tray           |
|---|-----------------------------------|---|-----------------------|
| 2 | Right Side Cover                  | 6 | Front Cover           |
| 3 | Optional 550-Sheet Feeder (Tray2) | 7 | Output Tray Extension |
| 4 | Tray1                             |   |                       |

# **Internal View**

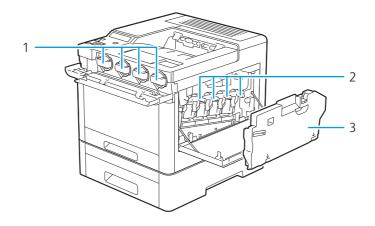

| 1 | Toner Cartridges |
|---|------------------|
| 2 | Drum Cartridges  |
| 3 | Waste Toner Box  |

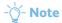

• Do not remove or insert the toner cartridges when the printer is in operation.

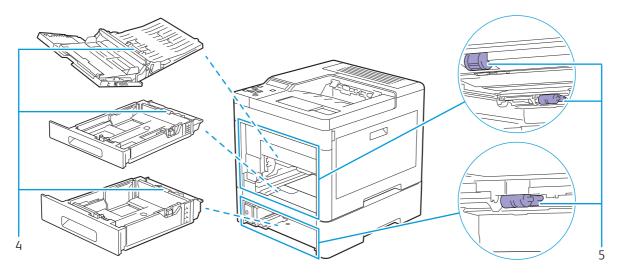

- 4 Retard Rollers
- 5 Paper Feed Rollers

# **Rear View**

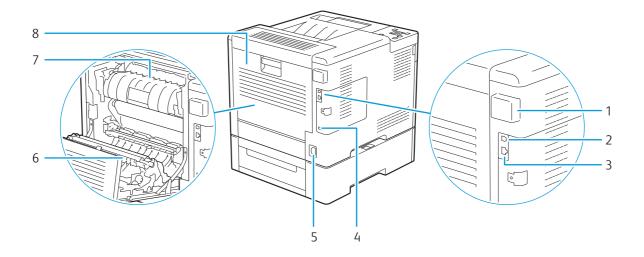

| 1 | Wireless LAN Adapter | 5 | Power Connector |
|---|----------------------|---|-----------------|
| 2 | USB Port             | 6 | Duplex Unit     |
| 3 | Ethernet Port        | 7 | Fusing Unit     |
| 4 | Kensington Lock Slot | 8 | Rear Cover      |

# 1.3.2 Operator Panel

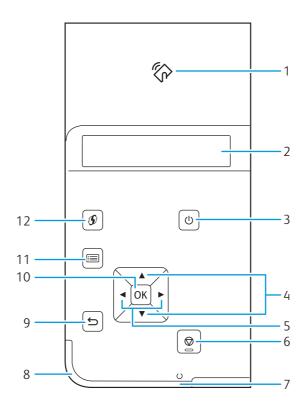

Starts communication between the printer and a mobile device with the NFC function when the device is tapped to or waved over the reader.

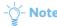

• NFC detection may vary with device type.

| 2 | LCD Panel                 | Displays various settings, instructions, and error messages.                                 |
|---|---------------------------|----------------------------------------------------------------------------------------------|
| 3 | () <power> button</power> | Turns on/off the printer or switches the printer between two modes: standby and power saver. |

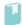

#### Refer

- For details about turning on/off the printer, see "Turning On/Off the Printer (P.17)."
- For details about the power saver mode, see "Reducing Power Consumption (P.63)."

|    |                                   | Consumption (P.63).                                                                                                    |
|----|-----------------------------------|----------------------------------------------------------------------------------------------------|
| 4  | ▲ ▼ buttons                       | Scrolls through menus or items in the Menu mode. To enter numbers or passwords, press these buttons.                                         |
| 5  | <b>◄</b> ▶ buttons                | Selects submenus or setting values in the Menu mode.                                                                                         |
| 6  | ♥ <cancel job=""> button</cancel> | Cancels the current print job or clears the value you entered.                                                                               |
| 7  | Ready LED                         | Shows a white light when the printer is ready and a blinking white light when data is being processed.                                       |
| 8  | Status LED                        | Blinks in blue when the printer receives an identification signal from a mobile device. Blinks in amber when an error occurs.                |
| 9  | \$ <back> button</back>           | Switches to the Print mode from the top menu of the Menu mode. Returns to the upper hierarchy of the menu from the submenu of the Menu mode. |
| 10 | ok button                         | Displays the selected menu or item and determines the selected value in the Menu mode.                                                       |
| 11 | <menu> button</menu>              | Moves to the top menu.                                                                                                    |

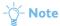

• Moving to a different menu or returning to a previous screen cancels the current entry or setting. Make sure to press the OK button to save the current entry or setting.

# 2 Setting Up the Printer

| 2.1 | Attaching the Wireless LAN Adapter               | 16 |
|-----|--------------------------------------------------|----|
| 2.2 | Turning On/Off the Printer                       | 17 |
| 2.3 | Connecting Your Printer to a Computer or Network | 19 |
| 2.4 | Connecting Your Printer to Mobile Devices        | 29 |
| 2.5 | Setting the IP Address                           | 38 |

# 2.1 Attaching the Wireless LAN Adapter

1. Turn off the printer.

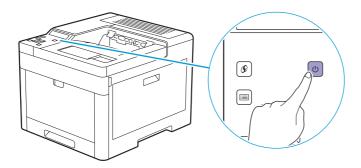

2. Push down on the latch of the wireless adapter socket cover, and then remove the cover.

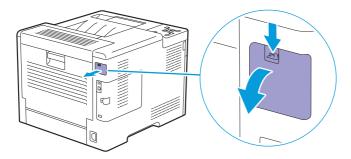

3. Insert the connector of the wireless LAN adapter to the wireless adapter socket.

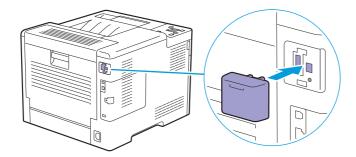

# 2.2 Turning On/Off the Printer

# 2.2.1 Turning On the Printer

- Important
  - Do not use extension cords or power strips.
  - The printer should not be connected to an uninterruptible power supply (UPS) system.
  - After turning on the printer for the first time, set the display language, date and time settings. For details, see "Setting Initial Settings on the Operator Panel (P.18)."
- 1. Connect the power cord to the power connector on the rear of the printer, and then to an electrical outlet.

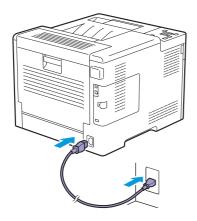

2. Press the (1) <Power> button on the operator panel.

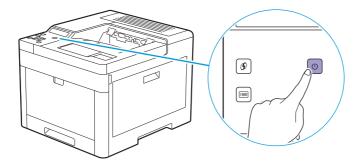

# 2.2.2 Turning Off the Printer

- [] Important
  - The data in the memory is cleared when the printer is turned off.
- 1. Press the (1) <Power> button.

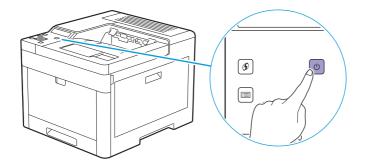

2. Make sure that [Power Off] is displayed on the LCD panel, and then press the 🕟 button.

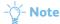

ullet Pressing and holding the ullet Power> button for three or more seconds can turn off the printer immediately.

# 2.2.3 Setting Initial Settings on the Operator Panel

You need to set the display language, date and time settings before using the printer.

- 1. Press the 🔳 <Menu> button.
- 2. Press the ▲ or ▼ button to select [Panel Language], and then press the button.
- 3. Press the ▲ or ▼ button to select the desired language, and then press the [OK] button.
- 4. Press the **≤** <Back> button.
- 5. Press the ▲ or ▼ button to select [Administrator Menu], and then press the 🏻 button.

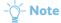

- If [Panel Lock] is enabled, enter the password. For details about this setting, see "Panel Lock (P.41)."
- 6. Press the ▲ or ▼ button to select [System Settings], and then press the ⊙ button.
- 7. Press the ▲ or ▼ button to select [Clock Settings], and then press the ⊙k button.
- 8. Press the ▲ or ▼ button to select [Date Format], and then press the 🕟 button.
- 9. Press the ▲ or ▼ button to select the desired date format, and then press the 🕟 button.
- 10. Press the ≤ <Back> button.
- 11. Press the ▲ or ▼ button to select [Time Format], and then press the 🕟 button.
- 12. Press the  $\triangle$  or  $\nabla$  button to select the desired time format, and then press the  $\bigcirc$ k button.
- 13. Press the ← <Back> button.
- 14. Press the ▲ or ▼ button to select [Set Date & Time], and then press the 🕟 button.
- **15.** Press the ▲ or ▼ button to select your time zone, and then press the ⊙ button.
- **16.** Enter the current date, and then press the ok button.
- 17. Enter the current time, and then press the ok button.

Initial settings are complete.

# 2.3 Connecting Your Printer to a Computer or Network

## 2.3.1 Overview

The printer supports wired and wireless connections. The following are the simple procedures recommended to connect the printer to a computer or network.

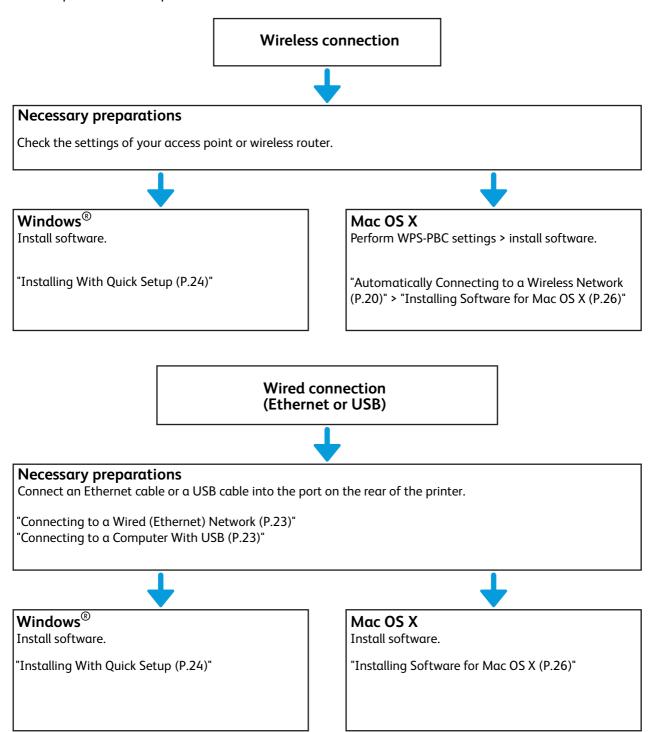

# 2.3.2 Connecting to a Wireless Network

## Preparing to Use a Wireless Network

Perform the following procedures before configuring the wireless settings.

Make sure that the wireless LAN adapter is attached to the printer.

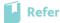

- For details, see "Attaching the Wireless LAN Adapter (P.16)."
- 2. Make sure to disconnect the Ethernet cable from the printer.

# **Automatically Connecting to a Wireless Network**

WPS-PBC and WPS-PIN are simple methods to set up wireless connection.

For WPS-PBC, perform WPS-PBC setting on the operator panel, and then press the button provided on your access point or wireless router.

For WPS-PIN, enter the PIN code assigned automatically by the printer into the access point or wireless router. These methods are available only when the access point or wireless router supports WPS.

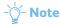

- Before starting WPS-PBC, check where the WPS button (button name may vary) is located on the access point or wireless router.
- For details about the WPS operation on the access point or wireless router, see the manual supplied with the access point or wireless router.

#### WPS-PBC (Using the Operator Panel Button)

1. Press and hold the 🏈 <WPS> button until the LCD panel shows "Press WPS Button on router."

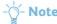

- If [Panel Lock] is enabled, enter the password. For details about this setting, see "Panel Lock (P.41)."
- 2. Start the WPS-PBC operation on the access point or wireless router within 2 minutes.

The printer restarts automatically to complete the wireless connection setting.

#### WPS-PBC (Using the Printer Menu)

- 1. Press the **Area** <Menu> button.
- 2. Press the ▲ or ▼ button to select [Administrator Menu], and then press the ⊙ button.

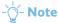

- If [Panel Lock] is enabled, enter the password. For details about this setting, see "Panel Lock (P.41)."
- 3. Press the ▲ or ▼ button to select [Network Setup], and then press the ⊙ button.
- 4. Press the ▲ or ▼ button to select [Wi-Fi], and then press the ⊙k button.
- 5. Press the ▲ or ▼ button to select [WPS Setup], and then press the ⊙ button.
- **6.** Press the  $\triangle$  or  $\nabla$  button to select [Push Button], and then press the  $\bigcirc$  button.
- 7. Press the ▲ or ▼ button to select [Start], and then press the 🕟 button.
- 8. When the message "Press WPS Button on router" is displayed, start the WPS-PBC operation on the access point or wireless router within 2 minutes.

The printer restarts automatically to complete the wireless connection setting.

#### WPS-PIN

1. Press the 🔳 <Menu> button.

2. Press the ▲ or ▼ button to select [Administrator Menu], and then press the 🕟 button.

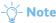

- If [Panel Lock] is enabled, enter the password. For details about this setting, see "Panel Lock (P.41)."
- 3. Press the ▲ or ▼ button to select [Network Setup], and then press the ⊙k button.
- 4. Press the ▲ or ▼ button to select [Wi-Fi], and then press the ⊙k button.
- 5. Press the ▲ or ▼ button to select [WPS Setup], and then press the 🏻 button.
- 6. Press the ▲ or ▼ button to select [PIN Code], and then press the ⊙k button.
- 7. Write down the displayed 8-digit PIN code, or press the ▲ or ▼ button to select [Print PIN Code], and then press the ⊚ button to print the PIN code.
- 8. Press the ▲ or ▼ button to select [Start Configuration], and then press the ⊙k button.
- 9. Make sure that the message "Operate Wireless Router" is displayed, and then enter the PIN code into the access point or wireless router.

The printer restarts automatically to complete the wireless connection setting.

# **Manually Connecting to a Wireless Network**

Connect to a wireless network using the SSID of your access point or wireless router. For details about the SSID of your access point or wireless router, contact your network administrator.

#### Auto SSID Setup

- 1. Press the 🔳 <Menu> button.
- 2. Press the ▲ or ▼ button to select [Administrator Menu], and then press the 🕟 button.

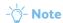

- If [Panel Lock] is enabled, enter the password. For details about this setting, see "Panel Lock (P.41)."
- 3. Press the ▲ or ▼ button to select [Network Setup], and then press the 🕟 button.
- 4. Press the ▲ or ▼ button to select [Wi-Fi], and then press the 🏿 button.
- 5. Press the ▲ or ▼ button to select [Wi-Fi Setup], and then press the ⊙k button. The printer searches for access points or wireless routers on the wireless network.
- 6. Press the ▲ or ▼ button to select the desired access point or wireless router, and then press the button.

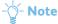

- If the desired access point or wireless router does not appear, proceed to "Manual SSID Setup (P.21)."
- Some SSIDs are hidden and may not be displayed. If the SSID is not detected, turn on SSID broadcast from the router.

#### 7. Enter the WEP key or passphrase.

- If the encryption type of the selected access point or wireless router is WEP: a Enter the WEP key, and then press the ok button.
- If the encryption type of the selected access point or wireless router is WPA, WPA2, or Mixed: a Enter the passphrase, and then press the OK.

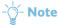

• A passphrase is an encryption key and may be described on your access point or wireless router. For details, see the manual supplied with the access point or wireless router.

The printer restarts automatically to complete the wireless connection setting.

#### Manual SSID Setup

1. Press the = <Menu> button.

2. Press the ▲ or ▼ button to select [Administrator Menu], and then press the ⊙k button.

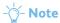

- If [Panel Lock] is enabled, enter the password. For details about this setting, see "Panel Lock (P.41)."
- 3. Press the ▲ or ▼ button to select [Network Setup], and then press the ⊙k button.
- 4. Press the ▲ or ▼ button to select [Wi-Fi], and then press the ⊙k button.
- 5. Press the ▲ or ▼ button to select [Wi-Fi Setup], and then press the ⊙k button.
- 6. Press the ▲ or ▼ button to select [Manual Setup], and then press the ⊙k button.
- 7. Enter the SSID, and then press the ok button.
- 8. Press the ▲ or ▼ button to select the network mode from [Infrastructure] and [Ad-hoc], and then press the ok button.

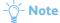

- When [Wi-Fi Direct] is enabled, you cannot select [Ad-hoc].
- Press the ▲ or ▼ button to select the encryption type from [No Security], [Mixed mode PSK], [WPA2-PSK-AES], or [WEP].
  - If you do not set security for your wireless network:
    - $\alpha$  Press the  $\triangle$  or  $\nabla$  button to select [No Security], and then press the  $\bigcirc$ K button.
  - If you use [Mixed mode PSK] or [WPA2-PSK-AES] encryption:
    - a Press the ▲ or ▼ button to select [Mixed mode PSK] or [WPA2-PSK-AES], and then press the low button.

      b Enter the passphrase, and then press the low button.
  - If you use [WEP] encryption:
    - $\alpha$  Press the  $\triangle$  or  $\nabla$  button to select [WEP], and then press the  $\alpha$  button.
    - **b** Enter the WEP key, and then press the OK button.
    - **c** Select the desired transmit key, and then press the OK button.

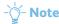

- A passphrase is an encryption key and may be described on your access point or wireless router. For details, see the manual supplied with the access point or wireless router.
- If you select [Ad-hoc], [Mixed mode PSK] and [WPA2-PSK-AES] are not available.

The printer restarts automatically to complete the wireless connection setting.

## **Changing the Wireless Settings**

To change the wireless settings of the printer from your computer, start CentreWare Internet Services. See "Starting CentreWare Internet Services (P.61)."

You can also set the same settings using the "Software/Product Manual" disc.

# 2.3.3 Connecting to a Wired (Ethernet) Network

To connect the printer to an Ethernet network, connect an Ethernet cable into the Ethernet port on the rear of the printer, and then connect the other end of the cable into an Ethernet outlet or a hub.

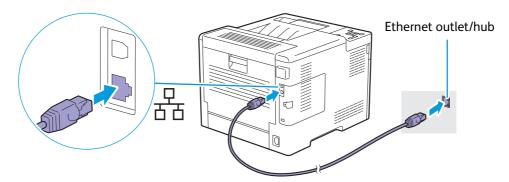

# 2.3.4 Connecting to α Computer With USB

To connect the printer directly to a computer, connect the smaller USB connector into the USB port on the rear of the printer, and then connect the other end of the cable into a USB port of the computer.

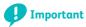

• Do not connect the printer to a USB hub.

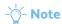

• Make sure to match the USB symbol on the cable plug with the USB symbol on the printer.

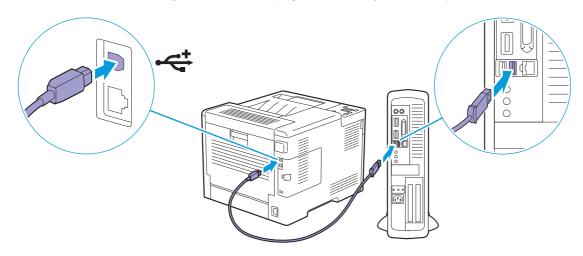

# 2.3.5 Installing Software for Windows®

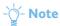

- Make sure that the printer is connected to a computer or network before the installation. For details, see the following:
  - "Connecting to a Wireless Network (P.20)"
  - "Connecting to a Wired (Ethernet) Network (P.23)"
- "Connecting to a Computer With USB (P.23)"
- When installing in a computer connected to a network, make sure that [Turn on network discovery] is enabled in the computer settings. For details about this setting, see the help of your computer.

# Installing the Printer Control Language (PCL) and PostScript 3 Compatible Drivers and Fuji Xerox Common Print Driver

#### Installing With Quick Setup

You can use the printer installer to automatically install the following software:

- PCL driver
- Print & Scan Hub

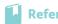

- To install the PostScript 3 Compatible driver and Fuji Xerox Common Print Driver, see "Installing With Custom Install (P.24)."
- To install the XML Paper Specification (XPS) driver, see "Installing the XML Paper Specification (XPS) Print Driver (P.25)."
- 1. Insert the "Software/Product Manual" disc into your computer.

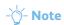

- You can also visit http://www.fujixeroxprinters.com/ to download the latest software.
- If the "Software/Product Manual" disc does not start, perform the following.
  - 1 Click [Start] > [All Programs] > [Accessories] > [Run]. For Windows® 10, right-click the Start button, and then click [Run].
  - 2 Enter "D:\Launcher.exe" ("D" is the drive letter of the optical drive), and then click [OK].

#### 2. Click [Quick Setup].

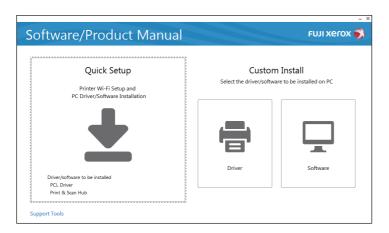

3. If you agree to the terms of the [License Agreement], select [I accept the terms of the license agreement], and then click [Next].

The printer installer starts searching for your printer.

4. After the printer is found, click [Install], and then follow the on-screen instructions to complete the setup.

#### Installing With Custom Install

You can use the printer installer to select the desired software to install.

1. Insert the "Software/Product Manual" disc into your computer.

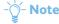

- You can also visit http://www.fujixeroxprinters.com/ to download the latest software.
- If the "Software/Product Manual" disc does not start, perform the following.
  - 1 Click [Start] > [All Programs] > [Accessories] > [Run].
    For Windows® 10, right-click the Start button, and then click [Run].
  - 2 Enter "D:\Launcher.exe" ("D" is the drive letter of the optical drive), and then click [OK].
- Click [Driver] or [Software].

If you select [Software], proceed to step 5.

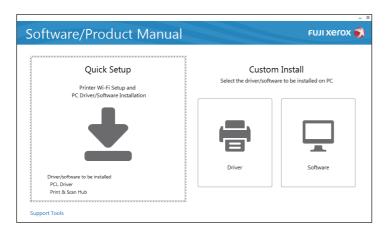

- 3. If you agree to the terms of the [License Agreement], select [I accept the terms of the license agreement], and then click [Next].
- 4. Select the connection method you are using, and then click [Next].
- 5. Follow the on-screen instructions to complete the setup.

Fuji Xerox Common Print Driver is supported and optimized on Windows<sup>®</sup> 8.1 or later.

# **Installing the XML Paper Specification (XPS) Print Driver**

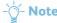

- XML Paper Specification (XPS) driver is supported on Windows Vista<sup>®</sup> or later.
- If you are using Windows Vista<sup>®</sup> or Windows Server<sup>®</sup> 2008, you need to install Service Pack 2 or later, and then the Windows<sup>®</sup> Platform Update (KB971644). The update (KB971644) is available for download from Windows<sup>®</sup> Update.

The following procedure uses Windows<sup>®</sup> 7 and Windows<sup>®</sup> 10 as examples.

### For Windows<sup>®</sup> 7:

- 1. Insert the "Software/Product Manual" disc into your computer.
- 2. Open the following folders in the disc: [Software] > [XPS] > [i386\_amd64].
- 3. Open the desired language folder, and then extract the zip file in the folder to your desired location.
- 4. Click [Start] > [Devices and Printers] > [Add a printer].

If the [User Account Control] dialog box appears, click [Yes].

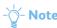

- If you are logged on as an administrator on the computer, click [Yes]; otherwise, contact your administrator to continue
- 5. Follow the on-screen instructions until the [Install the printer driver] screen appears.
- 6. Click [Have Disk] > [Browse].
- 7. Select the inf file in the folder extracted in step 3, and then click [Open] > [OK].
- 8. Select your printer model from the list, and then click [Next].
- 9. Enter the printer name, and then click [Next].
- 10. Select either [Do not share this printer] or [Share this printer so that others on your network can find and use it], and then click [Next].
- 11. When the driver installation is completed, click [Print a test page] to verify the installation.
- 12. Click [Finish].

#### • For Windows® 10:

- 1. Insert the "Software/Product Manual" disc into your computer.
- Open the following folders in the disc: [Software] > [XPS] > [i386\_amd64].
- 3. Open the desired language folder, and then extract the zip file in the folder to your desired location.
- 4. Right-click the Start button, and then click [Control Panel].
- Click [Hardware and Sound] > [Devices and Printers] > [Add a printer].
- 6. Click [The printer that I want isn't listed].
- 7. Select [Add a local printer or network printer with manual settings], and then click [Next].
- 8. Follow the on-screen instructions until the [Install the printer driver] screen appears.
- 9. Click [Have Disk] > [Browse].
- 10. Select the inf file in the folder extracted in step 3, and then click [Open] > [OK].
- 11. Select your printer model from the list, and then click [Next].
- 12. Enter the printer name, and then click [Next].
- 13. When the driver installation is completed, click [Print a test page] to verify the installation.
- 14. Click [Finish].

## Using Support Tools for a Setup Disk and Network Settings

You can use the printer installer to create the setup disk for drivers as well as specify the network settings. You can access the following setting menus by clicking [Support Tools] on the top menu of the printer installer:

[Create Driver Setup Disk]
 Enables you to conveniently create driver installation settings. If you want to install drivers with the same settings on multiple computers, create a setup disk in a media or in a server on the network. Using the setup disk reduces the amount of work required when installing drivers.

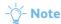

- Make sure that the setup disk must be created on the computer running the same operating system as the destination computer you want to install drivers. Create a separate setup disk for each of the operating systems.
- [Configure the IP address settings.]
   Enables you to specify the IP address settings.

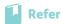

- For details, see "Using the Printer Installer (Windows® Only) (P.38)."
- [Configure the wireless network settings.]
   Enables you to specify the wireless settings.

# 2.3.6 Installing Software for Mac OS X

## **Installing Software**

- 1. Insert the "Software/Product Manual" disc into your computer.
- 2. Open the following folders in the disc: [Software] > [MacPS] > [MacOSX] > [Common].
- 3. Double-click the pkg file in the folder.
- 4. Follow the on-screen instructions to complete the setup.

## Adding a Printer Using USB Connection

The following procedure uses OS X 10.11 as an example.

- 1. Turn on the printer.
- 2. Connect the USB cable to the printer and your computer.
- 3. Open the [System Preferences] window, and then click [Printers & Scanners].
- 4. Click the + (plus) sign, and then click [Default].
- 5. From the [Name] list, select your printer name for which [USB] is displayed in the [Kind] column.
- 6. From the [Use] drop-down list box, select a driver supported for the printer.
- 7. Click [Add].
- 8. Make sure that the printer is displayed in the [Printers & Scanners] dialog box.

## Adding a Printer Using IP Printing

The following procedure uses OS X 10.11 as an example.

- 1. Turn on the printer.
- 2. Make sure that your computer and the printer are connected.

If you use wired connection, connect the printer to the network via an Ethernet cable.

If you use wireless connection, make sure that the wireless connection is configured properly on your computer and the printer.

- Open the [System Preferences] window, and then click [Printers & Scanners].
- 4. Click the + (plus) sign, and then click [IP].
- Select [Line Printer Daemon LPD] for [Protocol].
- 6. Enter the IP address for the printer in the [Address] area.
- 7. From the [Use] drop-down list box, select a driver supported for the printer.
- 8. Click [Add].
- 9. Specify the optional accessories that have been installed on the printer, and then click [OK].
- 10. Make sure that the printer is displayed in the [Printers & Scanners] dialog box.

## Adding a Printer Using Bonjour

The following procedure uses OS X 10.11 as an example.

- 1. Turn on the printer.
- 2. Make sure that your computer and the printer are connected.

If you use wired connection, connect the printer to the network via an Ethernet cable.

- If you use wireless connection, make sure that the wireless connection is configured properly on your computer and the printer.
- 3. Open the [System Preferences] window, and then click [Printers & Scanners].
- 4. Click the + (plus) sign, and then click [Default].
- 5. From the [Name] list, select your printer name for which [Bonjour] is displayed in the [Kind] column.
- **6.** From the [Use] drop-down list box, select a driver supported for the printer.
- 7. Click [Add].

- 8. Specify the optional accessories that have been installed on the printer, and then click [OK].
- 9. Make sure that the printer is displayed in the [Printers & Scanners] dialog box.

# **Configuring With Optional Accessories**

On the driver, specify the optional accessories that have been installed on the printer to enable features associated with those accessories.

- 1. Open the [System Preferences] window, and then click [Printers & Scanners].
- 2. Select the printer in the [Printers] list, and then click [Options & Supplies].
- 3. Click [Options], and then select the optional accessories that have been installed on the printer.
- 4. Click [OK].

# 2.3.7 Installing Print Drivers on Linux Computers (CUPS)

Visit http://www.fujixeroxprinters.com/ to download and install print drivers for Linux computers.

# 2.4 Connecting Your Printer to Mobile Devices

You can connect the printer directly to your mobile devices, such as computers, smartphones, and tablets, and then you can print documents, photos, web pages, or e-mails quickly and easily.

# 2.4.1 Wi-Fi Direct

Wi-Fi Direct allows your mobile devices to connect to the printer directly via a Wi-Fi network. With Wi-Fi Direct, you can print documents, photos, or e-mails on your mobile devices directly without an access point or a wireless router.

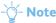

- The maximum number of mobile devices that can be connected via the Wi-Fi Direct network is 3.
- You cannot connect your mobile device to the Internet via the printer's Wi-Fi Direct network.
- Depending on the mobile device, the channel used to connect the mobile device to the printer via Wi-Fi Direct may differ from the channel used by the printer to connect to a network via Wi-Fi infrastructure mode. In such a case, simultaneous connection with Wi-Fi Direct and Wi-Fi infrastructure mode may not work properly.
- The printer connected with Wi-Fi Direct supports the following protocols: LPD, Port9100, Web Services on Devices (WSD), Bonjour (mDNS), SNMPv1/v2c, and CentreWare Internet Services.

## **Setting Up Wi-Fi Direct**

To use Wi-Fi Direct, you need to first set up the Wi-Fi Direct settings from the operator panel of the printer. To connect the mobile device to the printer via Wi-Fi Direct, select the SSID of the printer from the list of wireless networks on the mobile device and enter the passphrase necessary for connection.

### Setting Up the Printer

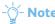

- You can set the same setting using CentreWare Internet Services. See the help of CentreWare Internet Services.
- Wi-Fi Direct cannot be used in an IPv6 or Ad-hoc environment.
- 1. Press the ( < Menu > button.
- 2. Press the ▲ or ▼ button to select [Administrator Menu], and then press the ⊙ button.

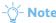

- If [Panel Lock] is enabled, enter the password. For details about this setting, see "Panel Lock (P.41)."
- 3. Press the ▲ or ▼ button to select [Network Setup], and then press the 🔯 button.
- 4. Press the ▲ or ▼ button to select [Wi-Fi Direct], and then press the 🕟 button.
- 5. Press the ▲ or ▼ button to select [Wi-Fi Direct], and then press the ∞ button.
- 6. Press the ▲ or ▼ button to select [Enable], and then press the 🕟 button.
- 7. Turn off the printer, and then turn it on again.
- 8. Repeat steps 1 to 4 after the printer is restarted.
- 9. Press the ▲ or ▼ button to select [Group Role], and then press the ∞ button.
- **10.** Press the ▲ or ▼ button to select [Group Owner], and then press the 🕟 button.
- 11. Press the **≤** <Back> button.
- **12.** Press the ▲ or ▼ button to select [Paired Device], and then press the ⊙ button.

13. Make sure that the number of mobile devices shown on the screen are two or less, and then press the ox button.

### -🎖 Note

- When the number of connected devices reaches three, you cannot connect anther device to the Wi-Fi Direct network. Disconnect all the devices from the network. For details, see "Disconnecting Mobile Devices From a Wi-Fi Direct Network (P.31)."
- **14.** Press the ▲ or ▼ button to select [SSID], and then press the 🕟 button.
- 15. Enter the network name of your wireless network, and then press the object button.
- 16. Press the  $\leq$  <Back> button.
- 17. Press the ▲ or ▼ button to select [Passphrase], and then press the 🕟 button.
- 18. Check what the passphrase is, and then press the ok button.

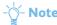

• To check the printer's SSID and passphrase, you can print the list by pressing the ▶ button to select [Print passphrase] under the [Passphrase] menu, and then pressing the ⋈ button.

#### Connecting Mobile Devices to a Wi-Fi Direct Network

The following procedure uses Windows<sup>®</sup> 7, Windows<sup>®</sup> 10, OS X 10.11, iOS, and Android as examples.

#### For Windows<sup>®</sup> 7:

- 1. Click the network icon on the taskbar.
- Click the printer's SSID > [Connect].
- 3. Enter the passphrase, and then click [OK].
- 4. Click [Cancel], and then exit the [Set Network Location] window.

#### For Windows® 10:

- 1. Click the Start button, and then click [Settings].
- 2. Click the Wi-Fi icon.
- 3. Click the printer's SSID > [Connect].
- 4. Enter the passphrase, and then click [Next].

#### For OS X 10.11:

- 1. Click the network icon on the Menu Bar.
- 2. Click the printer's SSID.
- 3. Enter the passphrase, and then click [Join].

#### For iOS:

- 1. Tap [Settings] > [Wi-Fi].
- 2. Tap the printer's SSID.
- 3. Enter the passphrase, and then tap [Join].

#### For Android:

The procedure varies depending on your mobile device. See the manual supplied with your mobile device.

# Printing via Wi-Fi Direct

#### Installing Software

Before printing, you are required to install the print driver or printing program accordingly.

#### For Windows® 7/Windows® 10:

You need to install the print driver on the mobile device.

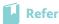

• For details about how to install the print driver, see "Installing Software for Windows® (P.23)."

#### For OS X 10.11:

You need to install the print driver on the mobile device.

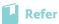

• For details about how to install the print driver, see "Installing Software for Mac OS X (P.26)."

You need to install the printing program from the App Store, and then the printer is ready for use.

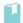

#### 🗓 Refer

• For details about the printing program, see "Print Utility (P.32)."

#### For Android:

You need to install the printing program from the Google Play store, and then the printer is ready for use.

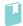

#### Refer

• For details about the printing program, see "Print Utility (P.32)."

The printing procedure varies depending on your mobile device. See the manual supplied with your mobile device.

# Disconnecting Mobile Devices From a Wi-Fi Direct Network

- 1. Press the 🔳 <Menu> button.
- 2. Press the ▲ or ▼ button to select [Paired Device], and then press the 🕟 button.

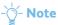

- [Paired Device] is available only when any mobile device is connected to the printer via Wi-Fi Direct.
- 3. Press the ok button.
- 4. Press the ▲ or ▼ button to select [Disconnect All], and then press the 🕟 button.
- 5. Press the ok button.

# Resetting the Passphrase

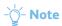

- Resetting the passphrase disconnects the mobile device from the printer.
- 1. Press the 🖃 <Menu> button.
- 2. Press the ▲ or ▼ button to select [Paired Device], and then press the 🕟 button.

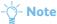

- [Paired Device] is available only when any mobile device is connected to the printer via Wi-Fi Direct.
- 3. Press the  $\triangle$  or  $\nabla$  button to select the mobile device to reset the passphrase, and then press the  $\bigcirc \mathbb{R}$ button.
- 4. Press the ▲ or ▼ button to select [Reset passphrase], and then press the 🕟 button.
- 5. Press the ok button.

## Resetting the PIN

2. Press the ▲ or ▼ button to select [Administrator Menu], and then press the ⊙ button.

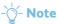

- If [Panel Lock] is enabled, enter the password. For details about this setting, see "Panel Lock (P.41)."
- 3. Press the ▲ or ▼ button to select [Network Setup], and then press the ⊙ button.
- 4. Press the ▲ or ▼ button to select [Wi-Fi Direct], and then press the ⊙k button.
- 5. Press the ▲ or ▼ button to select [PIN Code], and then press the ⊙ button.
- 6. Press the ok button.
- 7. Press the ▲ or ▼ button to select [Reset PIN Code], and then press the 🕟 button.

# 2.4.2 Print Utility

The Print Utility program allows you to print from your iOS or Android mobile device. For an Android mobile device with the NFC function, you can tap the device onto the NFC reader of the printer to start printing and connecting to the printer.

For details, visit the following web sites:

- For iOS: http://www.fxap.com.sg/product/productDescription.jsp?id=166
- For Android: http://www.fxap.com.sg/product/productDescription.jsp?id=174

# 2.4.3 AirPrint

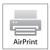

AirPrint allows you to print through a network with the mobile device running iOS or OS X. Make sure to install the latest version of iOS for iOS device. For OS X, make sure to update OS X and the apps you have purchased from the Mac App Store using the Software Update.

# **Setting Up AirPrint on Your Printer**

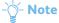

- The AirPrint setting is activated by default.
- 1. Make sure that the printer is connected to the network.
- 2. Start CentreWare Internet Services.

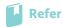

- For details about how to start CentreWare Internet Services, see "Starting CentreWare Internet Services (P.61)."
- Click the [Properties] tab > [AirPrint] on the left pane of the screen.
- 4. Select the [Enable AirPrint] check box.
- 5. Click [Apply], and then restart the printer.

# Printing via AirPrint

The following procedure uses the iPhone running iOS 8.1 as an example.

- 1. Open your e-mail, photo, web page, or document that you want to print.
- 2. Tap the action icon 🛅.
- 3. Tap [Print].
- 4. Select the printer and set printer options.

# 2.4.4 Google Cloud Print

By registering the printer to your Google account, Google Cloud Print service allows you to print from various mobile devices connected to the Internet. You can print documents, photos or e-mails using the Google Chrome browser or programs such as Google Drive on your mobile device. For details about Google Cloud Print, visit the Google web site.

## Preparing to Use the Printer With Google Cloud Print

To use Google Cloud Print, you need to prepare the following in advance:

• Connect the printer to a network that has access to the Internet.

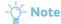

- Google Cloud Print supports only IPv4 connection.
- If the printer is connected to a network via a proxy server, you need to specify the settings in [Proxy Server] from CentreWare Internet Services. See the help of CentreWare Internet Services.
- Acquire a Google account and a Gmail address.
- Enable Google Cloud Print on the operator panel.
  - 1 Press the (Menu> button.
  - 2 Press the  $\triangle$  or  $\nabla$  button to select [Administrator Menu], and then press the  $\bigcirc$ K button.

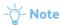

- If [Panel Lock] is enabled, enter the password. For details about this setting, see "Panel Lock (P.41)."
- 3 Press the  $\triangle$  or  $\nabla$  button to select [Network Setup], and then press the  $\bigcirc$ k button.
- 4 Press the ▲ or ▼ button to select [Protocol], and then press the ⊙K button.
- 5 Press the ▲ or ▼ button to select [Google Cloud Print], and then press the OK button.
- 6 Press the ▲ or ▼ button to select [Enable], and then press the OK button.
- 7 Turn off the printer, and then turn it on again to apply the settings.

# **Selecting the Version of the Google Cloud Print Service**

Select the version of the Google Cloud Print service from either version 1.1 or version 2.0.

Google Cloud Print version 1.1 sends the print data to the printer via Internet. For this version, the printer needs to be connected to the Internet.

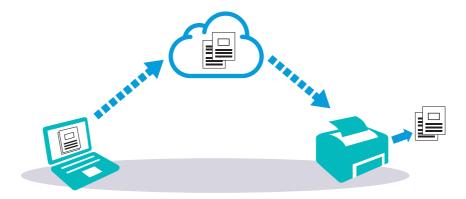

Google Cloud Print version 2.0 sends the print data to the printer either via Internet or via local network. This version is recommended for the environment where the Internet connection cannot be used.

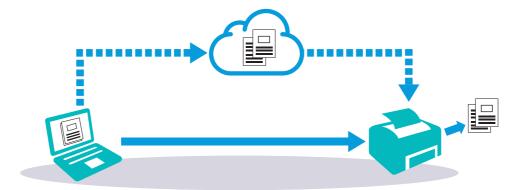

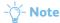

- Available options for printing may vary according to your device or the version of the Google Cloud Print service.
- You cannot simultaneously use both version 1.1 and version 2.0 of the Google Cloud Print service on a printer.

# Registering the Printer to Your Google Account

- For Google Cloud Print Version 1.1
  - 1. Start CentreWare Internet Services.

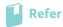

- For details about how to start CentreWare Internet Services, see "Starting CentreWare Internet Services (P.61)."
- 2. Click the [Properties] tab > [Google Cloud Print] on the left pane of the screen > [Register This Device to Google Cloud Print].

A sheet with a URL for the Google Cloud Print printer registration web site is printed.

3. From the web browser of your computer, visit the Google web site and sign in with your Google account.

You can visit the Google Cloud Print registration web site by entering the URL on the printout into your web browser or by scanning the QR code with your mobile device.

- 4. On the Google Cloud Print registration web site, click [Finish printer registration].
- 5. Click [Manage your printers].

  The printer is listed in the [Printers] list and ready for use with the Google Cloud Print service.

#### For Google Cloud Print Version 2.0

1. Open the Google Chrome browser.

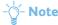

- When you are using the Google Chromebook, start and log in to the Chromebook.
- 2. Click in the top right corner, and then select [Settings].
- Click [Show advanced settings] in the bottom of the page.
- 4. Click [Google Cloud Print] > [Manage].

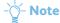

• If a message is displayed under [New Devices] to sign in to Chrome, click [sign in] and sign in to Chrome.

5. Click [Register] for the printer you want to register.

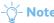

- If [Bonjour] is disabled, the newly added printer is not displayed in [New devices]. In this case, start CentreWare Internet Services > click the [Properties] tab > [Port Status] on the left pane of the screen > select the [Enabled] check box for [Bonjour].
- 6. When the window to confirm the registration appears, click [Register].
- 7. Follow the on-screen instruction on the printer.
- 8. When the printer name appears in the [My devices] list, the registration is completed.

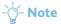

• It may take about 5 minutes or more until the printer name appears in the [My devices] list.

# **Sharing the Printer With the Google Cloud Print Service**

You can share the printer registered for the Google Cloud Print service with other users.

1. Open the Google Chrome browser.

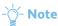

- When you are using the Google Chromebook, start and log in to the Chromebook.
- 2. Click in the top right corner, and then select [Settings].
- Click [Show advanced settings] in the bottom of the page.
- 4. Click [Google Cloud Print] > [Manage].

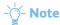

- If a message is displayed to sign in to Chrome, click [sign in] and sign in to Chrome.
- 5. Click [Manage] for the printer you want to share.
- Click [Google Cloud Print] > [Share].
- 7. In the window to specify the printer sharing, enter the Google accounts of the users that you want to invite to share the printer, and click [Share].

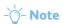

• When the invited users log in to the Google Cloud Print web page, a message appears to show that the printer owner made the sharing settings. Accept the sharing invitation.

## **Canceling the Registration to Google Cloud Print**

1. Start CentreWare Internet Services.

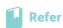

- For details about how to start CentreWare Internet Services, see "Starting CentreWare Internet Services (P.61)."
- 2. Click the [Properties] tab > [Google Cloud Print] on the left pane of the screen > [Cancel Registration].
- Make sure that [Register This Device to Google Cloud Print] appears.

## **Printing via Google Cloud Print**

The printing procedure varies depending on the program or the mobile device you are using. You can see the program list that supports Google Cloud Print service on the Google web site.

#### Printing From a Program on a Mobile Device

The following procedure uses the Google Drive program on an Android mobile device as an example.

1. Install the Google Drive program on your mobile device.

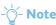

- You can download the program from the Google Play store.
- 2. Start the Google Drive program on your mobile device.
- 3. Tap next to the file name of the file you want to print.
- **4.** Tap [Print].

  If [Print] is not displayed, tap ; and then tap [Print].
- 5. Select a google cloud printer form the list.
- 6. Specify printer options, and then tap 3.

#### Printing From Google Chrome

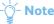

• You are required to register the Google Cloud Print Version 2.0.

The following procedure uses the Google Chrome browser on a Windows® computer as an example.

- 1. Open the Google Chrome browser.
- 2. Open the web page or e-mail that you want to print.
- 3. Click or (varies depending on the version of the Google Chrome browser) in the top right corner, and then click [Print].
- 4. In the [Destination] area, click [Change].
- 5. In the [Google Cloud Print] area, select the printer.
- 6. Click [Print].

#### Printing From Google Chromebook

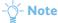

- You are required to register the Google Cloud Print Version 2.0.
- 1. Open the web page or e-mail that you want to print.
- 2. Click in the top right corner, and then click [Print].
- 3. Confirm that your printer is specified in the [Destination] area. If not, click [Change] and select your printer.
- 4. Click [Print].

# 2.4.5 Mopria Print Service

Mopria Print Service allows any Android phone or tablet (Android version 4.4 or later) to connect and print to Mopria-certified printers without additional setup.

Firstly, download and install the Mopria Print Service app from the Google Play store to your Android mobile device:

https://play.google.com/store/apps/

In order to print, connect your mobile device to the same network as the printer or use the Wi-Fi Direct functionality to connect your mobile device to the printer.

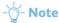

- Mopria Print Service might be preloaded in your mobile device. If your mobile device does not have the Mopria Print Service, you can easily download it from the Google Play store. To learn more about Mopria Print Service, visit http://www.mopria.org/.
- Make sure that [Mopria] is enabled in advance using CentreWare Internet Services. See "Setting Up Mopria Print Service on Your Printer (P.37)."

### **Setting Up Mopria Print Service on Your Printer**

- 1. Make sure that the printer is connected to the network.
- 2. Start CentreWare Internet Services.

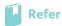

- For details about how to start CentreWare Internet Services, see "Starting CentreWare Internet Services (P.61)."
- 3. Click the [Properties] tab > [Mopria] on the left pane of the screen.
- 4. Click [Enable].

### **Printing via Mopria Print Service**

- 1. Open your e-mail, photo, web page, or document that you want to print.
- 2. Tap the menu, and then select [Print].
- 3. Tap [All printers] in the menu.
- 4. Select the printer, and then set printer options.
- 5. Tap [Print].

# 2.5 Setting the IP Address

# 2.5.1 Assigning the IP Settings to the Printer

You need to assign an IP address, subnet mask (for IPv4 only), and gateway address to the printer before using it in a network environment.

The printer offers IPv4, IPv6, and dual stack connectivity. If your network supports both IPv4 and IPv6, select the dual stack mode.

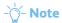

- Assigning an IP address that is already in use can cause network performance issues.
- IP addresses should be assigned by advanced users or system administrators.
- When you assign an IP address manually in IPv6 mode, use the printer installer or CentreWare Internet Services. For details about how to start CentreWare Internet Services, see "Starting CentreWare Internet Services (P.61)."

# Using the Printer Installer (Windows® Only)

- 1. Insert the "Software/Product Manual" disc into your computer.
- 2. Click [Support Tools].

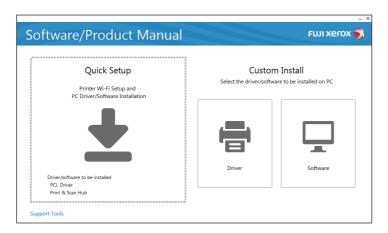

- 3. Click [Configure the IP address settings.].
- 4. Follow the on-screen instructions until the [Configure Printer] screen appears.
- Click [Advanced].
- **6.** Specify the IP address settings, and then click [Next].
- 7. Follow the on-screen instructions to complete the setup.

## **Using the Operator Panel**

- 1. Press the \equiv \text{ \leftarrow} \text{ \text{Menu} \text{ button.}}
- 2. Press the ▲ or ▼ button to select [Administrator Menu], and then press the 🕟 button.

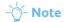

- If [Panel Lock] is enabled, enter the password. For details about this setting, see "Panel Lock (P.41)."
- 3. Press the ▲ or ▼ button to select [Network Setup], and then press the 🕟 button.
- 4. Press the ▲ or ▼ button to select [TCP/IP], and then press the ok button.
- 5. Press the ▲ or ▼ button to select [IP Mode], and then press the 🕟 button.

- 6. Press the ▲ or ▼ button to select [IPv4], and then press the ok button.
- 7. Press the ≤ <Back> button twice.
- 8. Press the ▲ or ▼ button to select [IPv4], and then press the ok button.
- 9. Press the ▲ or ▼ button to select [Get IP Address], and then press the 🕟 button.
- 10. Select how the IP address is assigned.
  - To set the IP address automatically
    - a Press the ▲ or ▼ button to select [DHCP / Autonet], [BOOTP], [RARP], or [DHCP], and then proceed to step 11.
  - To set the IP address manually
    - $fantsymbol{\alpha}$  Press the  $fantsymbol{\wedge}$  or  $fantsymbol{\nabla}$  button to select [Panel], and then press the  $\{a,b\}$  button.
    - **b** Press the **s** <Back> button twice.
    - C Press the ▲ or ▼ button to select [IP Address], and then press the OK button.
    - **d** Enter the IP address, and then press the ok button.
    - e Press the **S** <Back> button twice.
    - f Press the ▲ or ▼ button to select [Subnet Mask], and then press the ok button.
    - **g** Enter the subnet mask address, and then press the ok button.
    - h Press the **S** <Back> button twice.
    - i Press the ▲ or ▼ button to select [Gateway Address], and then press the 🕟 button.
    - j Enter the gateway address, and then press the ok button.
- 11. Turn off the printer, and then turn it on again.

# 2.5.2 Verifying the IP Settings

You can check the settings by using the operator panel, or printing the Printer Settings report.

## **Using the Operator Panel**

- 1. Press the **Area** <Menu> button.
- 2. Press the ▲ or ▼ button to select [Administrator Menu], and then press the ok button.

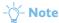

- If [Panel Lock] is enabled, enter the password. For details about this setting, see "Panel Lock (P.41)."
- 3. Press the ▲ or ▼ button to select [Network Setup], and then press the ⊙k button.
- 4. Press the ▲ or ▼ button to select [TCP/IP], and then press the ⊙k button.
- 5. Press the ▲ or ▼ button to select [IPv4], and then press the 🕟 button.
- 6. Press the ▲ or ▼ button to select [IP Address], and then press the ⊙ button.
- 7. Verify the IP address displayed on the LCD panel.

## **Using the Printer Settings Report**

1. Print the Printer Settings report.

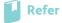

- For details about how to print the report, see "[Report / List] (P.43)."
- 2. Verify that the correct IP address, subnet mask, and gateway address are listed under [Network Setup] or [Network (Wireless)] in the report.

If the IP address shows "0.0.0.0," an IP address has not been assigned. See "Assigning the IP Settings to the Printer (P.38)."

# **3 Using Your Printer**

| 3.1 | Using the Operator Panel        | 41 |
|-----|---------------------------------|----|
| 3.2 | Understanding the Printer Menus | 43 |
| 3.3 | CentreWare Internet Services    | 61 |
| 3.4 | Reducing Power Consumption      | 63 |
| 3.5 | Print Media Guidelines          | 64 |
| 3.6 | Loadina Print Media             | 69 |

# 3.1 Using the Operator Panel

The operator panel consists of an LCD panel, status LED lights, a 1 <Power> button, a 9 <WPS> button, a  $\textcircled{\equiv}$  <Menu> button, and control buttons.

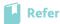

• For details about names of parts, see "Operator Panel (P.13)."

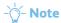

• If [Panel Lock] is enabled, enter the password. For details about this setting, see "Panel Lock (P.41)."

# 3.1.1 Changing the Language

- 1. Press the ( < Menu > button.
- 2. Press the ▲ or ▼ button to select [Panel Language], and then press the ⊙ button.
- 3. Press the ▲ or ▼ button to select the desired language, and then press the ⊙k button.

## 3.1.2 Panel Lock

The panel lock feature allows some printer settings to be kept in a locked state with the password so that unauthorized personnel cannot access to the menu to change the settings.

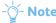

• Disabling some printer menus does not prevent access to the stored print and tray settings menus.

### **Enabling the Panel Lock**

- 2. Press the ▲ or ▼ button to select [Administrator Menu], and then press the 🕟 button.
- **3.** Press the  $\triangle$  or  $\nabla$  button to select [Secure Settings], and then press the  $\bigcirc$  button.
- 4. Select [Panel Lock], and then press the ok button.
- 5. Select [Panel Lock Set], and then press the 🕟 button.
- 6. Press the ▲ or ▼ button to select [Enable], and then press the 🕟 button.
- 7. Enter a four-digit password, and then press the ok button.
- 8. Re-enter the password, and then press the ok button.
  - Important
    - Make sure not to forget the password. If you forget the password, reset the password as follows.
      - 1 Turn off the printer.
      - 2 While holding down the 🔳 <Menu> button, turn on the printer.

## **Changing the Panel Lock Password**

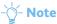

- You can change the password only when [Panel Lock Set] is enabled.
- 1. Press the \equiv \text{ \leftarrow} \text{ \text{Menu} \text{ button.}}
- 2. Press the ▲ or ▼ button to select [Administrator Menu], and then press the ⊙ button.
- 3. Enter the password, and then press the 🕟 button.

- 4. Press the ▲ or ▼ button to select [Secure Settings], and then press the ⊙k button.
- 5. Select [Panel Lock], and then press the ok button.
- 6. Press the ▲ or ▼ button to select [Change Password], and then press the ⊙k button.
- 7. Enter the current password, and then press the 🕟 button.
- 8. Enter the new password, and then press the ok button.
- **9.** Re-enter the password, and then press the ok button.

## Disabling the Panel Lock

- 1. Press the 🔳 <Menu> button.
- 2. Press the ▲ or ▼ button to select [Administrator Menu], and then press the ⊙k button.
- 3. Enter the password, and then press the ok button.
- **4.** Press the **▲** or **▼** button to select [Secure Settings], and then press the **⋈** button.
- 5. Select [Panel Lock], and then press the ok button.
- **6.** Select [Panel Lock Set], and then press the [OK] button.
- 7. Press the ▲ or ▼ button to select [Disable], and then press the ⊙ button.
- 8. Enter the current password, and then press the ok button.

# 3.2 Understanding the Printer Menus

This section describes the printer settings menu that can be accessed by pressing the (Section on the operator panel).

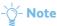

• You can limit the access to some menus by setting the password. This prevents other users from inadvertently changing the settings. For details about this setting, see "Panel Lock (P.41)."

# 3.2.1 [Paired Device]

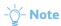

• This setting is available only when the printer is connected to a wireless network and any mobile device is connected to the printer via Wi-Fi Direct.

Use this menu to confirm the devices connected to the printer via Wi-Fi Direct. You can also disconnect the devices from this menu. For details, see "Disconnecting Mobile Devices From a Wi-Fi Direct Network (P.31)."

# 3.2.2 [Report / List]

Use this menu to print various types of reports and lists.

#### [Report / List] >

### [Printer Settings]

Prints a list of information on printer settings and configuration, such as network settings and installed optional accessories.

#### Report / List] >

### [Panel Settings]

Prints a detailed list of all the settings of the printer menus.

#### [Report / List] >

### [PCL Fonts List]

Prints a sample of the available Printer Control Language (PCL) fonts.

#### [Report / List] >

#### [PCL Macros List]

Prints the information on the downloaded PCL Settings macro.

#### [Report / List] >

#### [PS Fonts List]

Prints a sample of the available PostScript 3 Compatible fonts.

#### [Report / List] >

#### [PDF Fonts List]

Prints a sample of the available PDF fonts.

#### [Report / List] >

#### [Job History]

Prints a detailed list of the print jobs that have been processed. This list contains the last 20 jobs.

#### [Report / List] >

### [Error History]

Prints a detailed list of paper jams and fatal errors.

#### [Report / List] >

#### [Print Meter]

Prints the reports for the total number of pages printed.

#### [Report / List] >

### [Demo Page]

Prints a page for testing colors.

#### [Report / List] >

#### [Stored Documents]

Prints a list of all print jobs saved using the stored print feature.

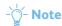

• This setting is available only when [RAM Disk] is enabled.

### Printing a Report / List

- 1. Press the 🔳 <Menu> button.
- 2. Press the ▲ or ▼ button to select [Report / List], and then press the ⊙ button.

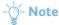

- If [Panel Lock] is enabled, enter the password. For details about this setting, see "Panel Lock (P.41)."
- 3. Press the ▲ or ▼ button to select the desired report or list, and then press the ⊙ button.

# 3.2.3 [Meter Readings]

Use this menu to check the total number of printed pages.

| [Meter 1] | Displays the total number of color prints.                                        |
|-----------|-----------------------------------------------------------------------------------|
| [Meter 2] | Displays the total number of monochrome prints.                                   |
| [Meter 3] | Always shows "0" on your printer.                                                 |
| [Meter 4] | Displays the total number of color and monochrome prints ([Meter 1] + [Meter 2]). |

# 3.2.4 [Administrator Menu]

Use this menu to customize the settings in accordance with the setting environment, or your preferences.

#### [Administrator Menu] >

### [PCL Settings]

Use this menu to change printer settings that only affect jobs using the Printer Control Language (PCL) emulation printer language.

[Administrator Menu] > [PCL Settings] >

#### [Paper Tray]

Specifies the default paper tray.

#### [Administrator Menu] > [PCL Settings] >

#### [Output Size]

Specifies the default paper size.

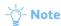

• Selecting a custom size for the paper size prompts you to enter a custom length and width.

#### 【[Administrator Menu] > [PCL Settings] >

#### [Orientation]

Specifies how text and graphics are oriented on the page.

#### [Administrator Menu] > [PCL Settings] >

#### [2-Sided]

Specifies whether to print on both sides of a sheet of paper. For a two-sided printing, you can specify the printout to be bound by the long edge or short edge.

#### [Administrator Menu] > [PCL Settings] >

#### [Font]

Specifies the default font from the fonts registered in the printer.

#### [Administrator Menu] > [PCL Settings] >

#### [Symbol Set]

Specifies a symbol set for a specified font.

#### 【[Administrator Menu] > [PCL Settings] >

#### [Font Size]

Specifies the font size for scalable typographic fonts. Font size refers to the height of the characters in the font. One point equals approximately 1/72 of an inch (approximately 0.35 mm).

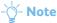

• This setting is only available for typographic fonts.

#### [Administrator Menu] > [PCL Settings] >

#### [Font Pitch]

Specifies the font pitch for scalable mono spaced fonts. Font pitch refers to the number of fixed-space characters in a horizontal inch of type. For non-scalable mono spaced fonts, the pitch is displayed, but cannot be changed.

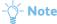

• This setting is only displayed for fixed or mono spaced fonts.

#### [Administrator Menu] > [PCL Settings] >

#### [Form Line]

Sets the number of lines in a page. The printer sets the amount of space between two vertical lines based on the [Output Size] and [Orientation] menu items. Select the correct paper size and orientation before changing this setting.

#### [Administrator Menu] > [PCL Settings] >

#### [Quantity]

Sets the default print quantity. Set the number of copies required for a specific job from the print driver. Values selected from the print driver always override values selected from the operator panel.

#### [Administrator Menu] > [PCL Settings] >

#### [Image Enhance]

Specifies whether to make the boundary line between black and white smoother to decrease jagged edges and enhance the visual appearance.

#### [Administrator Menu] > [PCL Settings] >

#### [Hex Dump]

Specifies whether to help to isolate the source of a print job problem. With this setting enabled, all data sent to the printer is printed in hexadecimal and character representation. Control codes are not executed.

#### [Administrator Menu] > [PCL Settings] >

#### [Draft Mode]

Specifies whether to save toner when printing. The print quality is reduced when printing in this mode.

#### [Administrator Menu] > [PCL Settings] >

#### [LineTermination]

Adds the line termination commands.

| [Off]    | The line termination command is not added.  CR=CR, LF=LF, FF=FF |
|----------|-----------------------------------------------------------------|
| [Add-LF] | The LF command is added. CR=CR-LF, LF=LF, FF=FF                 |
| [Add-CR] | The CR command is added. CR=CR, LF=CR-LF, FF=CR-FF              |
| [CR-XX]  | The CR and LF commands are added. CR=CR-LF, LF=CR-LF, FF=CR-FF  |

#### [Administrator Menu] > [PCL Settings] >

#### [Output Color]

Specifies the color mode.

#### [Administrator Menu] > [PCL Settings] >

#### [Ignore Form Feed]

Specifies whether to ignore blank pages that only contain form feed control codes.

#### [Administrator Menu] >

### [PDF Settings]

Use this menu to change printer settings that only affect PDF files.

#### [Administrator Menu] > [PDF Settings] >

#### [Quantity]

Specifies the number of copies to print.

#### [Administrator Menu] > [PDF Settings] >

#### [2-Sided Print]

Specifies whether to print on both sides of a sheet of paper. For a two-sided printing, you can specify the printout to be bound by the long edge or short edge.

#### [Administrator Menu] > [PDF Settings] >

#### [Print Mode]

Specifies the print mode.

| [Normal]       | For documents with normal sized characters.                                                         |  |
|----------------|----------------------------------------------------------------------------------------------------|--|
| [High Quality] | For documents with small characters or thin lines, or documents printed using a dot-matrix printer. |  |
| [High Speed]   | Prints with the higher speed than the [Normal] mode, but the quality is less.                       |  |

#### [Administrator Menu] > [PDF Settings] >

#### [Password]

Specifies the password used to protect PDF files from printing.

[Administrator Menu] > [PDF Settings] >

#### [Collated]

Specifies whether to sort PDF files.

#### [Administrator Menu] > [PDF Settings] >

#### [Output Size]

Specifies the output paper size for PDF files.

#### [Administrator Menu] > [PDF Settings] >

#### [Layout]

Specifies the output layout.

| [Auto %]                                                              | Prints the document in the layout specified by the printer. |  |
|-----------------------------------------------------------------------|-------------------------------------------------------------|--|
| [100% (No Zoom)] Prints in the same size as the document.             |                                                             |  |
| [Booklet] Prints on both sides of a sheet of paper bound by the edge. |                                                             |  |
| [2 Pages Up]                                                          | Prints two pages on one side of a sheet of paper.           |  |
| [4 Pages Up]                                                          | Prints four pages on one side of a sheet of paper.          |  |

#### [Administrator Menu] > [PDF Settings] >

#### [PDF Default Color]

Specifies the default output color.

#### [Administrator Menu] > [PDF Settings] >

#### [Detect Job Separator]

Specifies whether to detect the end of the job in printing PDF files successively.

#### [Administrator Menu] >

#### [PS Settings]

Use this menu to change printer settings that only affect jobs using the PostScript 3 Compatible emulation printer language.

#### [Administrator Menu] > [PS Settings] >

#### [PS Error Report]

Specifies whether to print the contents of the errors concerning PostScript 3 Compatible page description language. The change becomes effective after the printer is restarted.

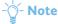

• Instructions from the PostScript 3 Compatible driver override the settings specified on the operator panel.

#### [Administrator Menu] > [PS Settings] >

#### [PS Job Time-out]

Specifies whether to specify the execution time for one PostScript 3 Compatible job. The change becomes effective after the printer is restarted.

#### [Administrator Menu] > [PS Settings] >

#### [Paper Select Mode]

Specifies the way to select the tray for PostScript 3 Compatible mode. The change becomes effective after the printer is restarted.

| [Auto]            | The tray is selected in accordance with the PCL mode.                             |  |
|-------------------|-----------------------------------------------------------------------------------|--|
| [Select FromTray] | The tray is selected in accordance with regular PostScript 3 Compatible printers. |  |

[Administrator Menu] > [PS Settings] >

#### [PS Default Color]

Specifies the color mode.

[Administrator Menu] >

### [Network Setup]

Use this menu to configure the wired or wireless network settings.

[Administrator Menu] > [Network Setup] >

#### [Wi-Fi]

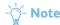

• This setting is available only when the Ethernet cable is disconnected and the wireless LAN adapter is connected to the printer.

Checks or specifies wireless network settings.

[Administrator Menu] > [Network Setup] > [Wi-Fi] >

#### [Wi-Fi Status]

Displays the wireless communication status.

[Administrator Menu] > [Network Setup] > [Wi-Fi] >

#### [Wi-Fi Setup]

Configures the wireless network interface.

[Administrator Menu] > [Network Setup] > [Wi-Fi] > [Wi-Fi Setup] >

#### [Select access]

Selects the access point or wireless router from the list.

| [WEP Key]          | When you select an access point or wireless router using [WEP] as the encryption type, enter the WEP key.                  |  |
|--------------------|----------------------------------------------------------------------------------------------------|--|
| [Passphrase Entry] | When you select an access point or wireless router using WPA, WPA2, or Mixed as the encryption type, enter the passphrase. |  |

[Administrator Menu] > [Network Setup] > [Wi-Fi] > [Wi-Fi Setup] > [Select access] >

#### [Manual Setup]

Configures the wireless settings using the operator panel manually.

[Administrator Menu] > [Network Setup] > [Wi-Fi] > [Wi-Fi Setup] > [Select access] > [Manual Setup] > [Enter (SSID)]

Specifies a name to identify the wireless network. Up to 32 alphanumeric characters can be entered.

[Administrator Menu] > [Network Setup] > [Wi-Fi] > [Wi-Fi Setup] > [Select access] > [Manual Setup] > [Enter (SSID)] >

#### [Infrastructure]

Configures the wireless settings in an infrastructure network.

| [No Security] | Configures the wireless setting without specifying an encryption |
|---------------|------------------------------------------------------------------|
|               | type.                                                            |

| [Mixed mode PSK] |                    | Selects to configure the wireless setting with the encryption type of [Mixed mode PSK]. [Mixed mode PSK] automatically selects the encryption type from either WPA-PSK-AES or WPA2-PSK-AES. |
|------------------|--------------------|----------------------------------------------------------------------------------------------------|
|                  | [Passphrase Entry] | Specifies the passphrase of alphanumeric characters from 8 to 63 bytes long, and the hexadecimal characters of 64 bytes long.                                                               |
| [WPA2-PSK-AES]   |                    | Selects to configure the wireless setting with the encryption type of [WPA2-PSK-AES].                                                                                                    |
|                  | [Passphrase Entry] | Specifies the passphrase of alphanumeric characters from 8 to 63 bytes long, and the hexadecimal characters of 64 bytes long. (hex: 0-9, a-f, A-F, 16 to 64 characters)                     |
| [WEP]            |                    | Specifies the WEP key to use through the wireless network. For 64bit keys, up to 10 hexadecimal characters can be entered. For 128bit keys, up to 26 hexadecimal characters can be entered. |
|                  | [WEP Key]          | Specifies the transmit key.                                                                                                    |

[Administrator Menu] > [Network Setup] > [Wi-Fi] > [Wi-Fi Setup] > [Select access] > [Manual Setup] > [Enter (SSID)] >

#### [Ad-hoc]

Configures the wireless settings in an Ad-hoc network.

| [No Security] |           | Configures the wireless setting without specifying an encryption type.                                                                                                    |
|---------------|-----------|----------------------------------------------------------------------------------------------------|
| [WEP]         |           | Specifies the WEP key to use through the wireless network. For 64bit keys, up to 10 hexadecimal characters can be entered. For 128bit keys, up to 26 hexadecimal characters can be entered. |
|               | [WEP Key] | Specifies the transmit key.                                                                                                    |

#### [Administrator Menu] > [Network Setup] > [Wi-Fi] >

#### [WPS Setup]

Configures the wireless network using WPS.

| [Push Button] | Configures the wireless setting with Wi-Fi Protected Setup-Push Button Configuration (WPS-PBC) .                                                                                        |  |
|---------------|----------------------------------------------------------------------------------------------------|--|
| [PIN Code]    | Configures the wireless setting using the PIN code assigned by the printer. You can also print the PIN code. Check it when entering the PIN assigned to the printer into your computer. |  |

#### [Administrator Menu] > [Network Setup] > [Wi-Fi] >

#### [Reset Wi-Fi]

Initializes wireless network settings. After executing this setting and restarting the printer, all wireless network settings are reset to their default values.

#### [Administrator Menu] > [Network Setup] >

#### [Wi-Fi Direct]

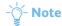

• This setting is available only when the Ethernet cable is disconnected and the wireless LAN adapter is connected to the printer.

Configures the Wi-Fi Direct network settings.

[Wi-Fi Direct]

Enables or disables the Wi-Fi Direct network.

| [Group Role]    | [Auto]                | Automatically sets the group role of the printer.                                                                                                    |
|-----------------|-----------------------|----------------------------------------------------------------------------------------------------|
|                 | [Group Owner]         | Sets the printer as the group owner over the Wi-Fi Direct network. Setting the printer to become the group owner makes it possible for mobile devices to discover the printer. The SSID of the printer is displayed in the list of wireless networks on your mobile device. |
| [Device Name]   |                       | Specifies the printer name that identifies the Wi-Fi Direct network with up to 32 alphanumeric characters. Check it when selecting the printer name on your mobile device.                                                                                                  |
| [Paired Device] |                       | Displays the status of the Wi-Fi Direct connections between the printer and up to 3 Wi-Fi mobile devices.                                                                                                    |
|                 | [Disconnect All]      | Disconnects all the Wi-Fi Direct connections right now.                                                                                                    |
|                 | [Reset<br>passphrase] | Resets the passphrase.                                                                                                    |
| [SSID]          |                       | Displays the name that identifies the Wi-Fi Direct network. You can also specify the name with up to 32 alphanumeric characters except for "DIRECT-XX." Check it when selecting the Wi-Fi Direct network name on your mobile device.                                        |
| [Passphrase]    |                       | Displays the passphrase. Check it when entering the passphrase into your mobile device.                                                                                                    |
|                 | [Print passphrase]    | Prints the passphrase. Check it when entering the passphrase into your mobile device.                                                                                                    |
|                 | [Reset passphrase]    | Resets the passphrase.                                                                                                    |
| [WPS Setup]     |                       | Configures the Wi-Fi Direct network using WPS.                                                                                                    |
|                 | [Push Button]         | Configures the Wi-Fi Direct network with Wi-Fi Protected Setup-Push Button Configuration (WPS-PBC).                                                                                                    |
|                 | [PIN Code]            | Configures the Wi-Fi Direct network using the PIN code assigned by the printer.                                                                                                    |
| [PIN Code]      | [Print PIN Code]      | Prints the PIN code. Check it when entering the PIN assigned to the printer into your mobile device.                                                                                                    |
|                 | [Reset PIN<br>Code]   | Resets the PIN code.                                                                                                    |

## 【[Administrator Menu] > [Network Setup] >

## [Ethernet]

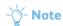

• This setting is available only when the printer is connected to a wired network.

Specifies the communication speed and the duplex settings of Ethernet. The change becomes effective after the printer is restarted.

| [Auto]          |  |
|-----------------|--|
| [10BASE-T Half] |  |
| [10BASE-T Full] |  |

| [100BASE-TX Half] |  |
|-------------------|--|
| [100BASE-TX Full] |  |
| [1000BASE-T Full] |  |

[Administrator Menu] > [Network Setup] >

#### [TCP/IP]

Configures TCP/IP settings.

【[Administrator Menu] > [Network Setup] > [TCP/IP] >

#### [IP Mode]

Configures the IP mode.

| [Dual Stack] | Uses both IPv4 and IPv6 to set the IP address. |  |
|--------------|------------------------------------------------|--|
| [IPv4]       | Uses IPv4 to set the IP address.               |  |
| [IPv6]       | Uses IPv6 to set the IP address.               |  |

#### [Administrator Menu] > [Network Setup] > [TCP/IP] >

#### [IPv4]

Configures IPv4 settings.

| [Get IP Address]  | [DHCP / Autonet] | Sets the IP address automatically. A random value in the range of 169.254.1.0 to 169.254.254.255 that is not currently in use on the network is set as the IP address. The subnet mask is set as 255.255.0.0.                                                                                   |
|-------------------|------------------|----------------------------------------------------------------------------------------------------|
|                   | [BOOTP]          | Sets the IP address using BOOTP.                                                                                                    |
|                   | [RARP]           | Sets the IP address using RARP.                                                                                                    |
|                   | [DHCP]           | Sets the IP address using DHCP.                                                                                                    |
|                   | [Panel]          | Sets the IP address manually.                                                                                                    |
| [IP Address]      |                  | When an IP address is being set manually, the IP is allocated to the printer using the format nnn.nnn.nnn. Each octet that makes up nnn.nnn.nnn is a value in the range of 0 to 254. 127 and any value in the range of 224 to 254 cannot be specified for the first octet of a gateway address. |
| [Subnet Mask]     |                  | When an IP address is being set manually, the subnet mask is specified using the format nnn.nnn.nnn.nnn. Each octet that makes up nnn.nnn.nnn.nnn is a value in the range of 0 to 255.255.255.255.255 cannot be specified as the subnet mask.                                                   |
| [Gateway Address] |                  | When an IP address is being set manually, the gateway address is specified using the format nnn.nnn.nnn. Each octet that makes up nnn.nnn.nnn is a value in the range of 0 to 254.  127 and any value in the range of 224 to 254 cannot be specified for the first octet of a gateway address.  |

#### [Administrator Menu] > [Network Setup] > [TCP/IP] > [IPsec]

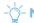

• This setting is available only when [IPsec] is enabled on CentreWare Internet Services. See the help of CentreWare Internet Services.

Disables IPsec communication.

#### [Administrator Menu] > [Network Setup] >

#### [Protocol]

Enables or disables each protocol. The change becomes effective after the printer is restarted.

| [LPD]                         |
|-------------------------------|
| [Port9100]                    |
| [FTP]                         |
| [IPP]                         |
| [WSD] <sup>*1</sup>           |
| [SNMP (UDP/IP)] <sup>*2</sup> |
| [StatusMessenger]             |
| [Internet Services]           |
| [Bonjour(mDNS)]               |
| [Telnet]                      |
| [HTTP-SSL/TLS]                |
| [Google Cloud Print]          |
|                               |

<sup>\*1</sup> WSD stands for Web Services on Devices.

#### [Administrator Menu] > [Network Setup] >

#### [IP Filter]

Specifies whether to allow communication with devices whose IP addresses are registered in the printer.

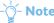

• This feature does not apply to communication via Wi-Fi Direct.

| [IPv4 - Filter] | Specifies whether to enable this feature for devices whose IP addresses at IPv4.  |  |
|-----------------|-----------------------------------------------------------------------------------|--|
| [IPv6 - Filter] | Specifies whether to enable this feature for devices whose IP addresses are IPv6. |  |

#### [Administrator Menu] > [Network Setup] >

#### [IEEE 802.1x]

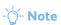

• This setting is available only when the printer is connected using an Ethernet cable and the IEEE 802.1x authentication is enabled on CentreWare Internet Services. See the help of CentreWare Internet Services.

Disables IEEE 802.1x authentication. The change becomes effective after the printer is restarted.

#### [Administrator Menu] > [Network Setup] >

#### [Initialize NVM]

Initializes wired network data stored in non-volatile memory (NVM). After executing this setting and restarting the printer, all wired network settings are reset to their default values.

#### [Administrator Menu] > [Network Setup] >

#### [Delete All Certificates]

Deletes all certificates of the printer. After executing this setting and restarting the printer, all certificates are deleted.

<sup>\*2</sup> SNMP stands for Simple Network Management Protocol.

#### [Administrator Menu] > [Network Setup] >

#### [PS Data Format]

Specifies the PostScript 3 Compatible communication protocol. The change becomes effective after the printer is restarted.

| [Auto]     | Used when auto-detecting the PostScript 3 Compatible communication protocol.                                                             |  |
|------------|----------------------------------------------------------------------------------------------------|--|
| [Standard] | Used when the communication protocol is in ASCII interface.                                                                              |  |
| [BCP]      | Used when the communication protocol is in binary format.                                                                                |  |
| [TBCP]     | Used when the communication protocol supports both ASCII and binary data to switch between them according to the specified control code. |  |
| [Binary]   | Used when no special processing is required for data.                                                                                    |  |

#### [Administrator Menu] >

### [USB Settings]

Use this menu to change printer settings affecting a USB port.

#### [Administrator Menu] > [USB Settings] >

#### [Port Status]

Specifies whether to enable the USB port of the printer. The change becomes effective after the printer is restarted.

#### [Administrator Menu] > [USB Settings] >

#### [PS Data Format]

Specifies PostScript 3 Compatible communication protocol. The change becomes effective after the printer is turned off and then on again.

| [Auto]     | Used when auto-detecting the PostScript 3 Compatible communication protocol.                                                             |  |
|------------|----------------------------------------------------------------------------------------------------|--|
| [Standard] | Used when the communication protocol is in ASCII interface.                                                                              |  |
| [BCP]      | Used when the communication protocol is in binary format.                                                                                |  |
| [TBCP]     | Used when the communication protocol supports both ASCII and binary data to switch between them according to the specified control code. |  |
| [Binary]   | Used when no special processing is required for data.                                                                                    |  |

#### [Administrator Menu] > [USB Settings] >

#### [Job Time-out]

Specifies whether to specify the amount of time the printer waits for data to arrive from the computer. The print job is canceled if the time-out time is exceeded.

#### [Administrator Menu] >

#### [System Settings]

Use this menu to configure the power saving mode, warning tones, time-out duration, and job log auto print settings.

#### [Administrator Menu] > [System Settings] >

#### [Power Saver Time]

Specifies the time for transition to power saver mode.

| [Low Power Timer] | Specifies the time for the printer to enter the low power mode. The printer |
|-------------------|-----------------------------------------------------------------------------|
|                   | enters this mode when it is not used for the specified time.                |

| [Sleep Timer] | Specifies the time for the printer to enter the sleep mode after it has entered |
|---------------|---------------------------------------------------------------------------------|
|               | the low power mode.                                                             |

When you specify 1 minute for [Low Power Timer], the printer enters the low power mode 1 minute after it has been idle for the specified time. This uses much less energy, but requires more warm-up time for the printer. Specify 1 minute if the printer shares an electrical circuit with room lighting and you notice lights flickering. Select a high value if the printer is in constant use. In most circumstances, this keeps the printer ready to operate with minimum warm-up time.

Select a medium value if you want a balance between energy consumption and a shorter warm-up period.

The printer returns to the standby mode from the power saver mode when it receives data from a computer. You can also change the status of the printer to the standby mode by pressing the  $\circlearrowleft$  <Power> button on the operator panel.

#### [Administrator Menu] > [System Settings] >

#### [Auto Reset]

Automatically resets the print settings to the default settings and return to the standby mode after you do not specify any settings for the specified time.

#### [Administrator Menu] > [System Settings] >

#### [Fault Time-out]

Specifies whether to specify the amount of time the printer waits before canceling a job that stops abnormally. The print job is canceled if the time-out time is exceeded.

#### [Administrator Menu] > [System Settings] >

#### [Clock Settings]

Specifies the date and time formats.

| [Set Date & Time] | [Time Zone] | Sets the time zone.                                    |
|-------------------|-------------|--------------------------------------------------------|
|                   | [Set Date]  | Sets the date depending on the [Date Format] settings. |
|                   | [Set Time]  | Sets the time.                                         |
| [Date Format]     | [yy/mm/dd]  | Sets the date format.                                  |
|                   | [mm/dd/yy]  |                                                        |
|                   | [dd/mm/yy]  |                                                        |
| [Time Format]     | [12H]       | Sets the time in 12-hour format.                       |
|                   | [24H]       | Sets the time in 24-hour format.                       |

#### [Administrator Menu] > [System Settings] >

#### [Audio Tones]

Specifies whether to emit a tone during operation or when a warning message appears.

| [Control Panel]   | Selects the volume for a tone when the operator panel input is correct.   |  |
|-------------------|---------------------------------------------------------------------------|--|
| [Invalid Key]     | Selects the volume for a tone when the operator panel input is incorrect. |  |
| [Machine Ready]   | Selects the volume for a tone when the printer is ready to process a job. |  |
| [Job Completed]   | Selects the volume for a tone when a job is complete.                     |  |
| [Fault Tone]      | Selects the volume for a tone when a job ends abnormally.                 |  |
| [Alert Tone]      | Selects the volume for a tone when a problem occurs.                      |  |
| [Out of Paper]    | Selects the volume for a tone when the printer runs out of paper.         |  |
| [Low Toner Alert] | Selects the volume for tone when toner is low.                            |  |

| [AutoClear Alert] | Selects the volume for a tone 5 seconds before the printer performs auto clear. |
|-------------------|---------------------------------------------------------------------------------|
| [All Tones]       | Selects the volume for all the alert tones.                                     |

#### [Administrator Menu] > [System Settings] >

#### [mm / inch]

Specifies the default measurement unit displayed after the numeric value on the LCD panel.

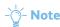

• The default setting varies depending on other settings, such as the size of the document.

#### [Administrator Menu] > [System Settings] >

#### [Default Paper Size]

Specifies the default paper size.

#### [Administrator Menu] > [System Settings] >

#### [Auto Job History]

Specifies whether to automatically print a job history report after every 20 jobs. The change becomes effective after the printer is restarted.

This report can also be printed using the [Report / List] menu.

#### [Administrator Menu] > [System Settings] >

#### [2-Sided Report]

Specifies whether to print reports on both sides of a sheet of paper.

#### [Administrator Menu] > [System Settings] >

#### [Print ID]

Specifies whether to print the user ID when printing as well as to specify a location where the ID is printed.

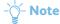

• When printing on DL size paper, a part of the user ID may not be printed correctly.

#### [Administrator Menu] > [System Settings] >

#### [Print Text]

Specifies whether to print Page Description Language (PDL) data which is not supported by the printer as text. Text data is printed on A4 or Letter size paper.

#### [Administrator Menu] > [System Settings] >

#### [Banner Sheet]

Specifies the position to insert the banner sheet and the tray to load the sheet.

| [Insert Position] | [Off]                | Does not print the banner sheet.                                                                    |
|-------------------|----------------------|----------------------------------------------------------------------------------------------------|
|                   | [Start Sheet]        | Inserts the banner sheet before the first page of every copy.                                       |
|                   | [End Sheet]          | Inserts the banner sheet after the last page of every copy.                                         |
|                   | [Start & End Sheet]  | Inserts the banner sheet before the first page of every copy and after the last page of every copy. |
| [Select Tray]     | [Bypass Tray]        | Specifies the bypass tray to load the banner sheet.                                                 |
|                   | [Tray1]              | Specifies the tray1 to load the banner sheet.                                                       |
|                   | [Tray2] <sup>*</sup> | Specifies the optional 550-sheet feeder to load the banner sheet.                                   |

This setting is available only when the optional 550-sheet feeder is installed.

#### [Administrator Menu] > [System Settings] >

#### [RAM Disk]

Specifies whether to allocate memory to the RAM disk file system for the stored print feature. When this feature is enabled, the RAM disk size can be specified. The change becomes effective after the printer is restarted.

#### [Administrator Menu] > [System Settings] >

#### [Substitute Tray]

Specifies whether to use paper of a different size when the paper that is loaded in the specified tray does not match the paper size settings for the current job.

| [Off]          | No tray size substitute accepted.                                                                                          |
|----------------|----------------------------------------------------------------------------------------------------|
| [Larger Size]  | Substitutes paper of next largest size. When there is no larger paper size, the printer substitutes paper of nearest size. |
| [Closest Size] | Substitutes paper of nearest size.                                                                                         |
| [Bypass Tray]  | Substitutes paper from the bypass tray.                                                                                    |

#### [Administrator Menu] > [System Settings] >

#### [A4/Letter Switch]

Specifies whether to print A4 size jobs on Letter size paper if A4 size paper is not available, or to print Letter size jobs on A4 size paper if Letter size paper is not available.

#### 【Administrator Menu] > [System Settings] >

#### [Auditron Mode]

Specifies whether to limit access to color printing. The change becomes effective after the printer is restarted.

#### [Administrator Menu] > [System Settings] >

#### [No Account User Print]

Specifies whether to permit the printing of data without authentication information. The change becomes effective after the printer is restarted.

#### [Administrator Menu] > [System Settings] >

#### [Auto Color To Mono Print]

Specifies whether to print all print jobs in black and white even when color print is specified.

#### [Administrator Menu] > [System Settings] >

#### [LetterH Dup Mode]

Specifies whether to print on both sides when using letterhead.

#### [Administrator Menu] > [System Settings] >

#### [Low Toner Msg]

Specifies whether to show the alert message when toner is low.

#### [Administrator Menu] > [System Settings] >

#### [FW Download Mode]

Specifies whether to enable download of firmware updates.

#### [Administrator Menu] > [System Settings] >

#### [Hex Dump]

Specifies whether to help to isolate the source of a print job problem. With this setting enabled, all data sent to the printer is printed in hexadecimal and character representation. Control codes are not executed.

#### [Administrator Menu] >

#### [NFC]

Specifies whether to allow a mobile device such as a tablet or a smartphone to connect to the printer via NFC communication.

#### [Administrator Menu] >

#### [Maintenance Mode]

Use this menu to configure the maintenance settings, such as adjusting the fusing unit and cleaning the transfer unit.

#### [Administrator Menu] > [Maintenance Mode] >

#### [F/W Version]

Displays the version of the controller.

[Administrator Menu] > [Maintenance Mode] >

#### [Adjust Paper Type]

Adjusts the paper type.

#### [Administrator Menu] > [Maintenance Mode] >

#### [Adjust TransferBelt]

Adjusts the transfer bias when repeated images (ghosting) appear on the output.

| [K Offset]   | If faint black colored ghosts appear, decrease the value.                       |
|--------------|---------------------------------------------------------------------------------|
| [YMC Offset] | If faint ghosts in color (yellow, magenta, or cyan) appear, decrease the value. |

#### [Administrator Menu] > [Maintenance Mode] >

#### [Adjust 2nd BTR]

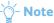

• The print quality changes depending on the setting values you select for this item.

Specifies the transfer roller voltage adjustment for each paper type. If you see mottles on the print output, increase the voltage. If you see white spots on the print output, decrease the voltage. For details about the setting values, see the help of CentreWare Internet Services.

#### [Administrator Menu] > [Maintenance Mode] >

#### [Adjust Fusing Unit]

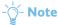

• The print quality changes depending on the setting values you select for this item.

Adjusts the temperature setting of the fusing unit for each paper type. When the printouts are curled, lower the temperature. When the toner does not fuse on the paper properly, increase the temperature. For details about the setting values, see the help of CentreWare Internet Services.

#### [Administrator Menu] > [Maintenance Mode] >

#### [Adjust ColorRegi]

Manually starts adjusting color registration when you need.

Color registration adjustments are required when the printer is initially installed and after the printer is moved.

[Auto Correct] Automatically performs color registration correction.

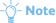

• Ensure that you remove the paper from the bypass tray before performing [Auto Correct].

[Administrator Menu] > [Maintenance Mode] >

#### [Clean Marking Units]

Cleans the developer and the transfer unit. This setting is useful for resolving a fog problem on printouts.

[Administrator Menu] > [Maintenance Mode] >

#### [Toner Refresh]

Ensures a proper balance between toner and developing powder. This setting is useful for resolving a fog problem on printouts.

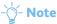

• This feature uses the toner, and shorten the life of the toner cartridges and the drum cartridges.

#### [Administrator Menu] > [Maintenance Mode] >

#### [Initialize NVM]

Initializes the non-volatile (NV) memory. After executing this setting and restarting the printer, all the menu parameters are reset to their default values.

[Administrator Menu] > [Maintenance Mode] >

#### [Initialize Print Meter]

Initializes the print meter of the printer. When the print meter is initialized, the meter count is reset to zero.

[Administrator Menu] > [Maintenance Mode] >

#### [Clear Job History]

Clears the job history of all finished jobs.

[Administrator Menu] > [Maintenance Mode] >

#### [Clear Stored Jobs]

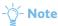

• This setting is available only when [RAM Disk] is enabled.

Clears print jobs saved using the stored print feature.

| [All Documents]    | Deletes all print jobs saved using the stored print feature. |
|--------------------|--------------------------------------------------------------|
| [Secure Documents] | Deletes print jobs saved using the Secure Print feature.     |
| [Stored Documents] | Deletes print jobs saved using the Sample Set feature.       |

#### [Administrator Menu] > [Maintenance Mode] >

#### [Non-Genuine]

Specifies whether to use toner cartridge of another manufacturer.

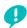

#### Important

• Using a non-Fuji Xerox toner cartridge may severely damage the printer. The warranty does not cover damages caused by using a non-Fuji Xerox toner cartridge.

#### [Administrator Menu] > [Maintenance Mode] >

#### [Adjust Altitude]

Specifies the altitude of the location where the printer is installed.

The discharge phenomenon for charging the photo conductor varies with barometric pressure. Adjustments are performed by specifying the altitude of the location where the printer is being used.

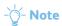

• An incorrect altitude adjustment setting leads to poor printing quality, incorrect indication of remaining toner, etc.

#### [Administrator Menu] >

### [Secure Settings]

Use this menu to configure the security settings, such as limiting access to the menus. This prevents the printer settings from being changed accidentally.

#### [Administrator Menu] > [Secure Settings] >

#### [Panel Lock]

Specifies whether to limit access to the menus with a password, and to change the password.

| [Panel Lock Set] Sets password protection for the following menus: |                                                               |
|--------------------------------------------------------------------|---------------------------------------------------------------|
|                                                                    | • [Administrator Menu]                                        |
|                                                                    | • [Report / List]                                             |
| [Change Password]*                                                 | Changes the four-digit password required to access the menus. |

<sup>\*</sup> This setting is available only when [Panel Lock Set] is enabled.

### [Administrator Menu] > [Secure Settings] >

#### [Login Error]

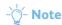

• This setting is available only when [Panel Lock Set] is enabled. For details about this setting, see "[Panel Lock] (P.59)."

Specifies whether to specify the number of error entry attempts allowed when you log in the menus protected by [Panel Lock].

# 3.2.5 [Tray Settings]

Use this menu to define the print media loaded in tray1, the bypass tray, and the optional 550-sheet feeder.

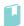

#### Refer

• For details about supported paper sizes and types, see "Supported Print Media (P.64)."

#### [Tray Settings] >

### [Bypass Tray]

Specifies the paper loaded in the bypass tray.

| [Paper Size]*      |                    | Specifies the paper size.                                                                                                    |
|--------------------|--------------------|----------------------------------------------------------------------------------------------------|
| [Paper Type]*      |                    | Specifies the paper type.                                                                                                    |
| [Bypass Tray Mode] | [Panel Specified]  | Uses the paper size and type specified on the operator panel.                                                                       |
|                    | [Driver Specified] | Uses the paper size and type specified on the print driver.                                                                         |
| [Display Screen]*  |                    | Specifies whether to display a popup message that prompts to set paper type and paper size when paper is loaded in the bypass tray. |

This setting is available only when [Panel Specified] is enabled.

#### [Tray Settings] >

## [Tray1]

Specifies the paper loaded in tray1.

| [Paper Size] | Specifies the paper size. |
|--------------|---------------------------|
| [Paper Type] | Specifies the paper type. |

| [Display Screen] | Specifies whether to display a popup message that prompts to set the paper |
|------------------|----------------------------------------------------------------------------|
|                  | type and paper size when paper is loaded in tray1.                         |

#### [Tray Settings] >

## [Tray2]

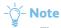

• This setting is available only when the optional 550-sheet feeder is installed.

Specifies the paper loaded in the optional 550-sheet feeder.

| [Paper Size]     | Specifies the paper size.                                                                                                    |
|------------------|----------------------------------------------------------------------------------------------------|
| [Paper Type]     | Specifies the paper type.                                                                                                    |
| [Display Screen] | Specifies whether to display a popup message that prompts to set the paper type and paper size when paper is loaded in the optional 550-sheet feeder. |

#### [Tray Settings] >

### [Tray Priority]

Sets the priority order of the paper trays for automatic tray selection. If paper trays loaded with the same paper size and type exists, the paper tray is selected according to this priority order.

# 3.2.6 [Panel Language]

Use this menu to select the display language.

# 3.3 CentreWare Internet Services

Use CentreWare Internet Services to monitor the status of your network printer without leaving your desk. You can view and/or change the printer settings, monitor toner level, and acknowledge the timing of ordering replacement consumables.

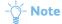

• This feature is available only when the printer is connected to a network.

# 3.3.1 Preparing to Use CentreWare Internet Services

Perform the following procedure to configure both the environment settings of your web browser and the operator panel before using CentreWare Internet Services.

## **Setting Up Your Web Browser**

Specifying the printer's IP address in the web browser is recommended.

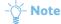

• If you specify the printer's IP address using a proxy server, the service response time may be slow or the screens may not appear. If these problems occur, you will need to set the printer's IP address in the web browser and choose not to use a proxy server. See your web browser's manual for how to make the setting.

## Confirming the Menu on the Operator Panel

You can start CentreWare Internet Services only when [Internet Services] is enabled on the operator panel. Check the operator panel setting if you cannot start CentreWare Internet Services.

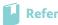

• For details about this setting, see "[Protocol] (P.52)."

# 3.3.2 Starting CentreWare Internet Services

To start CentreWare Internet Services, enter the printer's IP address in the address bar of your web browser.

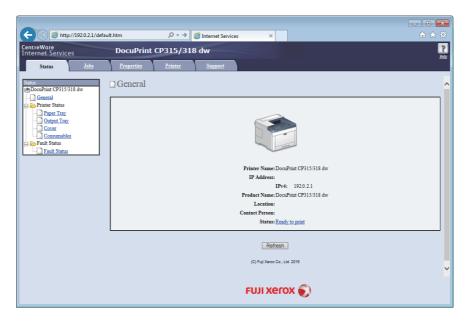

If you do not know the IP address of the printer, verify the IP address by using the operator panel, or printing the Printer Settings report. For details about how to verify the IP address, see "Verifying the IP Settings (P.39)."

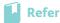

• For details about the printer settings that can be set using CentreWare Internet Services, see the help of CentreWare Internet Services.

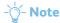

- You can also start CentreWare Internet Services from the supplied program, Print & Scan Hub.
- Specify the link-local address in IPv6 mode.

# 3.3.3 Managing Access to Printer Menus

Some printer settings can be protected from access by unauthorized users with an administrator name and password so that these settings are not inadvertently changed. In the following procedure, you can change the name and password, as well as specify the number of login attempts allowed.

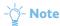

- "11111" and "x-admin" are the default administrator name and password.
- 1. Start CentreWare Internet Services.

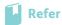

- For details about how to start CentreWare Internet Services, see "Starting CentreWare Internet Services (P.61)."
- 2. Click the [Properties] tab > [Administrator Settings] on the left pane of the screen.
- 3. Select the [Enabled] check box from the [Administrator Mode] drop-down list box.
- 4. Enter an administrator name in the [Administrator Login ID] text box.
- 5. Enter an administrator password in the [Administrator Password] and [Re-enter Password] text box.
- 6. Enter the number of login attempts allowed in the [Maximum Login Attempts] text box.
- 7. Click [Apply].

# 3.4 Reducing Power Consumption

The printer has the power saver mode that reduces power consumption and saves on electrical consumption compared to leaving the printer fully on. The power saver mode consists of the low power mode and sleep mode. The sleep mode further reduces power consumption.

The printer enters the low power mode after a period of inactivity, and then the printer enters the sleep mode when the printer has not been used continuously after it has entered the low power mode.

# 3.4.1 Entering the Power Saver Mode

The printer enters the power saver mode when the printer is not used for a certain period of time. The printer also enters the power saver mode when performing the following procedure.

- 1. Press the () <Power> button.

# 3.4.2 Changing the Elapsed Time Before the Printer Enters the Power Saver Mode

- 1. Press the ( < Menu > button.
- 2. Press the ▲ or ▼ button to select [Administrator Menu], and then press the ⊙k button.

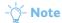

- If [Panel Lock Set] is enabled, enter the password. For details about this setting, see "Panel Lock (P.41)."
- 3. Press the ▲ or ▼ button to select [System Settings], and then press the ⋈ button.
- 4. Press the ▲ or ▼ button to select [Power Saver Time], and then press the 🕟 button.
- Press the ▲ or ▼ button to select [Low Power Timer] or [Sleep Timer], and then press the on button.
- 6. Press the ▲ or ▼ button to enter the desired value, and then press the ok button.

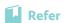

• For details, see "[Power Saver Time] (P.53)."

# **Print Media Guidelines**

This section describes selecting and caring for print media. The printer provides high-quality printing on a variety of print media. Selecting the appropriate print media for the printer helps to avoid printing troubles.

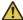

#### 🔼 WARNING

• Do not use conductive paper such as origami paper, carbonic paper or conductively-coated paper. When paper jam occurs, it may cause short-circuit and eventually a fire accident.

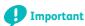

• The toner may come off the print media if it gets wet by water, rain, steam, and so on. For details, contact the Fuji Xerox local representative office or an authorized dealer.

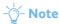

• Use only laser print media. Do not use ink jet print media.

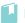

• For details about how to avoid paper jam, see "Before Loading (P.69)."

# Supported Print Media

## **Bypass Tray**

Paper Size  $A4 - 210 \times 297$ B5 - 182 x 257  $A5 - 148 \times 210$  $A5 - 210 \times 148 \quad \square \quad ^{*1}$  $A6 - 105 \times 148^{*1}$ 16K<sup>\*2</sup> 8.5 x 14" 8.5 x 13" 8.5 x 11" 7.25 x 10.5" Env. 162 x 229 mm\*1 Env. 4.1 x 9.5"\*1 Env. 110 x 220 mm\*1 Env. 3.9 x 7.5"\*1 5 x 7"\*1 4 x 6"\*1 Custom\*3 Width: 76.2 – 215.9 mm (3 – 8.5") Length: 127 – 355.6 mm (5 – 14")

| Paper Type       | Plain                                                                 |  |
|------------------|-----------------------------------------------------------------------|--|
| Taper Type       |                                                                       |  |
|                  | Bond                                                                  |  |
|                  | Recycled                                                              |  |
|                  | Letterhead                                                            |  |
|                  | Preprinted                                                            |  |
|                  | Prepunched                                                            |  |
|                  | Colored                                                               |  |
|                  | Covers<br>Covers Thick <sup>*1</sup><br>Rough Surface <sup>*1*4</sup> |  |
|                  |                                                                       |  |
|                  |                                                                       |  |
|                  | Coated                                                                |  |
|                  | Coated Thick <sup>*1</sup>                                            |  |
|                  | Labels <sup>*1</sup>                                                  |  |
|                  | Envelope <sup>*1</sup>                                                |  |
| Loading Capacity | 50 sheets of the standard paper                                       |  |

<sup>\*1</sup> Duplex printing is not available.

# Tray1

| Paper Size | A4 – 210 x 297                     |
|------------|------------------------------------|
|            | B5 – 182 x 257                     |
|            | A5 – 148 x 210 🔲                   |
|            | A5 – 210 x 148 🗖 *1                |
|            | $A6 - 105 \times 148^{*1}$         |
|            | 16K <sup>*2</sup>                  |
|            | 8.5 x 14"                          |
|            | 8.5 x 13"                          |
|            | 8.5 x 11"                          |
|            | 7.25 x 10.5"                       |
|            | Env. 162 x 229 mm <sup>*1</sup>    |
|            | Env. 4.1 x 9.5" <sup>*1</sup>      |
|            | Env. 110 x 220 mm <sup>*1</sup>    |
|            | Env. 3.9 x 7.5"*1                  |
|            | 5 x 7" <sup>*1</sup>               |
|            | 4 x 6"* <sup>*1</sup>              |
|            | Custom <sup>*3</sup> :             |
|            | Width: 76.2 – 215.9 mm (3 – 8.5")  |
|            | Length: 148 – 355.6 mm (5.8 – 14") |
|            |                                    |

<sup>\*2</sup> This is available on certain regions.

<sup>\*3</sup> Acceptable custom paper size and weight for duplex printing: Width: 139.7 mm (5.5") to 215.9 mm (8.5") Length: 210 mm (8.27") to 355.6 mm (14") Weight: 60 – 176 gsm

<sup>\*4</sup> Changing the paper type to [Rough Surface] is preferable if print media misfeeds or multiple feeds occur when selecting [Covers Thick].

| Paper Type       | Plain                            |
|------------------|----------------------------------|
|                  | Bond                             |
|                  | Recycled                         |
|                  | Letterhead                       |
|                  | Preprinted                       |
|                  | Prepunched                       |
|                  | Colored                          |
|                  | Covers                           |
|                  | Covers Thick <sup>*1</sup>       |
|                  | Coated                           |
|                  | Coated Thick <sup>*1</sup>       |
|                  | Labels <sup>*1</sup>             |
|                  | Envelope <sup>*1</sup>           |
| Loading Capacity | 250 sheets of the standard paper |

\_\_\_\_\_\_

# **Optional 550-Sheet Feeder**

| Paper Size       | A4 – 210 x 297                       |
|------------------|--------------------------------------|
|                  | B5 – 182 x 257                       |
|                  | A5 – 148 x 210 🔲                     |
|                  | 8.5 x 14"                            |
|                  | 8.5 x 13"                            |
|                  | 8.5 x 11"                            |
|                  | 7.25 x 10.5"                         |
|                  | Custom <sup>*1</sup> :               |
|                  | Width: 76.2 – 215.9 mm (3 – 8.5")    |
|                  | Length: 190.5 – 355.6 mm (7.5 – 14") |
| Paper Type       | Plain                                |
|                  | Bond                                 |
|                  | Recycled                             |
|                  | Letterhead                           |
|                  | Preprinted                           |
|                  | Prepunched                           |
|                  | Colored                              |
|                  | Covers                               |
|                  | Covers Thick <sup>*2</sup>           |
|                  | Coated                               |
|                  | Labels <sup>*2</sup>                 |
| Loading Capacity | 550 sheets of the standard paper     |

<sup>\*1</sup> Acceptable custom paper size and weight for duplex printing: Width: 139.7 mm (5.5") to 215.9 mm (8.5") Length: 210 mm (8.27") to 355.6 mm (14")

<sup>\*1</sup> Duplex printing is not available.

<sup>\*2</sup> This is available on certain regions.

<sup>\*3</sup> Acceptable custom paper size and weight for duplex printing: Width: 139.7 mm (5.5") to 215.9 mm (8.5") Length: 210 mm (8.27") to 355.6 mm (14") Weight: 60 – 176 gsm

Weight: 60 – 176 gsm

<sup>\*2</sup> Duplex printing is not available.

# 3.5.2 Supported Paper Weight

| Paper type    | Weight (gsm) |
|---------------|--------------|
| Plain         | 60 – 90      |
| Bond          | 91 – 105     |
| Recycled      | 60 – 90      |
| Letterhead    | 60 – 90      |
| Preprinted    | 60 – 90      |
| Prepunched    | 60 – 90      |
| Colored       | 60 – 90      |
| Covers        | 106 – 176    |
| Covers Thick  | 177 – 220    |
| Rough Surface | 177 – 220    |
| Coated        | 106 – 176    |
| Coated Thick  | 177 – 220    |
| Labels        | -            |
| Envelope      | -            |

# 3.5.3 Recommended Print Media

Proper print media selection helps to prevent paper jams and ensures trouble-free printing.

Fuji Xerox recommends the standard print media shown in the following table. For more information, contact your local Fuji Xerox representative.

| Paper Name    | Weight |  |
|---------------|--------|--|
| Fuji Xerox P  | 64 gsm |  |
| Fuji Xerox C2 | 70 gsm |  |

# 3.5.4 Unacceptable Print Media

- Chemically treated paper used to make copies without carbon paper, also known as carbonless paper, carbonless copy paper (CCP), or no carbon required (NCR) paper
- Pre-printed paper with chemicals that may contaminate the printer
- Pre-printed paper that can be affected by the temperature in the fusing unit
- Pre-printed paper that requires a registration (the precise print location on the page) greater than ±0.09 inch, such as Optical Character Recognition (OCR) forms. In some cases, you can adjust registration with your software program to successfully print on these forms.
- Erasable bond, synthetic paper, and thermal paper
- Rough-edged, rough or heavily textured surface paper, or curled paper
- Recycled paper containing more than 25 percent post-consumer waste that does not meet DIN 19309
- Multiple-part forms or documents
- Talc or acid paper that may deteriorate print quality (blank spaces or blotches may appear in the text)

# 3.5.5 Print Media Storage Guidelines

For proper print media storage, the following guidelines help you to avoid print media feeding problems and uneven print quality.

- Store print media in an environment where the temperature is approximately 21°C (70°F) and the relative humidity is 40 percent.
- Store print media on a flat surface so that the edges do not buckle or curl.
- Print media should be stored on pallets, cartons, shelves, or in cabinets, rather than directly on the floor.
- Do not place anything on top of the print media packages.

# 3.6 Loading Print Media

Loading print media properly helps prevent jams and ensures trouble-free printing.

Before loading any print media, identify the recommended print side of the print media. This information is usually indicated on the print media package.

# 3.6.1 Before Loading

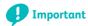

• Overtightening the guides may cause jams.

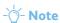

- Use only laser print media. Do not use ink jet paper.
- Use only recommended print media. For details, see "Print Media Guidelines (P.64)."
- Keep print media stored in an acceptable environment. For details about how to store the print media, see "Print Media Storage Guidelines (P.68)."
- Do not overload the print media sources. Make sure that the print media stack height does not exceed the maximum height indicated by the load-line labels in the tray.
- Do not load wrinkled, creased, damp, or curled print media.
- Flex, fan, and straighten the print media before loading.
- Do not use print media that you have cut or trimmed.
- Do not mix different print media sizes, weights, or types in the same print media source.
- Make sure that the recommended print side is facing up when you load the print media.
- Make sure that all cables that connect to the printer are attached correctly.
- To prevent jams and multi-feed caused by misfeeding print media, wipe the retard rollers and paper feed rollers of tray1, the optional 550-sheet feeder, and the bypass tray with a cloth moistened with water. For details, see "Cleaning the Retard Rollers and Paper Feed Rollers (P.113)."
- Do not perform a print job when the bypass tray is removed.

# 3.6.2 Loading Print Media in Tray1 and the Optional 550-Sheet Feeder

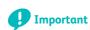

• To avoid paper jams, do not remove the tray while printing is in progress.

#### 1. Pull the tray out of the printer.

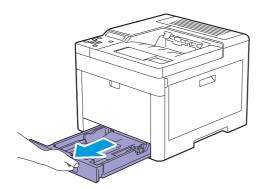

For the optional 550-sheet feeder:

**a** Pull the tray of the optional 550-sheet feeder halfway out of the printer.

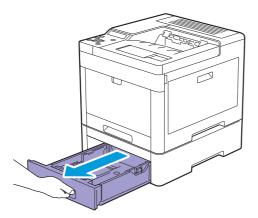

**b** Hold the tray with both hands, slightly tip the front of the tray upwards, and then pull it out completely.

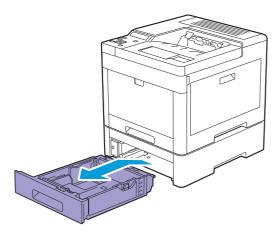

2. Adjust the paper guides according to the paper size that you want to load.

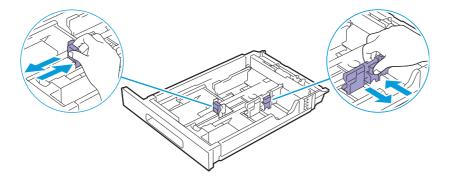

### -🍟- Note

• When you load Legal-size paper, extend the tray while pushing the lever located on the front part of the tray.

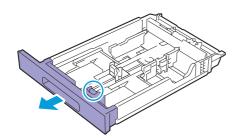

# 3. Before loading the print media, flex and fan the sheets. Straighten the edges of the stack on a level surface.

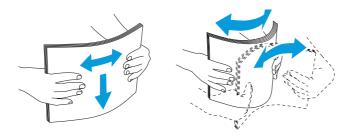

#### 4. Load the print media into the tray with the recommended print side facing up.

- Important
  - Do not exceed the maximum fill line in the tray. Overfilling the tray may cause paper jams.
- -Ò- Note
  - When loading coated paper, load one sheet at a time.
- Refer
  - For details about loading letterhead, pre-printed, or pre-punched paper, see "Loading Letterhead, Pre-Printed, and Pre-Punched Paper (P.77)."
- 5. Make sure that paper guides rest lightly against the edge of the print media stack.
  - Important
    - Overtightening the guides may cause jams.
  - -🎖 Note
    - When loading user-specified print media, adjust the width guides and slide the extendable part of the tray by pinching the length guide and sliding it until it rests lightly against the edge of the paper.

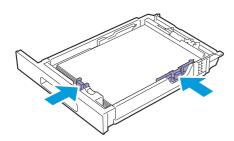

6. Insert the tray into the printer and push until it stops.

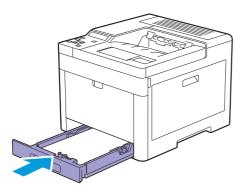

### -\rac{\dagger}{-} Note

• If the front side of the tray is extended, the tray protrudes when it is inserted into the printer.

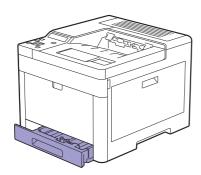

- 7. Press the  $\triangle$  or  $\nabla$  button to select the appropriate paper size, and then press the  $\bigcirc$ k button.
- 8. Press the ▲ or ▼ button to select the appropriate paper type, and then press the 🕟 button.

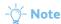

• Set the same paper size and type as the actual paper being loaded. An error may occur if the paper size or type setting is different from the loaded paper.

# 3.6.3 Loading Print Media in the Bypass Tray

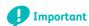

- Do not add or remove print media when a print job is in progress from the bypass tray. This may result in a paper jam.
- Do not place objects on the bypass tray.
- Do not apply excessive force on the bypass tray or press it down.

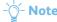

- If a jam occurs, feed one sheet at a time through the bypass tray.
- The label on the bypass tray shows how to load print media and envelopes for printing.
- The default settings of paper size and type are specified on the print driver. If you want to specify the paper size and type on the operator panel, perform the following.

  - **b** Press the  $\triangle$  or  $\nabla$  button to select [Tray Settings], and then press the [OK] button.
  - lacktriangle Press the lacktriangle or lacktriangle button to select [Bypass Tray], and then press the lacktriangle button.
- d Press the ▲ or ▼ button to select [Bypass Tray Mode], and then press the 🕟 button.
- e Press the ▲ or ▼ button to select [Panel Specified], and then press the OK button.

#### 1. Gently pull and open the bypass tray cover.

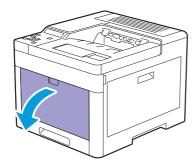

• Extend the extension tray as necessary.

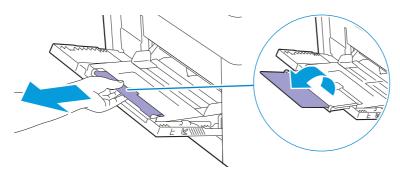

#### 2. Slide the width guides according to the paper size that you want to load.

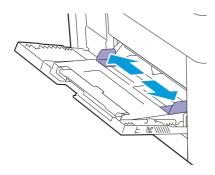

#### 3. Load print media facing up with the top edge first.

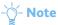

- Do not force the print media into the bypass tray.
- When loading coated paper, load one sheet at a time.

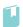

• For details about loading letterhead, pre-printed, or pre-punched paper, see "Loading Letterhead, Pre-Printed, and Pre-Punched Paper (P.77)."

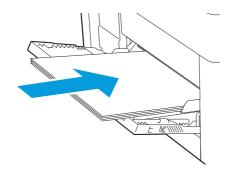

#### 4. Make sure that both width guides rest lightly against the edge of the print media stack.

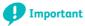

• Overtightening the guides may cause jams.

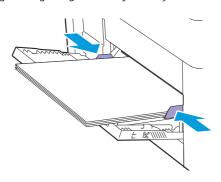

## **Loading Labels in the Bypass Tray**

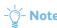

- Do not load labels in the bypass tray together with other types of paper.
- Use full label sheets. Partial sheets may cause labels to peel off during printing, resulting in a jam.
- Set the paper type to [Labels] from the print driver.
- Portrait orientation is preferred, especially when printing bar codes.
- Do not print within 1 mm (0.04") of the die-cut.
- Do not print within 1 mm (0.04") of the edge of the label, of the perforations, or between die-cuts of the label.
- Do not print a label through the printer more than once.

# 3.6.4 Loading Envelopes

## Important

- You can load envelopes only in the bypass tray and tray 1.
- The label on the bypass tray shows how to load print media and envelopes for printing.

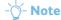

• Use only freshly unpackaged and undamaged envelopes.

If you do not load envelopes right after they have been removed from the package, they may bulge. To avoid jams, press firmly across the whole envelopes to flatten them as shown in the illustration before loading the envelopes.

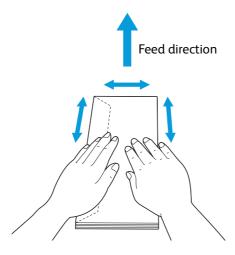

- Use only same size envelopes for a single print job.
- The maximum height (quantity) of envelopes that can be loaded is as follows:
  - Tray1: Approximately 27.5 mm (1.08") (20 envelopes)
- Bypass Tray: Approximately 5 mm (0.19") (5 envelopes).
- If envelopes are still not fed correctly, curl the edge of the envelopes as shown in the following illustration. The amount of the curl should be 5 mm (0.20") or less, 2 or 3 mm (0.08 or 0.12") is recommended. The area of the curl should be 8 to 10 mm (0.32 to 0.39") from the top edge of the envelopes. Do not curl the envelopes too much or make a crease.

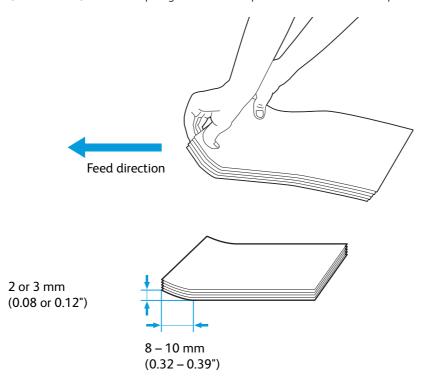

• To confirm the correct orientation of envelopes, see the instruction on the Envelope/Paper Setup Wizard in the print driver.

You can print on envelopes as follows.

- 1. Load the envelopes to the bypass tray or tray 1.
- 2. Adjust the paper guides for tray1, or adjust the width guides for the bypass tray accordingly after envelopes are loaded.
- 3. Select [Envelope] for the paper type, and then select the correct size of the envelopes from the print driver.

## Envelope #10, Monarch, or DL

Load the envelopes with the flaps closed and the print side facing up. Make sure that the flaps are on the left side when you face towards the printer.

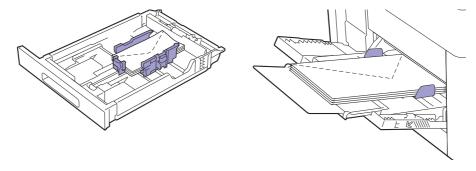

#### **C5**

#### • For envelopes with the flaps open:

Load the envelopes with the print side facing up. Make sure to load the bottom edge of the envelopes first.

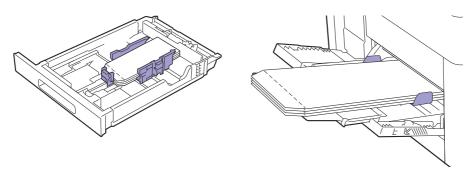

#### • For envelopes with the flaps closed:

Load the envelopes with the print side facing up. Make sure to load the top edge of the envelopes first.

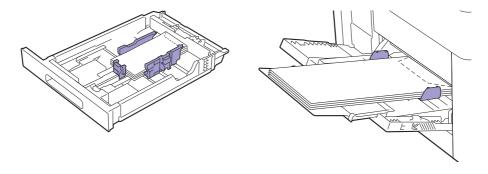

# 3.6.5 Loading Letterhead, Pre-Printed, and Pre-Punched Paper

Letterhead, pre-printed, and pre-punched paper must be loaded the top edge first with the print side facing up as shown in the following illustration.

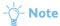

• Make sure that 2-sided printing is enabled, and [Paper Type] is set to [Letterhead], [Preprinted], or [Prepunched] on the operator panel even when printing on a single side. You can also set the same setting using the print driver.

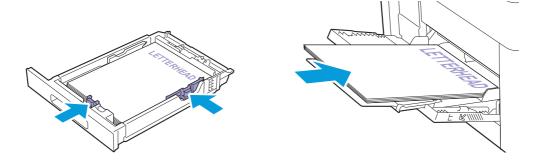

# 3.6.6 Linking Trays

The printer links the trays when you load the same size and type of print media in the trays. The first tray is utilized until the print media runs out after which the next tray is used.

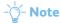

- The print media should be the same size and type in each tray.
- The bypass tray can be linked if you specify the paper size and type on the operator panel.

After loading the same size and type of print media in the selected trays, select the appropriate paper type on the operator panel for each tray.

To disable tray linking, change the paper type for one of the trays to a unique value.

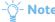

• If the same size but different types of print media are loaded, the printer links them only if the paper type is not specified in the print driver or operator panel.

# 4 Printing

| 4.1 | Basic Printing | 7 | g |
|-----|----------------|---|---|
|-----|----------------|---|---|

# 4.1 Basic Printing

# 4.1.1 Printing from α Computer

#### -\rightarrow- Note

- Print settings made from a print driver have precedence over the menu settings made from the operator panel. For details about a print driver feature, see the help of the print driver.
- When you use the AirPrint feature with a USB connection, you need to select the [Enable USB] check box on CentreWare Internet Services. For details about how to start CentreWare Internet Services, see "Starting CentreWare Internet Services (P.61)."

The following procedure uses a typical Windows® and OS X program as an example.

- 1. Open the file you want to print.
- 2. From the [File] menu, select [Print].
- **3.** Select the printer, and specify the print settings in the dialog box.
- **4.** For Windows<sup>®</sup>, click [Preferences] to specify the desired settings, and then click [OK]. For OS X, proceed to step 5.
- 5. Click [Print].

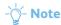

• You can switch the paper size loaded in the tray between A4 and letter. When you want to switch the page size, load the print media of the selected size. For details about the settings, see "[A4/Letter Switch] (P.56)."

## 4.1.2 Canceling a Print Job

You can cancel a job using the operator panel or a computer.

#### Canceling a Job From the Operator Panel

- Canceling a Job While Print Is in Progress
  - Press the <Cancel Job > button.
     The print job in progress is canceled.

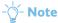

• Subsequent print jobs are not canceled.

## Canceling a Job From a Computer

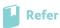

• For details about canceling a print job, see the help of your computer's operating system.

## 4.1.3 Stored Print

When you send a job to the printer, you can specify in the print driver to store the job in the memory. When you are ready to print the job, go to the printer and use the operator panel to identify which job in the memory you want to print.

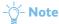

- The data in the memory is cleared when the printer is turned off.
- The stored print feature is available when:
- The RAM disk is enabled in the printer menu.
- [RAM Disk] is set to [Installed] in the print driver.

#### **Overview**

The stored print feature includes the following job types. Read each description to select optimum job type for your print job.

#### Secure Print

You can temporarily store print jobs secured with a password in the memory. Only authorized users with passwords can proceed the print job from the operator panel. This feature can be used to print confidential documents. Before printing, you can select the menu to delete or store the data after you print it.

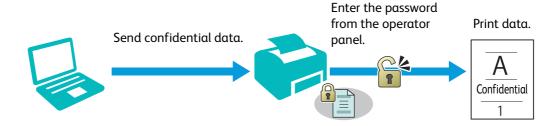

#### Sample Set

You can print a single copy to verify the print quality after a collated print job has been stored in the memory. If the print quality is good as expected, you can choose to print more copies. This prevents large number of misprinted copies.

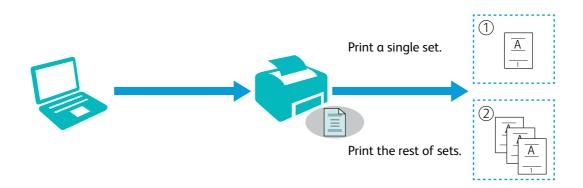

## **Procedures for Printing Stored Jobs**

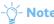

- The stored print feature is not available when a print job is too large for the available memory.
- The stored print feature is available when using the Printer Control Language (PCL) driver, PostScript 3 Compatible driver, or Fuji Xerox Common Print Driver.

#### Storing Print Jobs With the Print Driver

To use the stored print feature, you need to select [Secure Print] or [Sample Set] from [Job Type] in the [Paper/Output] tab of the print driver. The job is stored in the memory until you print it from the operator panel, or turn off the printer.

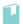

#### Refer

• For details about a print driver feature, see the help of the print driver.

#### -🆫 Note

- You must specify a password for the Secure Print job.
- If a document name is not assigned to your print job in the print driver, the job's name is identified using the printer's time and date of submission to distinguish it from other jobs you have stored under your name.

#### Printing Stored Jobs

1. Press the ◀ button.

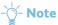

- Make sure that the printer status is Ready mode, and RAM disk is enabled in the printer menu.
- 2. Press the ▲ or ▼ button to select a job type, and then press the ⊙k button.
- 3. Press the ▲ or ▼ button to select the desired user ID, and then press the ⊙k button.

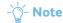

- If you have selected [Secure Print] in step 2, enter the password and then press the OK button.
- If you enter an invalid password, the error message appears. Wait for 3 seconds, or press the ox button to return to the screen for entering the password.
- 4. Press the ▲ or ▼ button to select the desired document, and then press the ⊙k button.
- 5. For [Secure Print]: Press the ▲ or ▼ button to select [Print and Delete] or [Print and Save], and then press the ⊙k button.

For [Sample Set]: Press the ▲ or ▼ button to select [Print and Delete], and then press the 🏿 button.

6. Specify the number of copies.

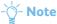

- If a print job is in progress, you cannot specify the number of copies.
- If you select all the documents, select [Use PC Settings] or [Input Number], and then press the 🔯 button.

#### Deleting Stored Jobs

Press the ◀ button.

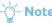

- Make sure that the printer status is Ready mode, and RAM disk is enabled in the printer menu.
- 2. Select a job type, and then press the ω button.
- 3. Press the ▲ or ▼ button to select the desired user ID, and then press the 🕟 button.

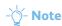

- If you have selected [Secure Print] in step 2, enter the password and then press the ok button.
- If you enter an invalid password, the error message appears. Wait for 3 seconds, or press the ox button to return to the screen for entering the password.
- 4. Press the ▲ or ▼ button to select the desired document, and then press the ⊙k button.
- 5. Select [Delete], and then press the ω button.

# 4.1.4 Changing the Print Settings

You can change most of the print settings from the program you are printing from. Changing the settings from the program is prioritized over the default print settings.

Also, you can change the settings from:

- Print driver: Only applies to the job that you are currently sending to the printer.
- Operator panel: Becomes the user default.

The following procedure uses the operator panel as an example.

- 2. Press the ▲ or ▼ button to select [Administrator Menu] or [Tray Settings], and then press the ⊙s button.
- 3. Press the ▲ or ▼ button to select the desired menu item, and then press the ⊙ button.
- 4. Specify the desired setting, and then press the ok button.
- 5. Repeat steps 2 to 4 as needed.

# **5** Know Your Printer

| 5.1 | Understanding the Software of Your Printer | 84 |
|-----|--------------------------------------------|----|
| 5.2 | Auditron                                   | 85 |
| 5.3 | Using Digital Certificates                 | 86 |
| 5.4 | Understanding Printer Messages             | 92 |

# 5.1 Understanding the Software of Your Printer

## 5.1.1 Overview

Use the "Software/Product Manual" disc to install the following software for maximum effectiveness.

## Print & Scan Hub (Windows®)

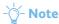

• It is supported on Windows<sup>®</sup> Vista or later.

Print & Scan Hub is an information portal of your printer, which consolidates the printer management, print supporting functions, and cloud connectivity.

With Print & Scan Hub, you can conveniently check your printer and consumables status. Also, you can search files in the cloud service and print the data as needed.

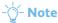

• To search files, log in to [Cloud Service Hub] which connects to the cloud storage service.

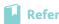

• For details about [Cloud Service Hub], see the following web site. https://cloudservicehub.fujixerox.com

To start Print & Scan Hub, click [Start] > [All Programs] > [Fuji Xerox Print & Scan Hub] > [Print & Scan Hub].

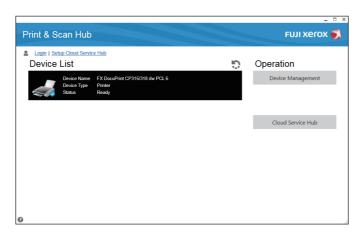

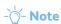

- If the printer is connected to the network, the printer status is displayed on CentreWare Internet Services. If the printer is connected with a USB cable, the printer status is displayed on a popup window. To start CentreWare Internet Services or open the popup window:
  - 1 Click [Device Management] on the main screen.
  - 2 Click [Device Status].

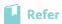

• For details about CentreWare Internet Services, see the help of CentreWare Internet Services.

# 5.1.2 Updating Software

Software and firmware updates are available on the web site below. http://www.fujixeroxprinters.com/

# 5.2 Auditron

Auditron contains an authentication function that can set limits on what processes can be used, as well as an account management that can be used to control usage based on authentication.

The following illustration shows how the printer works with Auditron.

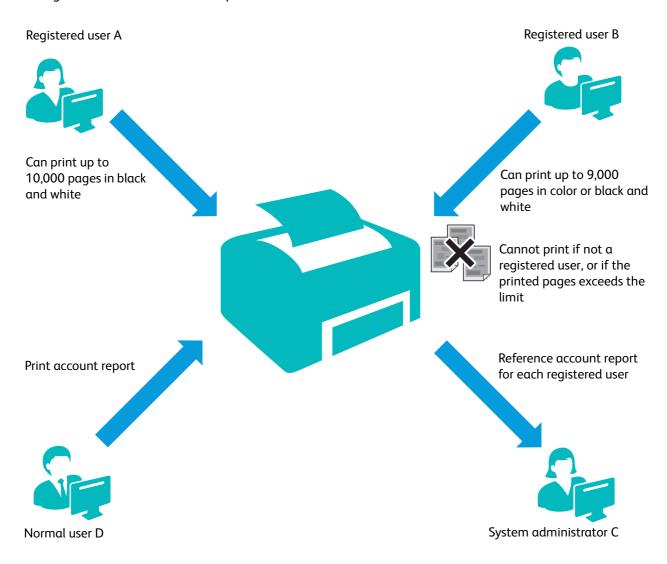

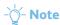

- You can configure the printer's Auditron settings with CentreWare Internet Services. For more information, see the help of CentreWare Internet Services.
- To print using Auditron, you need to set the print driver. For more information, see the help of the print driver.

# 5.3 Using Digital Certificates

The authentication feature using digital certificates upgrades security when sending print data or setting data.

This chapter describes how to manage digital certificates.

The printer supports the following digital certificate formats.

PKCS#12

HTTPS, Wi-Fi (WPA-Enterprise)

PKCS#7 (for CSR)

**HTTPS** 

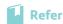

• For details about digital certificate error, see "Understanding Printer Messages (P.92)" and "Digital Certificate Problems (P.160)."

The following is a typical setup flow for using digital certificates.

#### Prepare to manage digital certificates.

Set HTTPS Communication

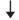

#### Import and set digital certificates.

- Import a Digital Certificate
- Set a Digital Certificate
- Check the Settings of a Digital Certificate

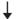

Set various security features using digital certificates.

# 5.3.1 Managing Certificates

This section describes how to manage digital certificates as follows:

- "Preparing to Use HTTPS Communication (P.86)"
- "Creating and Downloading a Certificate Signing Request (CSR) (P.87)"
- "Importing a Digital Certificate (P.87)"
- "Setting a Digital Certificate (P.87)"
- "Confirming the Settings of a Digital Certificate (P.88)"
- "Deleting a Digital Certificate (P.88)"
- "Exporting a Digital Certificate (P.89)"

## **Preparing to Use HTTPS Communication**

Before managing digital certificates, set HTTPS communication with a self-signed certificate.

1. Start CentreWare Internet Services.

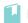

Refer

- For details about how to start CentreWare Internet Services, see "Starting CentreWare Internet Services (P.61)."
- 2. Click the [Properties] tab > [SSL/TLS Server Communication] on the left pane of the screen.
- 3. Select the [Enabled] check box for [SSL/TLS Server Communication], and then click [Apply].
- 4. Click [Restart].

## Creating and Downloading a Certificate Signing Request (CSR)

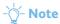

- To download a CSR from the printer, you must set up HTTPS communication. See "Preparing to Use HTTPS Communication (P.86)."
- 1. Start CentreWare Internet Services.

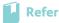

- For details about how to start CentreWare Internet Services, see "Starting CentreWare Internet Services (P.61)."
- 2. Click the [Properties] tab > [SSL/TLS Server Communication] on the left pane of the screen.
- 3. Click [Certificate Signing Request (CSR)].
- 4. Specify each item of certificate signing request, and then click [Apply New Settings].
- 5. Check the settings of certificate signing request, and then click [Download].
- 6. Save a CSR file to your computer.

Use this CSR to receive a signed certificate from a trusted certificate authority.

## Importing a Digital Certificate

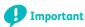

• Before importing a certificate file, backup the certificate file.

#### -\rightarrow- Note

- To import digital certificates, you must set up HTTPS communication. See "Preparing to Use HTTPS Communication (P.86)."
- Make sure to import the certificate with Internet Explorer<sup>®</sup>.
- After importing a PKCS#12 format certificate, the secret key is not exported even if you execute exporting.
- 1. Start CentreWare Internet Services.

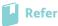

- For details about how to start CentreWare Internet Services, see "Starting CentreWare Internet Services (P.61)."
- 2. Click the [Properties] tab > [SSL/TLS Server Communication] on the left pane of the screen.
- 3. Click [Upload Signed Certificate].
- 4. Enter a password.

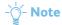

- The password is not necessary when importing a PKCS#7 format certificate, which has the filename extension of p7b.
- Re-enter the password.
- 6. Click [Browse] of [File Name], and then select the file to be imported.
- 7. Click [Import].

## Setting a Digital Certificate

1. Start CentreWare Internet Services.

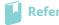

- For details about how to start CentreWare Internet Services, see "Starting CentreWare Internet Services (P.61)."
- 2. Click the [Properties] tab > [SSL/TLS Server Communication] on the left pane of the screen.
- 3. Click [Certificate Management].
- 4. Perform the following:

To set a Wireless LAN (Server) certificate, select [Trusted Certificate Authorities] from the [Category] list.

To set a certificate of SSL/TLS Server, SSL/TLS Client, or Wireless LAN (Client), select [Local Device].

- 5. Select the purpose of use from the [Certificate Purpose] list.
- 6. Click [Display the List].

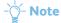

• If the list includes more than 20 certificates, click [Next] to display the next page.

7. Select the certificate to associate.

Make sure that [\*Valid] is displayed in the [Validity] column for the selected certificate.

- 8. Click [Certificate Details].
- 9. Check the content, and then click [Use this certificate] at the upper-right corner.

## Confirming the Settings of a Digital Certificate

1. Start CentreWare Internet Services.

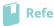

- For details about how to start CentreWare Internet Services, see "Starting CentreWare Internet Services (P.61)."
- Click the [Properties] tab > [SSL/TLS Server Communication] on the left pane of the screen.
- 3. Click [Certificate Management].
- 4. Specify the conditions for displaying a certificate you want to confirm.

  For example, to display a certificate that is issued by a trusted certificate authority, select [Trusted Certificate Authorities] from the [Category] list.
- 5. Click [Display the List].

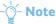

• If the list includes more than 20 certificates, click [Next] to display the next page.

The certificate displayed with an asterisk as [\*Valid] in the [Validity] column is the certificate associated with the purpose of use and currently used.

## **Deleting a Digital Certificate**

Start CentreWare Internet Services.

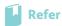

- For details about how to start CentreWare Internet Services, see "Starting CentreWare Internet Services (P.61)."
- 2. Click the [Properties] tab > [SSL/TLS Server Communication] on the left pane of the screen.
- 3. Click [Certificate Management].
- 4. Specify the conditions for displaying a certificate you want to delete.

For example, to display a certificate that is issued by a trusted certificate authority, select [Trusted Certificate Authorities] from the [Category] list.

5. Click [Display the List].

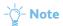

- If the list includes more than 20 certificates, click [Next] to display the next page.
- Select the certificate to be deleted, and then click [Certificate Details].
- 7. Click [Delete] at the upper-right corner.

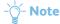

• When a certificate is deleted, the features associated with the deleted certificate are disabled. To delete a certificate being used, either set the feature to OFF in advance or switch the association to another certificate, and then switch to another operation mode if possible before deleting the certificate.

- For an SSL/TLS Server, sets the HTTP-SSL/TLS and IPPS communication to OFF.
- For an SSL/TLS Client, set the SMTP-SSL/TLS and IEEE 802.1x (EAP-TLS) setting to OFF.
- For wireless LAN, change the wireless security setting to other than WPA-Enterprise before deleting the
  certificate.

## **Exporting a Digital Certificate**

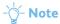

- Since the secret key is not exported, an imported PKCS#12 format certificate can be exported only as a PKCS#7 certificate.
- 1. Start CentreWare Internet Services.

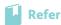

- For details about how to start CentreWare Internet Services, see "Starting CentreWare Internet Services (P.61)."
- 2. Click the [Properties] tab > [SSL/TLS Server Communication] on the left pane of the screen.
- 3. Specify the conditions for displaying a certificate you want to export.

  For example, to display a certificate that is issued by a trusted certificate authority, select [Trusted Certificate Authorities] from the [Category] list.
- 4. Click [Display the List].

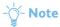

- If the list includes more than 20 certificates, click [Next] to display the next page.
- 5. Select the certificate to be exported, and then click [Certificate Details].
- Click [Export this certificate].

# 5.3.2 Setting the Features

You can set various security features using digital certificates.

- "Setting the SSL/TLS-Use Server Certificate (HTTP/IPP) (P.89)"
- "Setting SMTP-SSL/TLS Communication (P.90)"
- "Setting for Wireless LAN WPA-Enterprise (EAP-TLS) (P.90)"
- "Setting for Wireless LAN WPA-Enterprise (PEAPVO-MS-CHAPV2, EAP-TTLS PAP, EAP-TTLS CHAP) (P.91)"

## Setting the SSL/TLS-Use Server Certificate (HTTP/IPP)

Import the certificate to be used with the SSL/TLS-use server.

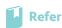

- See "Importing a Digital Certificate (P.87)."
- 2. Set the certificate to be used with the SSL/TLS-use server.

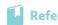

- See "Setting a Digital Certificate (P.87)."
- 3. Make sure that the certificate is set correctly.

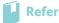

• See "Confirming the Settings of a Digital Certificate (P.88)."

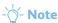

- Check that the newly set certificate, not the self-signed certificate, is associated.
- 4. After restarting the printer, the certificate set as described above is used as the server certificate when executing communication with HTTP/IPP-SSL/TLS.

## **Setting SMTP-SSL/TLS Communication**

1. Start CentreWare Internet Services.

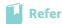

- For details about how to start CentreWare Internet Services, see "Starting CentreWare Internet Services (P.61)."
- 2. Click the [Properties] tab > [SSL/TLS Server Communication] on the left pane of the screen.
- 3. Select the desired connection method from the [SMTP SSL/TLS Communication] drop-down list box.
- 4. Click [Apply].

The printer is restarted to enable the settings.

#### **Setting for Wireless LAN WPA-Enterprise (EAP-TLS)**

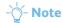

- To manage digital certificates, you must set up HTTPS communication. See "Preparing to Use HTTPS Communication (P.86)."
- WPA-Enterprise is available only when [Infrastructure] is selected from the [Network Type] drop-down list box.
- Make sure to import the certificate with Internet Explorer<sup>®</sup>.
- After importing a PKCS#12 format certificate, the secret key is not exported even if you execute exporting.
- 1. Import the certificate to be used with Wireless LAN (server or root certificate).

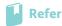

- See "Importing a Digital Certificate (P.87)."
- 2. Set the digital certificate for wireless LAN (server or root certificate).

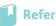

- See "Setting a Digital Certificate (P.87)."
- 3. Make sure that the certificate is set correctly.

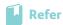

- See "Confirming the Settings of a Digital Certificate (P.88)."
- 4. Import the certificate to be used with Wireless LAN (client or client certificate).

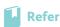

- See "Importing a Digital Certificate (P.87)."
- 5. Set the digital certificate for wireless LAN (client or client certificate).

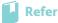

- See "Setting a Digital Certificate (P.87)."
- Make sure that the certificate is set correctly.

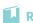

Refer

- See "Confirming the Settings of a Digital Certificate (P.88)."
- Set WPA-Enterprise for EAP-TLS.
  - **a** Start CentreWare Internet Services.
  - Refer
    - For details about how to start CentreWare Internet Services, see "Starting CentreWare Internet Services (P.61)."
  - b Click the [Properties] tab > [Wi-Fi] on the left pane of the screen.

c Select [WPA-Enterprise-AES/WPA2-Enterprise-AES] from the [Encryption] drop-down list box of [Security Settings].

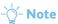

- [WPA-Enterprise-AES/WPA2-Enterprise-AES] becomes available only when the following steps are set correctly.
- Importing a Digital Certificate
- Setting a Digital Certificate
- Confirming the Settings of a Digital Certificate
- **d** Set [EAP-Identity] of [WPA-Enterprise].
- e Select [EAP-TLS] from the [Authentication Method] drop-down list box of [WPA-Enterprise].
- f Click [Apply].

# Setting for Wireless LAN WPA-Enterprise (PEAPV0-MS-CHAPV2, EAP-TTLS PAP, EAP-TTLS CHAP)

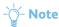

- To manage digital certificates, you must set up HTTPS communication. See "Preparing to Use HTTPS Communication (P.86)."
- WPA-Enterprise is available only when [Infrastructure] is selected from the [Network Type] drop-down list box.
- Make sure to import the certificate with Internet Explorer<sup>®</sup>.
- After importing a PKCS#12 format certificate, the secret key is not exported even if you execute exporting.
- 1. Import the certificate to be used with Wireless LAN (server or root certificate).

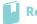

• See "Importing a Digital Certificate (P.87)."

2. Set the digital certificate for wireless LAN (server or root certificate).

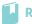

Refer

• See "Setting a Digital Certificate (P.87)."

3. Make sure that the certificate is set correctly.

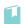

Refer

• See "Confirming the Settings of a Digital Certificate (P.88)."

#### 4. Set WPA-Enterprise for PEAPV0-MS-CHAPV2, EAP-TTLS PAP, or EAP-TTLS CHAP.

**a** Start CentreWare Internet Services.

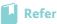

- For details about how to start CentreWare Internet Services, see "Starting CentreWare Internet Services (P.61)."
- **b** Click the [Properties] tab > [Wi-Fi] on the left pane of the screen.
- c Select [WPA-Enterprise-AES/WPA2-Enterprise-AES] from the [Encryption] drop-down list box of [Security Settings].

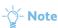

- [WPA-Enterprise-AES/WPA2-Enterprise-AES] becomes available only when the following steps are set correctly:
- Importing a Digital Certificate
- Setting a Digital Certificate
- Confirming the Settings of a Digital Certificate
- d Set [EAP-Identity], [Login Name], and [Password] of [WPA-Enterprise].
- e Select one of the following from the [Authentication Method] drop-down list box of [WPA-Enterprise]:
  - [PEAPV0 MS-CHAPV2]
  - [EAP-TTLS PAP]
  - [EAP-TTLS CHAP]
- f Click [Apply].

# 5.4 Understanding Printer Messages

The operator panel displays error messages describing the current state of the printer and indicates possible printer problems you must resolve. This chapter provides a list of status codes, and informs you what you can do to clear error messages. When you contact customer support about an error, have the status codes and messages ready.

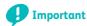

• When an error occurs, the print data remaining on the printer and the information accumulated in the memory of the printer may be corrupted.

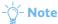

- A status code is listed in an error message.
- For status codes that are not listed in this chapter, see instructions in each error messages.

| Status-Code | What you can do                                                                                                    |  |
|-------------|----------------------------------------------------------------------------------------------------|--|
| 004-310     | Turn off the printer. Make sure that the tray is correctly installed, and then turn on the printer. Contact customer support if this failure is repeated.                                                                                                    |  |
| 010-397     | An error has occurred in the fusing unit. Turn off the printer, and then turn it on again. Contact customer support if this failure is repeated.                                                                                                    |  |
| 016-338     | Turn off the printer, and then turn it on again. Contact your system administrator if this failure is repeated.                                                                                                    |  |
| 016-404     | The certificate DB is invalid. Contact your system administrator. Press the observation to start initialization, and then restart the printer.                                                                                                    |  |
|             | For details, see "Digital Certificate Problems (P.160)."                                                                                                    |  |
| 016-405     | Security setting mismatch. Initialize the security setting, and then restart the printer by turning off the printer and then on again. Contact your system administrator for the security resetting.                                                                                                    |  |
| 016-520     | The certificate of the printer is invalid. Contact your system administrator. Reset the certificate from other connectable clients with CentreWare Internet Service no device can be connected, disconnect the Ethernet cable, turn off the IPsec, then reset the certificate with CentreWare Internet Services.                                                                    |  |
| 016-521     | The certificate of the destination client is invalid. Contact your system administrator. Check the certificate of the destination client and reset.                                                                                                    |  |
| 016-541     | A wireless certificate of the server or client cannot be correctly referenced while using Wireless LAN WPA-Enterprise or WPA2-Enterprise. Ask your system administrator to connect the printer with a wired network, initialize the wireless settings, import the wireless certificate, and then set WPA-Enterprise or WPA2-Enterprise again.                                       |  |
| 016-542     | A server certificate error has occurred when acquiring the certificate with the operation of WPA-Enterprise or WPA2-Enterprise. This is a problem in the server certificate, such as the validity period has expired for the server certificate being used with the Radius server. Ask your system administrator to check the server certificate being used with the Radius server. |  |
| 016-543     | A wireless certificate of the server or client corruption error has occurred while using the Wireless LAN WPA-Enterprise or WPA2-Enterprise. Ask your system administrator to connect the printer with a wired network, initialize the wireless settings, import the wireless certificate, and then set WPA-Enterprise or WPA2-Enterprise again.                                    |  |

| Status-Code | What you can do                                                                                                    |  |  |
|-------------|----------------------------------------------------------------------------------------------------|--|--|
| 016-720     | An unsupported Page Description Language (PDL) is included. Use supported print drivers.                                                                                 |  |  |
|             | Refer                                                                                                    |  |  |
|             | <ul> <li>For details about how to install the print drivers, see "Installing Software<br/>for Windows® (P.23)" and "Installing Software for Mac OS X (P.26)."</li> </ul> |  |  |
| 016-757     | The account is not registered. Contact your system administrator.                                                                                                    |  |  |
| 016-758     | The function cannot be used. Contact your system administrator.                                                                                                    |  |  |
| 016-759     | Printable page limit is exceeded. Contact your system administrator.                                                                                                    |  |  |
| 016-799     | Press the os button to clear the message and cancel the current print job. Check the configuration of the printer in the print driver.                                   |  |  |
| 024-965     | Make sure that the size and type specified in the tray settings matches the size and                                                                                     |  |  |
| 024-966     | type of paper loaded in the tray.                                                                                                    |  |  |
| 024-969     |                                                                                                    |  |  |
| 027-446     | Change the IPv6 address to avoid duplication. Turn off the printer, and then turn it on again.                                                                           |  |  |
| 027-452     | Change the IPv4 address to avoid duplication. Turn off the printer, and then turn it on again.                                                                           |  |  |
| 042-700     | Wait for a while until the printer cools down, and then restart the printer. Contact customer support if this failure is repeated.                                       |  |  |
| 077-301     | Close the right side cover.                                                                                                    |  |  |
| 077-304     | Close the rear cover.                                                                                                    |  |  |
| 091-911     | Remove the used waste toner box, and then install a new toner box.                                                                                                    |  |  |
|             | Refer                                                                                                    |  |  |
|             | • For details, see "Replacing the Waste Toner Box (P.108)."                                                                                                    |  |  |
| 091-913     | Remove the used drum cartridge of the specified color, and then install a new                                                                                            |  |  |
| 091-932     | cartridge.                                                                                                    |  |  |
| 091-933     | Refer                                                                                                    |  |  |
| 091-934     | For details, see "Replacing the Drum Cartridges (P.103)."                                                                                                    |  |  |
| 091-914     | Reinsert the drum cartridge of the specified color. If the message remains, replace                                                                                      |  |  |
| 091-915     | the cartridge.                                                                                                    |  |  |
| 091-917     | • For details, see "Replacing the Drum Cartridges (P.103)."                                                                                                    |  |  |
| 091-918     | • For details, see Replacing the Drum Carthages (F. 103).                                                                                                    |  |  |
| 091-919     |                                                                                                    |  |  |
| 091-920     |                                                                                                    |  |  |
| 091-922     |                                                                                                    |  |  |
| 091-923     |                                                                                                    |  |  |
| 091-921     | Make sure that the drum cartridge of the specified color is fully installed.                                                                                             |  |  |
| 091-927     | Refer                                                                                                    |  |  |
| 091-928     | For details, see "Replacing the Drum Cartridges (P.103)."                                                                                                    |  |  |
| 091-929     |                                                                                                    |  |  |

| Status-Code | What you can do                                                                                                    |  |  |
|-------------|----------------------------------------------------------------------------------------------------|--|--|
| 091-960     | Remove the unsupported drum cartridge of the specified color, and then install a                                                                                                   |  |  |
| 091-961     | supported drum cartridge.                                                                                                    |  |  |
| 091-962     | Refer                                                                                                    |  |  |
| 091-963     | For details, see "Replacing the Drum Cartridges (P.103)."                                                                                                    |  |  |
| 092-310     | Turn off the printer. Clean the Color Toner Density (CTD) sensor with a clean dry cotton swab, and then turn on the printer. Contact customer support if this failure is repeated. |  |  |
|             | <ul><li>Refer</li><li>For details, see "Cleaning the Color Toner Density (CTD) Sensor (P.110)."</li></ul>                                                                          |  |  |
| 093-925     | Turn off the printer. Make sure that toner cartridge of the specified color is                                                                                                    |  |  |
| 093-928     | correctly installed, and then turn on the printer. The status code differs depending                                                                                               |  |  |
| 093-950     | ———— on the color of the toner cartridge. Contact customer support if this failure is repeated.                                                                                    |  |  |
| 093-951     | Refer                                                                                                    |  |  |
| 093-952     | • For details, see "Replacing the Toner Cartridges (P.101)."                                                                                                    |  |  |
| 093-980     |                                                                                                    |  |  |
| 093-981     |                                                                                                    |  |  |
| 093-982     |                                                                                                    |  |  |
| 093-926     | Remove the unsupported toner cartridge of the specified color, and then install a                                                                                                  |  |  |
| 093-960     | supported toner cartridge.                                                                                                    |  |  |
| 093-961     | • For details, see "Replacing the Toner Cartridges (P.101)."                                                                                                    |  |  |
| 093-962     |                                                                                                    |  |  |
| 093-930     | Remove the used toner cartridge of the specified color, and then install a new                                                                                                    |  |  |
| 093-931     | cartridge.                                                                                                    |  |  |
| 093-932     | Refer                                                                                                    |  |  |
| 093-933     | For details, see "Replacing the Toner Cartridges (P.101)."                                                                                                    |  |  |
| 093-970     | Make sure that the toner cartridge of the specified color is fully installed.                                                                                                    |  |  |
| 093-971     | Refer                                                                                                    |  |  |
| 093-972     | • For details, see "Replacing the Toner Cartridges (P.101)."                                                                                                    |  |  |
| 093-973     |                                                                                                    |  |  |
| 193-700     | Non-genuine toner cartridges are installed. Check the settings to enable the Non-Genuine mode.                                                                                     |  |  |
|             | Refer • For details, see "Non-Genuine Mode (P.170)."                                                                                                    |  |  |

# 6 Maintaining Your Printer

| 6.1 | Managing the Printer                                       | 96  |
|-----|------------------------------------------------------------|-----|
| 6.2 | About Supplies                                             | 99  |
| 6.3 | Replacing Consumables                                      | 101 |
| 6.4 | Cleaning the Printer                                       | 110 |
| 6.5 | Moving the Printer                                         | 119 |
| 6.6 | Removing the Wireless LAN Adapter and Optional Accessories | 120 |
| 6.7 | Checking Page Counts                                       | 130 |

# 6.1 Managing the Printer

You need to complete certain tasks to maintain optimum print quality.

# 6.1.1 Managing the Printer With CentreWare Internet Services

When the printer is installed in a TCP/IP environment, you can use CentreWare Internet Services to check the printer status, the remaining volume of consumables, and the paper loaded in this printer. You can also use CentreWare Internet Services to configure printer settings.

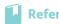

• For details how to start CentreWare Internet Services, see "Starting CentreWare Internet Services (P.61)."

# 6.1.2 Checking the Printer Status With E-mail

When the printer is connected in a network environment where it can send and receive e-mails, the printer can send an e-mail report to specified e-mail addresses containing the following information:

- The status of the printer and consumables
- The error status which has occurred on the printer

#### **Setting the E-mail Environment**

- 1. Make sure that the printer is connected to the network.
- 2. Start CentreWare Internet Services.

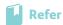

- For details how to start CentreWare Internet Services, see "Starting CentreWare Internet Services (P.61)."
- 3. Click the [Properties] tab.
- 4. Configure the following settings according to your e-mail environment.

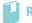

- For details, see the help of CentreWare Internet Services.
- Click [Apply], and then restart the printer.

| Item              | Item to be configured           | Description                                                                                 |
|-------------------|---------------------------------|---------------------------------------------------------------------------------------------|
| [StatusMessenger] | [Recipient's E-mail<br>Address] | Set the e-mail address to which notices about changes in printer status or errors are sent. |
|                   | [Notification Items]            | Set the contents of the notices to send in the e-mail.                                      |
| [Port Status]     | [StatusMessenger]               | Select [Enabled].                                                                           |

| Item                           | Item to be configured                                                                                                    | Description                                                                                                    |
|--------------------------------|----------------------------------------------------------------------------------------------------|----------------------------------------------------------------------------------------------------|
| [Protocol Settings] > [E-mail] | [Machine's E-mail Address], [SMTP Server Address], [SMTP Server Port Number], [E-Mail Send Authentication], [Login Name], [Password], [SMTP Server Connection Status], [POP3 Server Address], [POP3 Server Port Number], [Login Name], [Password], [PoP3 Server Check Interval], [APOP Settings], [POP3 Server | Select appropriate settings for sending and receiving e-mail.                                                                                                    |
|                                | [Permitted E-mail<br>Address]                                                                                                    | When setting the permission for checking information and changing the settings for an e-mail address, enter the e-mail address that is permitted to receive the e-mail. If no address is entered here, the printer receives e-mails from all users. |
|                                | [StatusMessenger<br>Password]                                                                                                    | When setting the password for access to the printer (both read only and read/write), enter the password in the [Password] field.                                                                                                    |
|                                | [Print Job Password]                                                                                                    | When setting the password for printing e-mails, enter the password in the [Password] field.                                                                                                    |

## Sending the E-mail to the Printer

You can specify any title for the e-mail when checking the printer status or changing the printer settings. Use the commands described in the next section to create the text of the e-mail.

#### Rules of Commands

- Prefix all commands with "#", and specify the #Password command at the top of the e-mail.
- Command lines without "#" are ignored.
- Write one command on each line and separate each command and parameter with a space or a tab.

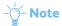

• If the same command is written two or more times in one e-mail, the second and subsequent commands are ignored.

| Command      | Parameter | Description                                                                                                    |
|--------------|-----------|----------------------------------------------------------------------------------------------------|
| #Password    | Password  | Use this command at the top of the e-mail when a password for read only is set. You can omit this command when the password is not set. |
| #NetworkInfo |           | Set this when you want to check information on the network settings list.                                                               |

| Command | Parameter | Description                                         |
|---------|-----------|-----------------------------------------------------|
| #Status |           | Set this when you want to check the printer status. |

## Example of Commands

To check the printer status when the read only password is "ronly":

#Password ronly

#Status

#NetworkInfo

# 6.2 About Supplies

## 6.2.1 Supplies

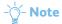

• Use of consumables/periodical replacement parts not recommended by Fuji Xerox may impair machine quality and performance. Use only consumables/periodical replacement parts recommended by Fuji Xerox.

| Product Name                      | Product Code | Printable number of pages |
|-----------------------------------|--------------|---------------------------|
| STD-capacity Toner Cartridge (K)  | CT202606     | 3,000 pages               |
| STD-capacity Toner Cartridge (C)  | CT202607     | 3,000 pages               |
| STD-capacity Toner Cartridge (M)  | CT202608     | 3,000 pages               |
| STD-capacity Toner Cartridge (Y)  | CT202609     | 3,000 pages               |
| High-capacity Toner Cartridge (K) | CT202610     | 6,000 pages               |
| High-capacity Toner Cartridge (C) | CT202611     | 6,000 pages               |
| High-capacity Toner Cartridge (M) | CT202612     | 6,000 pages               |
| High-capacity Toner Cartridge (Y) | CT202613     | 6,000 pages               |
| Drum Cartridge kit (K)            | CT351100     | 50,000 pages              |
| Drum Cartridge Kit (C)            | CT351101     | 50,000 pages              |
| Drum Cartridge Kit (M)            | CT351102     | 50,000 pages              |
| Drum Cartridge Kit (Y)            | CT351103     | 50,000 pages              |
| Waste Toner Cartridge             | EL500293     | 30,000 pages              |

## **Recycling Supplies**

- For environmental protection and efficient use of resources, Fuji Xerox reuses returned toner cartridges and drums (photoreceptors) to make recycle parts, recycle materials or energy recovery.
- Proper disposal is required for toner cartridges and drums (photoreceptors) no longer needed. Do not open toner cartridges and drums (photoreceptors). Return them to your local Fuji Xerox representative.

# 6.2.2 Checking the Status of Supplies

If the printer is connected to the network, CentreWare Internet Services can provide instant feedback on remaining toner levels. Enter the printer's IP address in your web browser to view this information. You can also set the printer to send you an e-mail alert when the printer needs supplies. For details, see "Checking the Printer Status With E-mail (P.96)."

On the operator panel, you can also check the following.

- Any supply or maintenance items that require attention replacing (However, the printer can only display information about one item at a time).
- Amount of toner remaining in each toner cartridge.

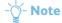

• If the printer is connected to a computer with Windows<sup>®</sup> Vista or later, you can also check the status of supplies from Print & Scan Hub.

## 6.2.3 Ordering Supplies

You can order toner cartridges, drum cartridges, and waste toner box by contacting the Fuji Xerox local representative office or an authorized dealer.

# 6.2.4 Storing Print Media

To avoid potential paper feeding problems and uneven print quality, there are several things you can do when storing print media:

- To achieve the best possible print quality, store print media in an environment where the temperature is approximately 21°C (70°F) and the relative humidity is 40 percent.
- Store cartons of print media on a pallet or shelf, rather than directly on the floor.
- If you store individual packages of print media out of the original carton, make sure that they rest on a flat surface so the edges do not buckle or curl.
- Do not place anything on top of the print media packages.

## 6.2.5 Storing Consumables

Store consumables in their original package until you need to use them. Do not store consumables in:

- Temperatures greater than 40°C (104°F)
- An environment with extreme changes in humidity or temperature
- · Direct sunlight
- Dusty places
- A car for a long period of time
- An environment where corrosive gases are present
- A humid environment

# 6.3 Replacing Consumables

The following consumables are supplied as the replaceable items.

- Toner cartridge
- Drum cartridge
- Waste toner box

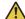

#### WARNING

- Never use a vacuum cleaner for spilled toner and residual toner in this product, toner cartridge or toner bottle.
   It may catch fire by electric sparks inside a vacuum cleaner and cause explosion.
   Use a broom or a wet cloth to wipe off the spills. If you spill a large volume of toner, contact your local Fuji Xerox
- Never throw a toner cartridge into an open flame. Remaining toner in the cartridge may catch fire and cause burn injuries or explosion.
  - If you have a used toner cartridge no longer needed, contact your local Fuji Xerox representative for its disposal.
- Never throw a waste toner bottle into an open flame. Toner may catch fire and cause burn injuries or explosion.
   If you have a used waste toner bottle no longer needed, contact your local Fuji Xerox representative for its disposal.

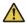

#### CAUTION

- Keep drum cartridges and toner cartridges out of the reach of children. If a child accidentally swallows toner, spit it out, rinse mouth with water, drink water and consult a physician immediately.
- When replacing drum cartridges and toner cartridges, be careful not to spill the toner. In case of any toner spills, avoid contact with clothes, skin, eyes and mouth as well as inhalation.
- If toner spills onto your skin or clothing, wash it off with soap and water.

  If you get toner particles in the eyes, wash it out with plenty of water for at least 15 minutes until irritation is gone. Consult a physician if necessary.
  - If you inhale toner particles, move to a fresh air location and rinse your mouth with water.
  - If you swallow toner, spit it out, rinse your mouth with water, drink plenty of water and consult a physician immediately.

## 6.3.1 Replacing the Toner Cartridges

Fuji Xerox toner cartridges are available only through Fuji Xerox.

It is recommended to use Fuji Xerox toner cartridges for the printer. Fuji Xerox does not provide warranty coverage for problems caused by using accessories, parts, or components not supplied by Fuji Xerox.

#### **Overview**

The printer has toner cartridges of four colors: black (K), yellow (Y), magenta (M), and cyan (C). When a toner cartridge reaches its usable life-span, the following messages appear on the LCD panel. The following messages use black toner cartridge as examples.

| Message                                   | Remaining Page<br>Yield <sup>*2</sup>                                                                                                    | Printer Status and Action                                                             |
|-------------------------------------------|----------------------------------------------------------------------------------------------------|---------------------------------------------------------------------------------------|
| "Black Low Replace<br>Soon" <sup>*1</sup> | Factory-installed: Approximately 240 pages STD-capacity Toner Cartridge: Approximately 300 pages High-capacity Toner Cartridge: Approximately 300 pages | The toner has become low. Prepare a new one.                                          |
| "Check Cartridge Replace<br>Black Toner"  | -                                                                                                    | The toner cartridge has become empty. Replace the old toner cartridge with a new one. |

- <sup>\*1</sup> This message appears only when Fuji Xerox toner cartridge is used (The Non-Genuine mode is disabled).
- <sup>\*2</sup> The remaining page yield differs depending on printing conditions, contents of the documents, and frequency of turning on/off the printer. For more information, see "Supplies (P.99)."

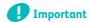

- When placing a used toner cartridge on the floor or on a table, place a few sheets of paper under the toner cartridge to catch any toner that may spill.
- Do not reuse old toner cartridges once you remove them from the printer. Doing so can impair print quality.
- Do not shake or pound the used toner cartridges. The remaining toner may spill.
- We recommend you to use up the toner cartridges within one year after removing them from the packaging.

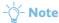

• Black and white printing is available even when the printer has run out of color toners. However, replace the toner cartridges as soon as you can.

## Replacing the Toner Cartridge

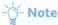

- Make sure to remove all the paper from the bypass tray and close the bypass tray cover before removing the toner cartridge.
- 1. Grasp the grips on both sides of the front cover, and then pull it down to open.

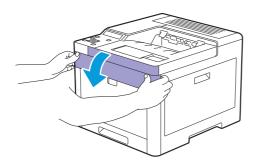

2. Grasp the handle on the toner cartridge that you want to replace, and then pull it out.

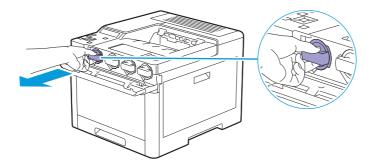

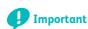

- Do not shake the used toner cartridge. Shaking the cartridge may cause the toner to spill out.
- 3. Unpack a new toner cartridge of the desired color.

4. Shake the new toner cartridge six times to distribute the toner evenly.

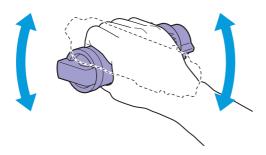

5. Align the toner cartridge to the notches on the associated cartridge slot, and then insert the toner cartridge.

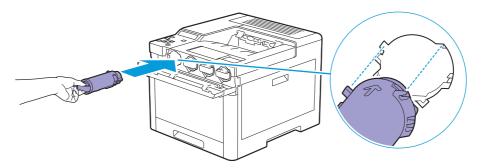

6. Push the toner cartridge all the way in until you feel a click.

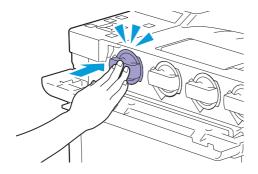

7. Close the front cover.

# 6.3.2 Replacing the Drum Cartridges

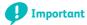

• Protect the drum cartridges against bright light. If the right side cover remains open for more than 3 minutes, print quality may deteriorate.

#### **Overview**

The printer has drum cartridges of four colors: black (K), yellow (Y), magenta (M), and cyan (C). When a drum cartridge reaches its usable life-span, the following messages appear on the LCD panel. The following messages use black drum cartridge as examples.

| Message               | Remaining Page Yield    | Printer Status and Action                                     |
|-----------------------|-------------------------|---------------------------------------------------------------|
| "Black Drum Cartridge | Approximately 300 pages | The drum cartridge is near the end of its life. Prepare a new |
| Replace Soon"         |                         | one.                                                          |

| Message             | Remaining Page Yield | Printer Status and Action                                   |
|---------------------|----------------------|-------------------------------------------------------------|
| "Replace Black Drum | -                    | The drum cartridge has reached the end of its life. Replace |
| Cartridge"          |                      | the old drum cartridge with a new one.                      |

## **Replacing the Drum Cartridge**

#### 1. Open the right side cover.

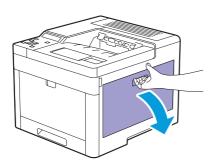

## 2. Push down the latch to release the waste toner box from the printer.

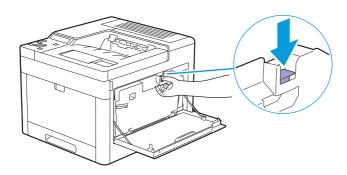

#### **3.** Gently pull the waste toner box upwards.

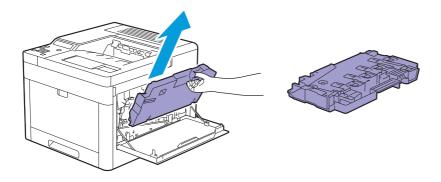

## Important

- Take care not to drop the waste toner box while you are removing it.
- After removing the waste toner box, do not touch the parts shown in the illustration. Your hands may get dirty or stained with toner.

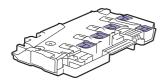

#### 4. Place the waste toner box on a level surface.

Always keep the side that was attached to the printer facing up.

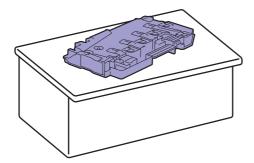

## Important

• Never let the side that was attached to the printer face down. This may cause the toner to spill out.

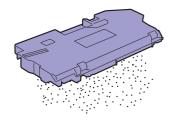

5. Pull down the tab on the drum cartridge that you want to replace.

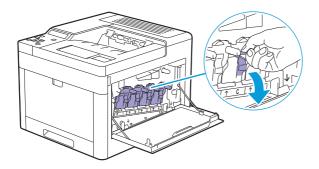

6. Pull the drum cartridge halfway out by pulling the tab, and then support the drum cartridge from underneath with your other hand and pull it out completely.

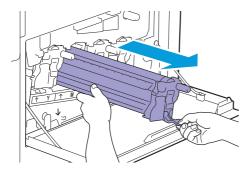

7. Unpack a new drum cartridge of the desired color.

8. Remove the orange protective cover from the drum cartridge.

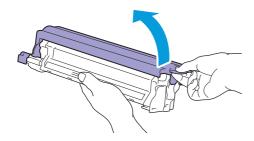

**9.** Insert the drum cartridge into the associated cartridge slot, and then push until it stops.

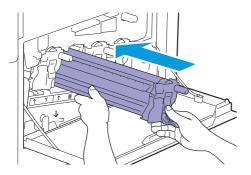

10. Pull up the tab on the drum cartridge.

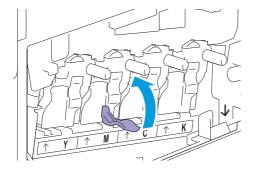

11. Pull out the cleaning rod from inside the printer.

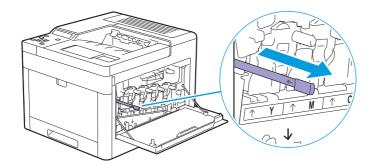

# 12. Insert the cleaning rod into the hole of the tab on the drum cartridge until it stops, and then pull it out.

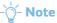

- Insert the cleaning rod with the pad side up.
- It is not necessary to move the cleaning rod back and forth repeatedly.

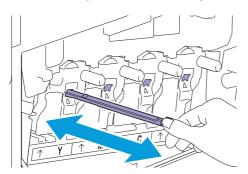

#### 13. Return the cleaning rod to its original location.

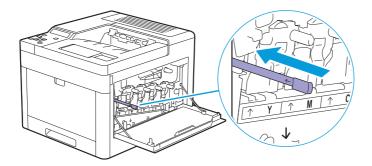

#### 14. Reinsert the waste toner box.

Make sure that the two indented parts on the bottom go into the brackets on the printer.

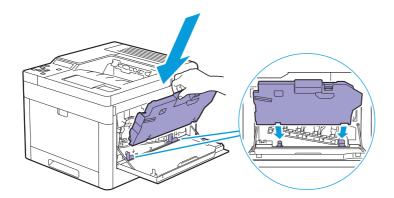

#### 15. Push on the handle of the waste toner box until it clicks.

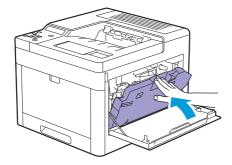

#### **16.** Close the right side cover.

# 6.3.3 Replacing the Waste Toner Box

#### **Overview**

When a waste toner box reaches its usable life-span, the following messages appear on the LCD panel.

| Message                                      | Remaining Page Yield      | Printer Status and Action                                                                            |
|----------------------------------------------|---------------------------|----------------------------------------------------------------------------------------------------|
| "Waste Toner Box Replace<br>Soon"            | Approximately 3,000 pages | The waste toner box is near the end of its life. Prepare a new one.                                  |
| "Check Cartridge Replace<br>Waste Toner Box" | -                         | The waste toner box has reached the end of its life. Replace the old waste toner box with a new one. |

## **Replacing the Waste Toner Box**

1. Open the right side cover.

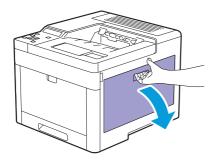

2. Push down the latch to release the waste toner box from the printer.

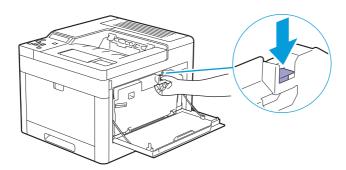

3. Gently pull the waste toner box upwards.

Make sure that the side that was attached to the printer is facing up so that the waste toner does not spill out.

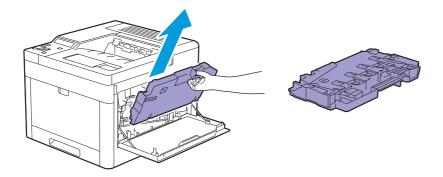

## Important

- Take care not to drop the waste toner box while you are removing it.
- After removing the waste toner box, do not touch the parts shown in the illustration. Toner can soil or stain your hands.

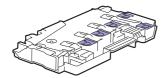

- 4. Insert the used waste toner box into the plastic bag that came with the new waste toner box and seal the bag.
- 5. Unpack a new waste toner box.
- 6. Insert the waste toner box.

Make sure that the two indented parts on the bottom go into the brackets on the printer.

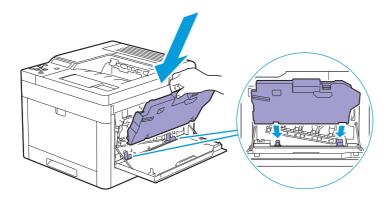

7. Push on the handle of the waste toner box until it clicks.

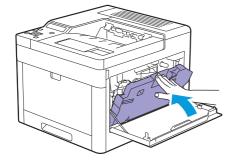

8. Close the right side cover.

#### Cleaning the Printer 6.4

#### 🔼 WARNING

• When cleaning this product, use the designated cleaning materials exclusive to it. Other cleaning materials may result in poor performance of the product. Never use aerosol cleaners to avoid catching fire and explosion.

#### CAUTION

- When cleaning this product, always switch off and unplug it. Access to a live machine interior may cause electric shock.
- When cleaning this product, switch off the product and its switchboard (branch circuit). Access to a live machine interior may cause electric shock.

# Cleaning Inside the Printer

# Cleaning the Color Toner Density (CTD) Sensor

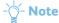

- Clean the CTD sensor only when an alert for the CTD sensor is shown on the operator panel.
- 1. Make sure that the printer is turned off.
- 2. Pull up the handle lever of the rear cover, and open the rear cover.

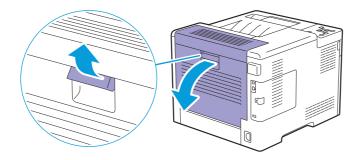

Clean the CTD sensor with a clean and dry cotton swab.

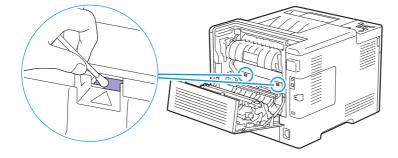

4. Close the rear cover.

## Cleaning the LED Print Head

To prevent deterioration of printing quality due to stains on the LED print head, clean the LED print head regularly by using the cleaning rod or whenever you replace the drum cartridges.

### 1. Open the right side cover.

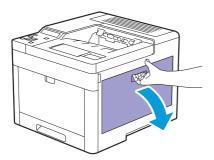

## **2.** Push down the latch to release the waste toner box from the printer.

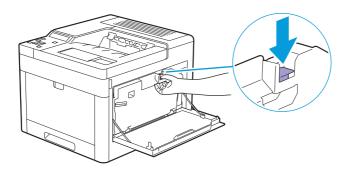

## **3.** Gently pull the waste toner box upwards.

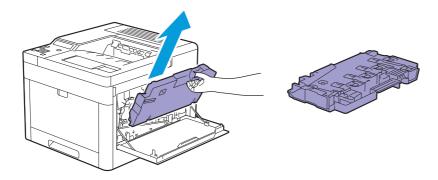

## Important

- Take care not to drop the waste toner box while you are removing it.
- After removing the waste toner box, do not touch the parts shown in the illustration. Toner can dirty or stain your hands.

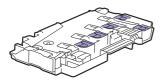

#### 4. Place the waste toner box on a level surface.

Always keep the side that was attached to the printer facing up.

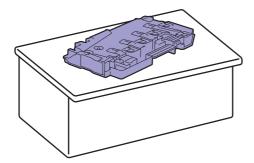

## Important

• Never let the side that was attached to the printer face down. This may cause the toner to spill out.

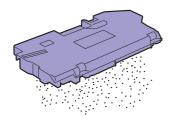

5. Pull out the cleaning rod from inside the printer.

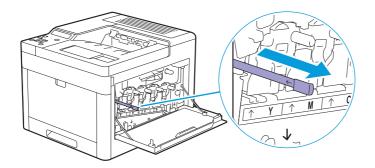

**6.** Insert the cleaning rod into one of the four holes of the tabs on the drum cartridges until it stops, and then pull it out.

## - Note

- Insert the cleaning rod with the pad side up.
- It is not necessary to move the cleaning rod back and forth repeatedly.

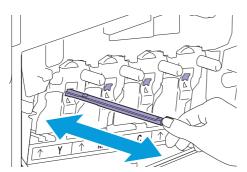

7. Repeat step 6 for the other three holes.

#### 8. Return the cleaning rod to its original location.

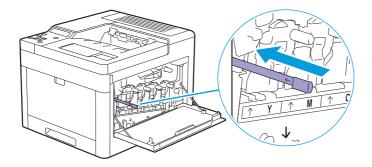

#### 9. Insert the waste toner box.

Make sure that the two indented parts on the bottom go into the brackets on the printer.

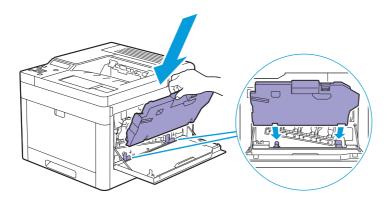

#### 10. Push on the handle of the waste toner box until it clicks.

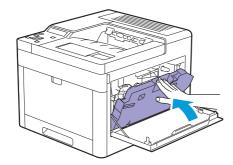

#### 11. Close the right side cover.

## Cleaning the Retard Rollers and Paper Feed Rollers

To prevent jams and multi-feed caused by misfeeding print media, clean regularly the retard rollers and paper feed rollers of the bypass tray, tray1, and the optional 550-sheet feeder.

#### • Cleaning the Retard Roller and Paper Feed Rollers of the Bypass Tray

1. Make sure that the printer is turned off.

### 2. Gently pull and open the bypass tray.

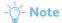

• If the bypass tray is already open, remove the paper on the bypass tray.

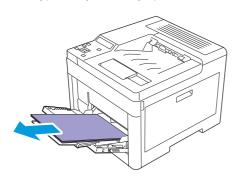

3. Grasp both sides of the bypass tray, and then pull it out of the printer.

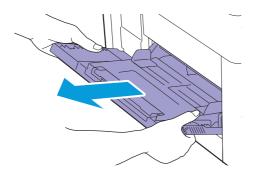

4. While manually rotating the retard roller, gently wipe the roller with a soft, moistened cloth.

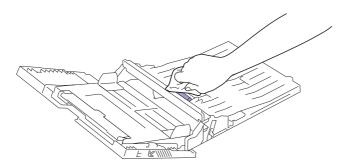

5. Gently wipe the paper feed rollers with a soft, moistened cloth.

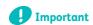

• Do not forcibly rotate the paper feed rollers. This may damage the printer.

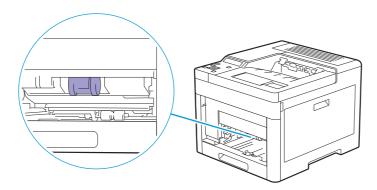

**6.** Insert the bypass tray into the printer.

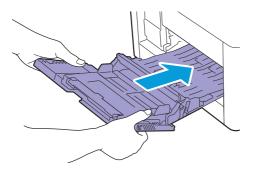

## Cleaning the Retard Roller and Paper Feed Rollers of Tray1

- 1. Make sure that the printer is turned off.
- 2. Gently pull and open the bypass tray.

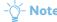

• If the bypass tray is already open, remove the paper on the bypass tray.

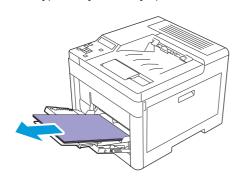

3. Grasp both sides of the bypass tray, and then pull it out of the printer.

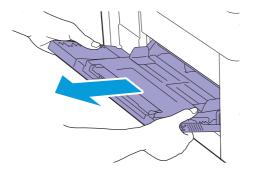

4. Pull tray1 out of the printer.

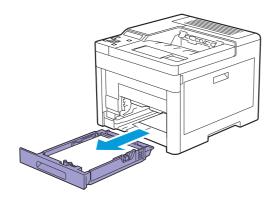

5. While manually rotating the retard roller, gently wipe the roller with a soft, moistened cloth.

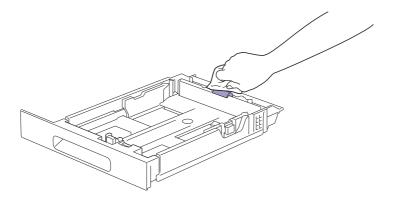

**6.** While manually rotating the paper feed rollers inside the printer, gently wipe the roller with a soft, moistened cloth.

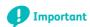

- Do not lay the printer on its side. This may cause toner to spill out.
- Do not touch any other parts inside the printer. This may damage the printer.

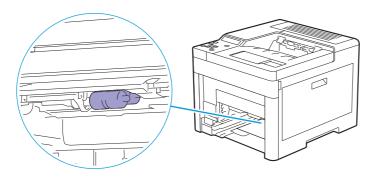

7. Insert tray1 into the printer, and then push until it stops.

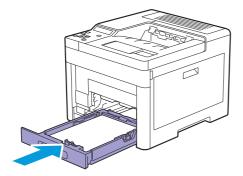

8. Insert the bypass tray into the printer.

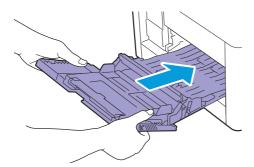

## • Cleaning the Retard Roller and Paper Feed Rollers of the Optional 550-Sheet Feeder

- 1. Make sure that the printer is turned off.
- 2. Pull the tray of the optional 550-sheet feeder halfway out of the printer.

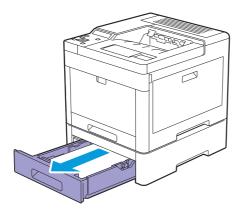

3. Hold the tray with both hands, slightly tip the front of the tray upwards, and then pull it out completely.

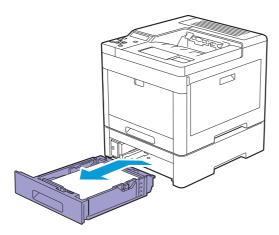

4. While manually rotating the retard roller, gently wipe the roller with a soft, moistened cloth.

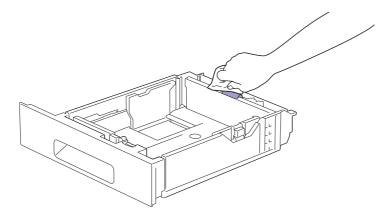

- 5. While manually rotating the paper feed rollers inside the optional 550-sheet feeder, gently wipe the roller with a soft, moistened cloth.
  - Important
    - Do not lay the printer on its side. This may cause toner to spill out.
    - Do not touch any other parts inside the printer. This may damage the printer.

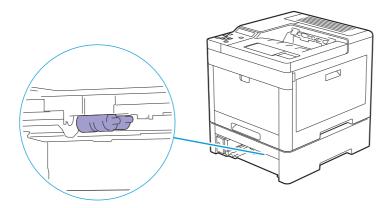

6. Insert the optional 550-sheet feeder into the printer, and then push until it stops.

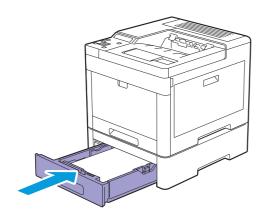

# 6.5 Moving the Printer

- Important
  - If the optional 550-sheet feeder (tray2) and the cabinet have been installed, uninstall them before moving the printer. If the optional 550-sheet feeder and the cabinet are not fixed securely to the printer, they may fall to the ground and cause injuries. For details about how to uninstall the optional 550-sheet feeder and the cabinet, see "Removing the Optional 550-Sheet Feeder and the Cabinet (P.123)."
- 1. Turn off the printer, and then disconnect the power cord, interface cable, and any other cables.
- 2. Remove any paper in the output tray, and then return the output tray extension.

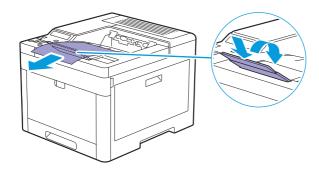

- 3. Lift the printer and move it gently.
  - Important
    - Two people are required to lift the printer.

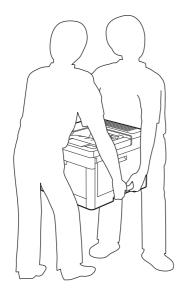

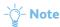

• If you move the printer over a long distance, remove the toner cartridges from the printer to prevent toner from spilling, and then pack the printer into a box. For details about how to remove the toner cartridges, see "Replacing the Toner Cartridges (P.101)."

# 6.6 Removing the Wireless LAN Adapter and Optional Accessories

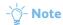

• If you change the printer location, or if you ship the printer and the optional accessories to a new location, you must remove the wireless LAN adapter, the optional 550-sheet feeder, and the cabinet from the printer. For shipping, pack them securely and safely to avoid damage.

# 6.6.1 Removing the Optional 550-Sheet Feeder

- 1. Make sure that the printer is turned off, and then disconnect all cables from the rear of the printer.
- 2. Slide the lock switch of the optional 550-sheet feeder to the unlock position.

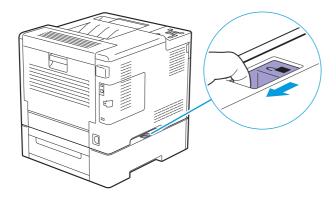

3. Gently lift the printer off the optional 550-sheet feeder, and then place it on a level surface.

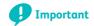

• Two people are required to lift the printer.

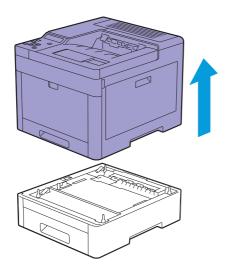

4. Connect all the cables into the rear of the printer, and then turn on the printer.

# 6.6.2 Removing the Cabinet

1. Turn off the printer.

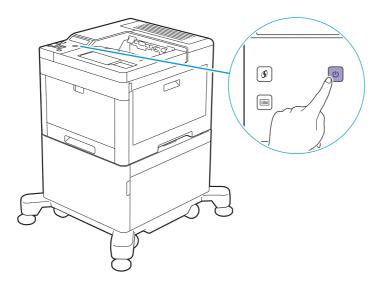

2. Press on the latch of the cable clamp to open the clamp, and then remove the power cord from the clamp.

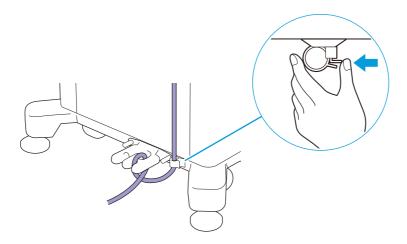

3. Unhook the power cord from the cable hook.

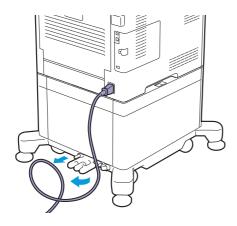

**4.** Disconnect the power cord and all other cables from the rear of the printer.

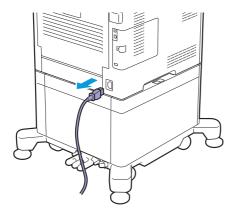

5. Loosen the two screws holding the cable hook, and then remove the hook from the cabinet.

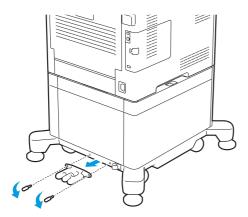

**6.** Slide the lock switch of the cabinet to the unlock position.

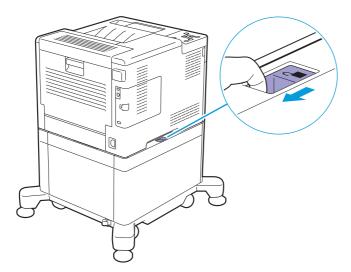

7. Gently lift the printer off the cabinet, and then place it on a level surface.

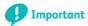

• Two people are required to lift the printer.

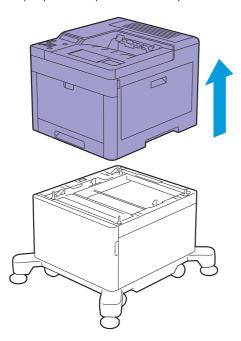

# 6.6.3 Removing the Optional 550-Sheet Feeder and the Cabinet

1. Turn off the printer.

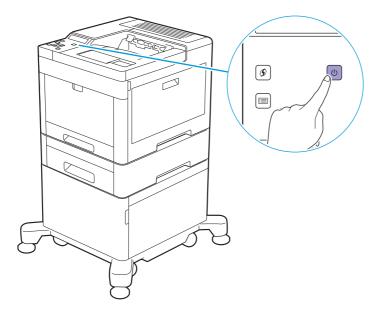

2. Press on the latch of the cable clamp to open the clamp, and then remove the power cord from the clamp.

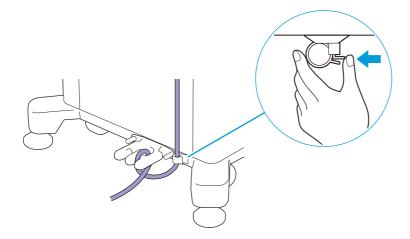

3. Unhook the power cord from the cable hook.

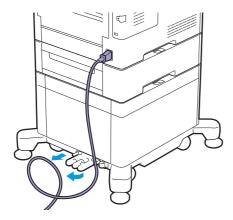

**4.** Disconnect the power cord and all other cables from the rear of the printer.

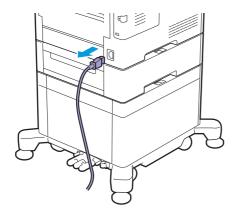

5. Loosen the two screws holding the cable hook, and then remove the hook from the cabinet.

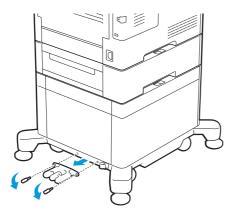

**6.** Slide the lock switch of the optional 550-Sheet Feeder to the unlock position.

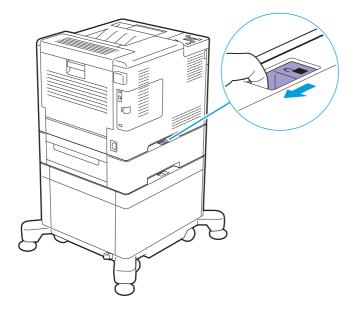

7. Gently lift the printer off the optional 550-Sheet Feeder, and then place it on a level surface.

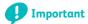

• Two people are required to lift the printer.

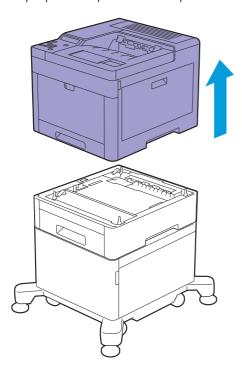

8. Slide the lock switch of the cabinet to the unlock position.

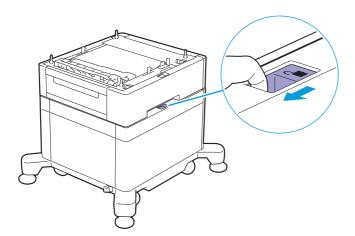

9. Gently lift the optional 550-Sheet Feeder off the cabinet, and then place it on a level surface.

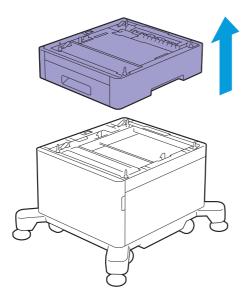

# 6.6.4 Removing the Wireless LAN Adapter

1. Turn off the printer.

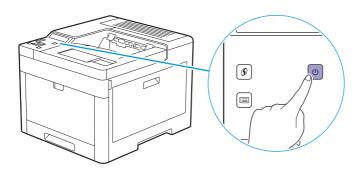

2. Slide the latch to the right, and then flip the latch towards you.

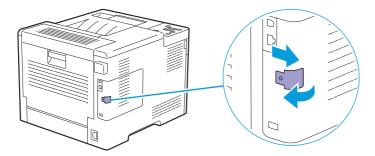

3. Hold the cover with one hand, and then pull the latch towards you with the other and remove the left cover.

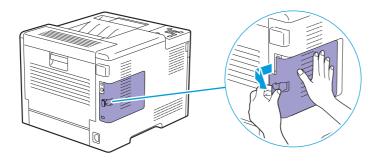

4. Push the release lever towards the front of the printer, and then pull out the wireless LAN adapter.

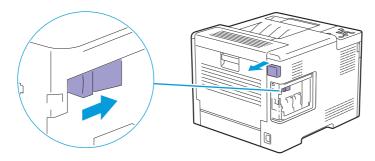

**5.** Attach the cover and slide the cover towards the front of the printer.

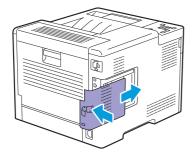

6. Flip the latch towards the front of the printer, and then slide the latch to the left and lock the cover.

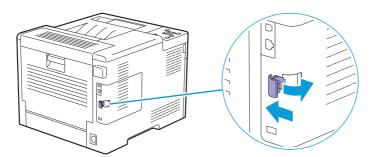

## **7.** Attach the wireless adapter socket cover.

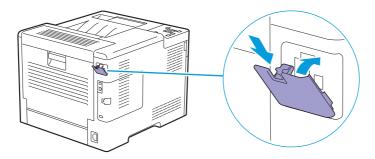

# 6.7 Checking Page Counts

The total number of printed pages can be checked with the meter readings function displayed on the operator panel. There are four meters classified according to color mode.

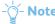

• You can also check the number of printed pages on CentreWare Internet Services. For details about the settings, see the help of CentreWare Internet Services.

# 6.7.1 Counting up the Number of Pages

The meter counts up the number of pages printed. Single-side print is counted as one job, and 2-sided print is counted as two.

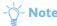

• When printing color data which has been converted by using ICC profile on an application, with the Color (Auto) setting, the data is printed by color.

# 6.7.2 Checking Meters

- 1. Press the (Menu> button.
- 2. Press the ▲ or ▼ button to select [Meter Readings], and then press the ⊙ button.

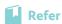

• For details about the function of each meter, see "[Meter Readings] (P.44)."

# 7 Troubleshooting

| 7.1 | Clearing Jams                   | 132 |
|-----|---------------------------------|-----|
| 7.2 | Possible Problems and Solutions | 140 |
| 7.3 | Contacting Service              | 163 |
| 7.4 | Getting Help                    | 164 |

# **Clearing Jams**

# Important

• Do not attempt to clear any jams using tools or instruments. This may permanently damage the printer.

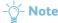

• To avoid paper jams, carefully select appropriate print media, and properly load documents and print media. For details about how to select and load print media, see "Print Media Guidelines (P.64)," and "Loading Print Media (P.69)."

# **Identifying the Location of Paper Jams**

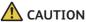

 Do not attempt to remove a paper deeply jammed inside the printer, particularly a paper wrapped around the fusing unit or the heat roller. Otherwise, it may cause injuries or burns. Turn off the printer immediately and contact your local Fuji Xerox representative.

The following illustration shows where paper jams may occur along the print media path.

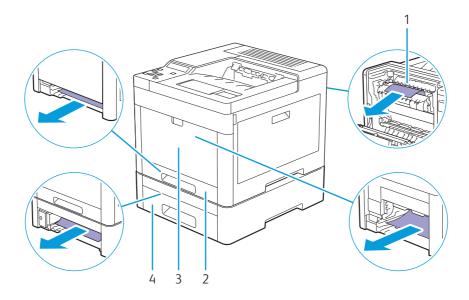

| 1 | Fusing Unit               |
|---|---------------------------|
| 2 | Tray1                     |
| 3 | Bypass Tray               |
| 4 | Optional 550-Sheet Feeder |

# Clearing Paper Jams From the Bypass Tray and Tray1

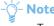

• To resolve the error displayed on the operator panel, you must clear all print media from the print media path.

### 1. Gently pull and open the bypass tray.

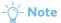

• If the bypass tray is already open, remove the paper on the bypass tray.

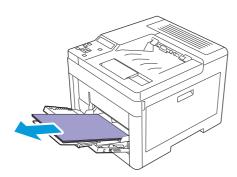

2. Grasp both sides of the bypass tray, and then pull it out of the printer.

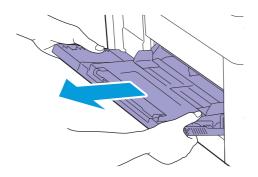

## 3. Pull tray1 out of the printer.

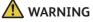

• If you need to pull out a tray to remove paper jam, contact your local Fuji Xerox representative. Do not pull out a tray, otherwise it may cause injuries.

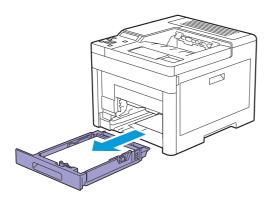

#### 4. Remove the jammed paper.

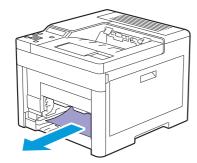

5. Insert tray1 into the printer, and then push until it stops.

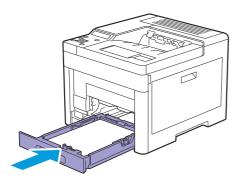

6. Insert the bypass tray into the printer.

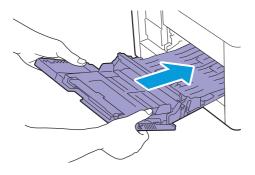

#### Clearing Paper Jams From Inside the Rear 7.1.3 Cover

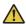

#### **CAUTION**

• Do not attempt to remove a paper deeply jammed inside the product, particularly a paper wrapped around the fusing unit or the heat roller. Otherwise, it may cause injuries or burns. Switch off the product immediately and contact your local Fuji Xerox representative.

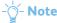

• To resolve the error displayed on the operator panel, you must clear all print media from the print media path.

## **Clearing Paper Jams From the Fusing Unit**

1. Pull up the handle lever of the rear cover, and then open the rear cover.

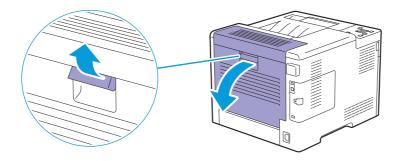

2. Remove the jammed paper from below the fusing unit.

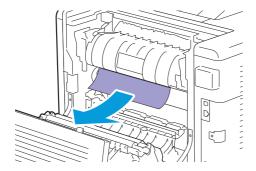

3. Pull the tab that is located above the fusing unit and hold the part open.

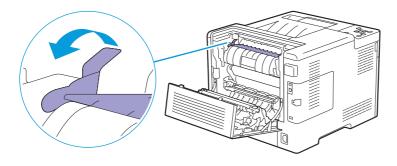

4. Remove the jammed paper.

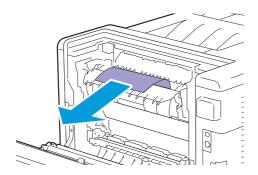

5. Gently release the tab and close the part.

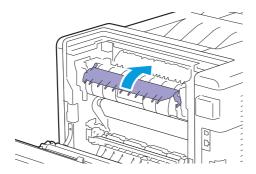

**6.** Close the rear cover.

# **Clearing Paper Jams From Between the Rollers**

1. Pull up the handle lever of the rear cover and open the rear cover.

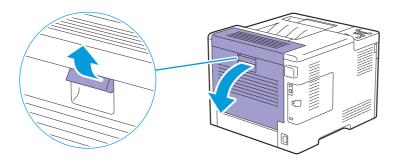

2. Remove the jammed paper.

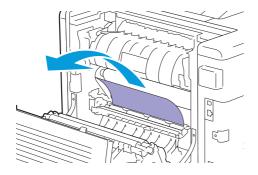

3. Close the rear cover.

# **Clearing Paper Jams From the Duplex Unit**

1. Pull up the handle lever of the rear cover and open the rear cover.

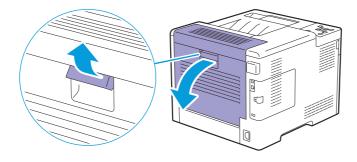

2. Remove the jammed paper.

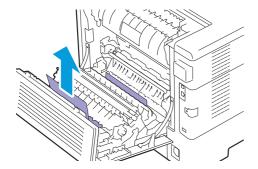

3. Close the rear cover.

## **Clearing Paper Jams From the Rear Chute**

When a status code for a paper jam inside the rear cover appear but you cannot find the jammed paper, check inside the rear chute.

1. Pull up the handle lever of the rear cover, and then open the rear cover.

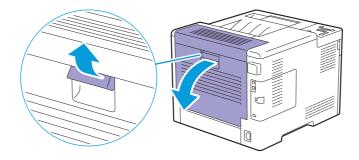

2. Pull the tab to open the rear chute.

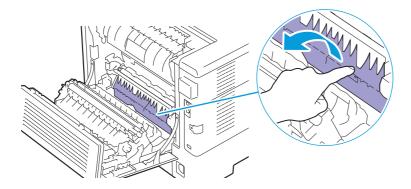

3. Remove the jammed paper.

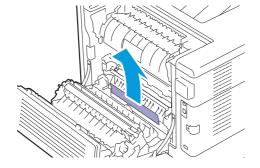

4. Close the rear cover.

# 7.1.4 Clearing Paper Jams From the Optional 550-Sheet Feeder

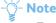

- To resolve the error displayed on the operator panel, you must clear all print media from the print media path.
- 1. Pull the tray of the optional 550-sheet feeder halfway out of the printer.

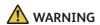

• If you need to pull out a tray to remove paper jam, contact your local Fuji Xerox representative. Do not pull out a tray, otherwise it may cause injuries.

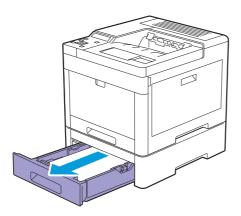

2. Hold the tray with both hands, slightly tip the front of the tray upwards, and then pull it out completely.

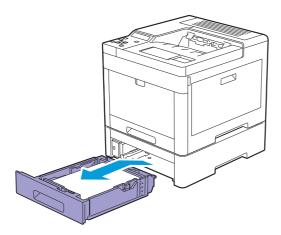

3. Remove the jammed paper.

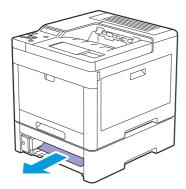

4. Insert the optional 550-sheet feeder into the printer, and then push until it stops.

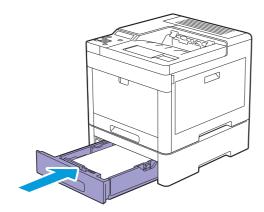

# 7.2 Possible Problems and Solutions

## 7.2.1 Basic Printer Problems

Some printer problems can be easily resolved. If a problem occurs with the printer, check each of the following.

- The power cord is plugged into the printer and a properly grounded electrical outlet.
- The printer is turned on.
- The electrical outlet is not turned off at any switch or breaker.
- Other electrical equipment plugged into the outlet is working.
- All optional accessories are properly installed.

If you have checked all of the above and still have a problem, turn off the printer, wait for 10 seconds, and then turn on the printer. This often fixes the problem.

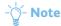

• If error messages are displayed on the operator panel or on your computer screen, follow the on-screen instructions to resolve the printer problems. See "Understanding Printer Messages (P.92)."

# 7.2.2 Display Problems

| Problem                                                       | Action                                                                                                    |
|---------------------------------------------------------------|----------------------------------------------------------------------------------------------------|
| Menu settings changed from the operator panel have no effect. | Settings in the software program, the print driver, or the printer utilities have precedence over the settings made on the operator panel. |

# 7.2.3 Printing Problems

| Problem                                                | Action                                                                                                    |
|--------------------------------------------------------|----------------------------------------------------------------------------------------------------|
| Cannot print or the printout has incorrect characters. | Make sure that the top menu appears on the operator panel before you send a job to print. Press the 🔚 <menu> button to return to the top menu.</menu>                                                                                                    |
|                                                        | Make sure that the print media is loaded in the printer. Press the example 1. When we have a surface of the surface of the sur |
|                                                        | Verify that the correct Page Description Language (PDL) is used.                                                                                                    |
|                                                        | Verify that the correct print driver is used.                                                                                                    |
|                                                        | Make sure that the correct USB or Ethernet cable is securely connected to the printer.                                                                                                    |
|                                                        | Verify that the correct print media size is selected.                                                                                                    |
|                                                        | If you use a print spooler, verify that the spooler has not stalled.                                                                                                    |
|                                                        | Check the printer's interface from [Report / List].  Determine the current host interface. Press the ▲ or ▼ button to select [Panel Settings] to verify that the current interface settings are correct.                                                                                                    |
|                                                        | Refer • For details, see "[Report / List] (P.43)."                                                                                                    |

#### **Problem Action**

Print media misfeeds or multiple feeds occur.

Make sure that the print media meets the specifications for the printer.

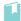

• For details, see "Supported Print Media (P.64)."

Do not mix print media types.

Do not mix reams of print media.

Make sure that the print media is not curled.

Remove the top and bottom curled sheets of a ream before loading the print media.

Flex, fan, and straighten the print media before loading it.

Turn the print media over or around and print again.

Make sure that the print media is loaded correctly.

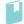

#### Refer

• For details, see "Loading Print Media (P.69)."

Do not overload tray1, the optional 550-sheet feeder, or the bypass tray.

Do not force print media into the bypass tray when you load it; otherwise, it may skew or buckle.

Make sure that the recommended print side is facing up.

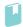

#### Refer

• For details, see "Loading Print Media (P.69)."

Make sure that the width and length guides are adjusted correctly.

Make sure that tray1, the optional 550-sheet feeder, or the bypass tray is securely inserted.

Load envelopes in the bypass tray instead of tray1.

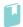

• For details, see "Loading Envelopes (P.75)."

When you select [Covers Thick] as the paper type, perform the following.

- 1 Load print media in the bypass tray.
- **2** Select [Rough Surface] in [Paper Type].

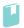

#### Refer

• For details, see "Loading Print Media in the Bypass Tray (P.72)."

Wipe the retard roller and paper feed rollers of tray1, the optional 550-sheet feeder, or the bypass tray with a soft lint-free cloth.

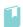

#### Refer

• For details, see "Cleaning the Retard Rollers and Paper Feed Rollers

| The envelope is creased after printed. | (P.75)."                                                                                |
|----------------------------------------|-----------------------------------------------------------------------------------------|
| Page breaks in unexpected places.      | Increase the value for time-out on the operator panel, or CentreWare Internet Services. |

output tray.

Print media does not stack neatly in the Turn the print media stack over in tray1, the optional 550-sheet feeder, or the bypass tray.

Problem Action

Cannot print from tray1 or the optional 550-sheet feeder because the print media in tray1 or the optional 550-sheet feeder is curled.

Load the print media into the bypass tray.

# 7.2.4 Print Quality Problems

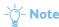

• Some of the following procedures can be performed using the operator panel or CentreWare Internet Services. For details about the settings, see "Understanding the Printer Menus (P.43)," and the help of CentreWare Internet Services.

## **Light Printout**

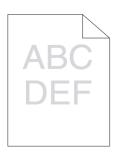

#### Problem Action

The printed result is too light.

Check the amount of toner left in each toner cartridge and replace the toner cartridges as necessary.

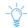

#### - Note

 You can also check the toner level with CentreWare Internet Services or Print & Scan Hub. For details about CentreWare Internet Services, see the help of CentreWare Internet Services. For details about Print & Scan Hub, see "Print & Scan Hub (Windows<sup>®</sup>) (P.84)."

If the problem persists, proceed to step 2.

2 If you use a non-Fuji Xerox toner cartridges, enable the non-genuine toner option.

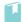

#### Refer

• For details, see "Non-Genuine Mode (P.170)."

If the problem persists, proceed to step 3.

- 3 Disable the toner saving mode in the print driver.
  - **a** On the [Image Options] tab, make sure that [Off] is selected in the [Draft Mode] drop-down menu.

If the problem persists, proceed to step 4.

- 4 The print media surface may be uneven. Change the paper type in the print driver. For example, change the plain paper to thick.
  - **a** On the [Paper/Output] tab, change the paper type setting. If the problem persists, proceed to step 5.
- 5 Make sure that the correct print media is being used.

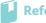

• For details, see "Supported Print Media (P.64)."

If the problem persists, proceed to step 6.

#### Problem Action

6 Clean the developer and print a Demo Page for verification.

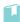

#### Refer

• For details, see "[Clean Marking Units] (P.58)" and "[Demo Page] (P.44)."

If the problem persists, proceed to step 7.

7 Ensure a proper balance between toner and developing powder, and print a Demo Page for verification.

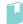

#### Refer

• For details, see "[Toner Refresh] (P.58)" and "[Demo Page] (P.44)."

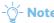

• This feature uses the toner, and shorten the life of the toner cartridge and the drum cartridge.

If the problem persists, proceed to step 8.

8 Replace the drum cartridge and print a Demo Page for verification.

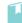

#### Refer

• For details, see "Replacing the Drum Cartridges (P.103)" and "[Demo Page] (P.44)."

If the problem persists, contact Fuji Xerox local representative office or an authorized dealer.

## **Smearing Toner/Loose Toner**

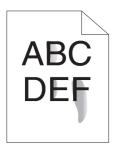

#### Problem Action

Toner smears or toner comes off.

- The print media surface may be uneven. Change the paper type in the print driver. For example, change the plain paper to thick.
  - **a** On the [Paper/Output] tab, change the paper type setting. If the problem persists, proceed to step 2.
- 2 Make sure that the correct print media is being used.

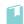

#### Refe

• For details, see "Supported Print Media (P.64)."

If the problem persists, proceed to step 3.

3 Replace the drum cartridges and print a Demo Page for verification.

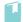

#### Refe

• For details, see "Replacing the Drum Cartridges (P.103)" and "[Demo Page] (P.44)."

If the problem persists, proceed to step 4.

4 Clean the developer and print a Demo Page for verification.

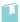

#### Refer

• For details, see "[Clean Marking Units] (P.58)" and "[Demo Page] (P.44)."

If the problem persists, contact Fuji Xerox local representative office or an authorized dealer.

## **Random Spots/Blurred Images**

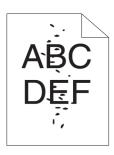

#### Problem Action

The printout has random spots or 1 is blurred.

Make sure that the toner cartridges are installed correctly.

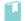

#### Refer

• For details, see "Replacing the Toner Cartridges (P.101)."

If the problem persists, proceed to step 2.

2 Make sure that the drum cartridges are installed correctly.

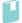

#### Refer

• For details, see "Replacing the Drum Cartridges (P.103)."

If the problem persists, proceed to step 3.

Replace the drum cartridges and print a Demo Page for verification.

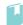

#### Refe

• For details, see "Replacing the Drum Cartridges (P.103)" and "[Demo Page] (P.44)."

If the problem persists, contact Fuji Xerox local representative office or an authorized dealer.

## **Blank Printout**

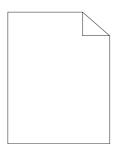

#### Problem

#### Action

1

The printout is entirely blank.

Check the amount of toner left in each toner cartridge and replace the toner cartridges as necessary.

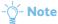

• You can also check the toner level with CentreWare Internet Services or Print & Scan Hub. For details about CentreWare Internet Services, see the help of CentreWare Internet Services. For details about Print & Scan Hub, see "Print & Scan Hub (Windows®) (P.84)."

If the problem persists, proceed to step 2.

2 If you use a non-Fuji Xerox toner cartridges, enable the non-genuine toner option.

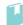

#### Refer

• For details, see "Non-Genuine Mode (P.170)."

If the problem persists, proceed to step 3.

- 3 Disable the toner saving mode in the print driver.
  - **a** On the [Image Options] tab, check that [Off] is selected in the [Draft Mode] drop-down menu.

If the problem persists, proceed to step 4.

- 4 The print media surface may be uneven. Change the paper type in the print driver. For example, change the plain paper to thick.
  - ${\color{red} a}$  On the [Paper/Output] tab, change the paper type setting. If the problem persists, proceed to step 5.
- 5 Make sure that the correct print media is being used.

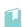

#### Refer

• For details, see "Supported Print Media (P.64)."

If the problem persists, proceed to step 6.

6 Replace the drum cartridges and print a Demo Page for verification.

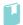

#### Refer

• For details, see "Replacing the Drum Cartridges (P.103)" and "[Demo Page] (P.44)."

If the problem persists, contact Fuji Xerox local representative office or an authorized dealer.

## **Streaks**

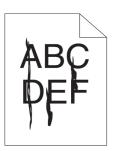

#### **Problem**

#### **Action**

1

Streaks appear on the printout.

Check the amount of toner left in each toner cartridge and replace the toner cartridges as necessary.

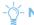

#### - Note

 You can also check the toner level with CentreWare Internet Services or Print & Scan Hub. For details about CentreWare Internet Services, see the help of CentreWare Internet Services. For details about Print & Scan Hub, see "Print & Scan Hub (Windows<sup>®</sup>) (P.84)."

If the problem persists, proceed to step 2.

2 If you use a non-Fuji Xerox toner cartridges, enable the non-genuine toner option.

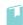

#### Refer

• For details, see "Non-Genuine Mode (P.170)."

If the problem persists, proceed to step 3.

3 Replace the drum cartridges and print a Demo Page for verification.

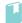

#### Refer

 For details, see "Replacing the Drum Cartridges (P.103)" and "[Demo Page] (P.44)."

If the problem persists, contact Fuji Xerox local representative office or an authorized dealer.

## **Black Printout (Partial or Entire Page)**

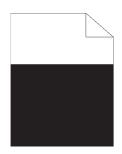

#### Problem Action

Part or the entire printout is black. 1

Make sure that the drum cartridges are installed correctly.

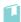

#### Refer

• For details, see "Replacing the Drum Cartridges (P.103)."

If the problem persists, proceed to step 2.

- 2 Check that [Output Color] is set to [Color] in the print driver.
  - **a** On the [Color Options] tab, Make sure that [Output Color] is set to [Color]. If the problem persists, proceed to step 3.
- 3 Replace the drum cartridges and print a Demo Page for verification.

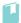

#### Refer

• For details, see "Replacing the Drum Cartridges (P.103)" and "[Demo Page] (P.44)."

If the problem persists, contact Fuji Xerox local representative office or an authorized dealer.

## **Equally Spaced Colored Dots**

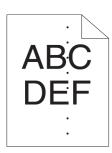

## Problem Action

The printout has equally spaced colored dots

Replace the drum cartridges and print a Demo Page for verification.

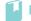

#### Refer

• For details, see "Replacing the Drum Cartridges (P.103)" and "[Demo Page] (P.44)."

If the problem persists, contact Fuji Xerox local representative office or an authorized dealer.

## **Vertical Blanks**

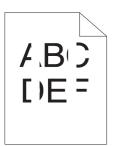

## Problem Action

The printout has vertical blanks.

1 Clean inside the printer by using the cleaning rod and print a Demo Page for verification.

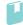

## Refer

• For details, see "Cleaning the LED Print Head (P.110)" and "[Demo Page] (P.44)."

If the problem persists, proceed to step 2.

2 Make sure that the drum cartridges are installed correctly.

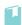

#### Refer

• For details, see "Replacing the Drum Cartridges (P.103)."

If the problem persists, proceed to step 3.

3 Replace the drum cartridges and print a Demo Page for verification.

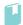

#### Refer

• For details, see "Replacing the Drum Cartridges (P.103)" and "[Demo Page] (P.44)."

If the problem persists, contact Fuji Xerox local representative office or an authorized dealer.

## Mottle

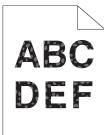

## Problem Action

The printout is mottled.

1 Make sure that the correct print media is being used.

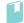

## Refer

• For details, see "Supported Print Media (P.64)."

If the problem persists, proceed to step 2.

2 Raise the transfer unit voltage.

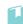

## Refer

- For details, see "[Adjust 2nd BTR] (P.57)."
- Replace the drum cartridges and print a Demo Page for verification.

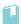

## Refer

• For details, see "Replacing the Drum Cartridges (P.103)" and "[Demo Page] (P.44)."

If the problem persists, contact Fuji Xerox local representative office or an authorized dealer.

## **Ghosting**

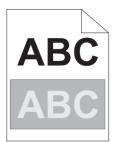

Problem Action

The printout has ghosting.

1 Identify the type of ghosting.

#### Positive ghost

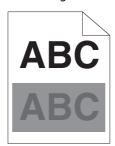

## Negative ghost

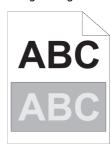

If the type of ghosting is positive ghost, proceed to step 2a.

If the type of ghosting is negative ghost, proceed to step 2b.

If the type of ghosting is not identified, contact Fuji Xerox local representative office or an authorized dealer.

- 2a Adjust the transfer bias.

  - **b** Press the  $\triangle$  or  $\blacktriangledown$  button to select [Administrator Menu], and then press the  $\bigcirc$ K button.
  - **c** Press the  $\triangle$  or  $\blacktriangledown$  button to select [Maintenance Mode], and then press the  $\bigcirc$  button.
  - **d** Press the  $\triangle$  or  $\blacktriangledown$  button to select [Adjust TransferBelt], and then press the  $\bigcirc$ K button.
  - e Select [K Offset] or [YMC Offset], and then decrease the value.

If the problem persists, proceed to step 3.

- 2b Adjust the transfer bias.

  - **b** Press the  $\triangle$  or  $\blacktriangledown$  button to select [Administrator Menu], and then press the  $\bigcirc$ K button.
  - c Press the ▲ or ▼ button to select [Maintenance Mode], and then press the ok button.
  - **d** Press the  $\triangle$  or  $\blacktriangledown$  button to select [Adjust TransferBelt], and then press the  $\bigcirc$ K button.
  - e Select [K Offset] or [YMC Offset], and then increase the value.

If the problem persists, proceed to step 3.

3 Make sure that the correct print media is being used.

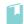

#### Refer

• For details, see "Supported Print Media (P.64)."

If the problem persists, proceed to step 4.

4 Replace the drum cartridges and print a Demo Page for verification.

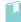

#### Refer

• For details, see "Replacing the Drum Cartridges (P.103)" and "[Demo Page] (P.44)."

If the problem persists, contact Fuji Xerox local representative office or an authorized dealer.

## **Light-Induced Fatigue**

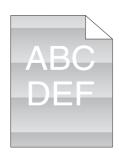

| Problem                                         | Action                                                                                                    |
|-------------------------------------------------|----------------------------------------------------------------------------------------------------|
| The printout has light-induced fatigue pattern. | <ul> <li>Replace the drum cartridges and print a Demo Page for verification.</li> <li>Refer         <ul> <li>For details, see "Replacing the Drum Cartridges (P.103)" and "[Demo Page] (P.44)."</li> </ul> </li> <li>If the problem persists, contact Fuji Xerox local representative office or an authorized dealer.</li> </ul> |

## Fog

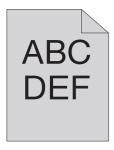

#### Problem Action

The printed result is foggy.

- 1 If the whole page of the printout is light, contact Fuji Xerox local representative office or an authorized dealer. If not, proceed to step 2.
- 2 Clean the developer and print a Demo Page for verification.

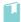

#### Refe

 For details, see "[Clean Marking Units] (P.58)" and "[Demo Page] (P.44)."

If the problem persists, proceed to step 3.

3 Ensure a proper balance between toner and developing powder, and print a Demo Page for verification.

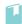

## Refer

• For details, see "[Toner Refresh] (P.58)" and "[Demo Page] (P.44)."

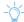

## Note

• This feature uses the toner, and shorten the life of the toner cartridge and the drum cartridge.

If the problem persists, proceed to step 4a or 4b.

4a If you use a non-Fuji Xerox toner cartridge, enable the non-genuine toner option.

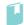

#### Refer

• For details, see "Non-Genuine Mode (P.170)."

If the problem persists, proceed to step 5.

4b If you use a Fuji Xerox toner, replace the drum cartridges and print a Demo Page for verification.

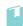

#### Refer

• For details, see "Replacing the Drum Cartridges (P.103)" and "[Demo Page] (P.44)."

If the problem persists, contact Fuji Xerox local representative office or an authorized dealer.

5 Replace the toner cartridge with a Fuji Xerox toner and print a Demo Page for verification.

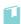

#### Refe

• For details, see "Replacing the Toner Cartridges (P.101)" and "[Demo Page] (P.44)."

If the problem persists, contact Fuji Xerox local representative office or an authorized dealer.

## **Bead-Carry-Out (BCO)**

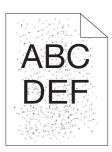

| Problem                      | Ac | tion                                                                                                    |
|------------------------------|----|----------------------------------------------------------------------------------------------------|
| Bead-Carry-Out (BCO) occurs. | 1  | If the printer is installed in a high altitude location, set the altitude of the location and print a Demo Page for verification.                                                                                                    |
|                              |    | Pefer  ◆ For details, see "[Adjust Altitude] (P.58)" and "[Demo Page] (P.44)".  If the problem persists, proceed to step 2.                                                                                                    |
|                              | 2  | Replace the drum cartridges and print a Demo Page for verification.  Refer  • For details, see "Replacing the Drum Cartridges (P.103)" and "[Demo Page] (P.44)."  If the problem persists, contact Fuji Xerox local representative office or an |

## **Jagged Characters**

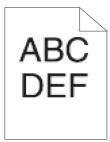

| Problem                             | Action                                                                                                    |  |  |
|-------------------------------------|----------------------------------------------------------------------------------------------------|--|--|
| The printout has jagged characters. | The following procedure uses the Printer Control Language (PCL) driver as an example.                                                                                                    |  |  |
|                                     | <ul> <li>Set [Screen] to [Fineness] in the print driver.</li> <li>a On the [Advanced] tab, set [Screen] under [Image Options] to [Fineness].</li> <li>If the problem persists, proceed to step 2.</li> </ul>                                                                       |  |  |
|                                     | <ul> <li>Set [Image Quality] to [High Quality] in the print driver.</li> <li>a On the [Color Options] tab, make sure that [Output Color] is set to [Color].</li> <li>b Select [High Quality] from [Image Quality].</li> <li>If the problem persists, proceed to step 3.</li> </ul> |  |  |
|                                     | <ul> <li>Enable [Print Page Mode] in the print driver.</li> <li>a On the [Advanced] tab, set [Print Page Mode] under [Image Options] to [On].</li> <li>If the problem persists, proceed to step 4.</li> </ul>                                                                      |  |  |
|                                     | 4 If a downloaded font is used, make sure that the font is compatible for the printer, operating system, and the program being used.  If the problem persists, contact Fuji Xerox local representative office or an authorized dealer.                                             |  |  |

## **Horizontal Bands**

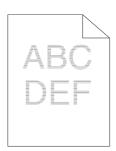

| Problem                            | Ac | tion                                                                                                    |
|------------------------------------|----|----------------------------------------------------------------------------------------------------|
| The printout has horizontal bands. | 1  | Replace the drum cartridges and print a Demo Page for verification.  Refer  • For details, see "Replacing the Drum Cartridges (P.103)" and "[Demo Page] (P.44)."  If the problem persists, contact Fuji Xerox local representative office or an authorized dealer. |

## **Diagonal Lines**

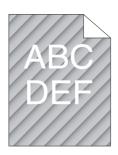

| Problem                          | Action |                                                                                                    |  |
|----------------------------------|--------|----------------------------------------------------------------------------------------------------|--|
| The printout has diagonal lines. | 1      | Replace the drum cartridges and print a Demo Page for verification.                                                                                                    |  |
|                                  |        | • For details, see "Replacing the Drum Cartridges (P.103)" and "[Demo Page] (P.44)."  If the problem persists, contact Fuji Xerox local representative office or an authorized dealer. |  |

## **Wrinkled/Stained Printout**

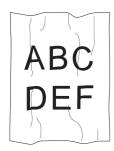

| Problem                                            | Ac | tion                                                                                                    |
|----------------------------------------------------|----|----------------------------------------------------------------------------------------------------|
| The printout is wrinkled. The printout is stained. | 1  | Make sure that the correct print media is being used.  Refer  • For details, see "Supported Print Media (P.64)."  If the problem persists on envelopes, proceed to step 2.  If the problem persists on print media other than envelopes, proceed to step 4. |
|                                                    | 2  | Make sure that the envelope edges are wrinkled within 30 mm.  If the problem persists on envelopes, proceed to step 3.                                                                                                    |
|                                                    | 3  | Load the envelopes properly.  Refer  • For details, see "Loading Envelopes (P.75)."  If the problem persists on envelopes, proceed to step 4.                                                                                                    |
|                                                    | 4  | Adjust the paper guides properly.  If the problem persists, proceed to step 5.                                                                                                    |
|                                                    | 5  | Replace the print media with the freshly unpackaged, undamaged one.  If the problem persists, contact Fuji Xerox local representative office or an authorized dealer.                                                                                       |

## Damage on the Leading Edge of Printout

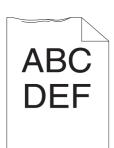

| Problem                                      | Ac | tion                                                                                                    |
|----------------------------------------------|----|----------------------------------------------------------------------------------------------------|
| The printout is damaged on its leading edge. | 1  | Adjust the paper guides properly.  If the problem persists, proceed to step 2.                                                                                                    |
| reading edge.                                | 2  | When using the bypass tray, reverse the print media.  If the problem persists, proceed to step 3a.  When using any of the trays other than the bypass tray, change the print media.  If the problem persists, contact Fuji Xerox local representative office or an authorized dealer. |
|                                              | 3  | Change the print media. If the problem persists, proceed to step 3b.                                                                                                    |
|                                              | 4  | Use any of the trays in place of the bypass tray. If the problem persists, contact Fuji Xerox local representative office or an authorized dealer.                                                                                                    |

## 7.2.5 Jam/Alignment Problems

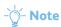

• Some of the following procedures can be performed using the operator panel. For details about the settings, see "Understanding the Printer Menus (P.43)."

## **Incorrect Margins on the Top and Side**

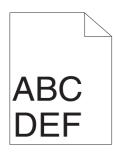

| Problem                                 | Ac | tion                                                                                                    |
|-----------------------------------------|----|----------------------------------------------------------------------------------------------------|
| The top and side margins are incorrect. | 1  | Adjust the paper guides properly.  If the problem persists, proceed to step 2.                                                                                            |
|                                         | 2  | Use any of the trays in place of the bypass tray. If the problem persists, proceed to step 3.                                                                             |
|                                         | 3  | Make sure that the margins are set correctly on the program being used.  If the problem persists, contact Fuji Xerox local representative office or an authorized dealer. |

## **Disorganized Color Registration**

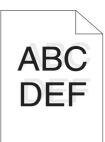

| Problem                                 | Ac | tion                                                                                                    |
|-----------------------------------------|----|----------------------------------------------------------------------------------------------------|
| Color registration is out of alignment. | 1  | Change the paper type in the print driver. If the problem persists, proceed to step 2.                                                            |
|                                         | 2  | Execute auto color registration adjustment.                                                                                                    |
|                                         |    | • For details, see "[Adjust ColorRegi] (P.57)."  If the problem persists, contact Fuji Xerox local representative office or an authorized dealer. |

## **Skewed Images**

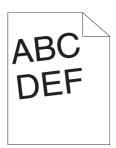

| Problem                         | Action                                                                                                    |
|---------------------------------|----------------------------------------------------------------------------------------------------|
| The printout is skewed. 1  2  3 | <ol> <li>Adjust the paper guides properly.</li> <li>If the problem persists, proceed to step 2.</li> </ol>                                                             |
|                                 | 2 Use any of the trays in place of the bypass tray. If the problem persists, proceed to step 3.                                                                        |
|                                 | 3 Replace the print media with the freshly unpackaged, undamaged one. If the problem persists, contact Fuji Xerox local representative office or an authorized dealer. |

## Tray1/Optional 550-Sheet Feeder Misfeed Jam

| Problem                                                               | Acti | on                                                                                                    |
|-----------------------------------------------------------------------|------|----------------------------------------------------------------------------------------------------|
| Print media misfeeds occur in tray1 or the optional 550-sheet feeder. |      | Make sure that tray1 or the optional 550-sheet feeder is properly inserted. If the type of the print media being used is thick, proceed to 2a. If the type of the print media being used is thin, proceed to 2b. If the type of the print media being used is coated, proceed to 2c. If using paper other than the above, proceed to steps 2d and 2e. |
|                                                                       |      | Use print media with a weight of 216 gsm or less. If the problem persists, proceed to step 3a.                                                                                                    |
|                                                                       |      | Use print media with a weight of 60 gsm or more.  If the problem persists, proceed to step 3a.                                                                                                    |
|                                                                       |      | Load coated paper one sheet at a time.  If the problem persists, proceed to step 3b.                                                                                                    |
|                                                                       |      | Make sure that the print media is not curled.  If the problem persists, proceed to step 3b.                                                                                                    |
|                                                                       |      | Make sure that the print media is not damp.  If the print media is not damp, proceed to step 3a.  If the print media is damp, proceed to step 3c.                                                                                                    |
|                                                                       |      | Flex, fan, and straighten the print media.  If the problem persists, proceed to step 3b.                                                                                                    |
|                                                                       |      | Wipe the retard roller and paper feed rollers of tray1 or the optional 550-sheet feeder with a cloth moistened with water.                                                                                                    |
|                                                                       |      | • For details, see "Cleaning the Retard Roller and Paper Feed Rollers of                                                                                                    |

Tray1 (P.115)."

If the problem persists, proceed to step 4b.

• For details, see "Cleaning the Retard Roller and Paper Feed Rollers of

the Optional 550-Sheet Feeder (P.117)."

#### Problem Action

3c Turn over the print media.

If the problem persists, proceed to step 4a.

4a Use print media that is not damp.

If the problem persists, proceed to step 3a.

4b Replace the drum cartridges.

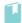

#### Refer

• For details, see "Replacing the Drum Cartridges (P.103)."

If the problem persists, contact Fuji Xerox local representative office or an authorized dealer.

## **Bypass Tray Misfeed Jam**

#### Problem Action

Print media misfeeds occur in the 1 bypass tray.

Make sure that the bypass tray is properly inserted.

If the type of the print media being used is thick, proceed to 2a.

If the type of the print media being used is thin, proceed to 2b.

If the type of the print media being used is coated, proceed to 2c.

If the type of the print media being used is envelope, proceed to 2d.

If using paper other than the above, proceed to step 2e.

2a Use thick paper that is 216 gsm or less.

If the problem persists, proceed to step 3a.

2b Use thin paper that is 60 gsm or more.

If the problem persists, proceed to step 3d.

2c Load coated paper one sheet at a time.

If the problem persists, proceed to step 3b.

2d Make sure that the envelope is properly loaded in the bypass tray as instructed.

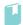

#### Refer

• For details, see "Loading Envelopes (P.75)."

If the problem persists, proceed to step 3c.

2e Make sure that the print media is not damp.

If the print media is not damp, proceed to step 3a.

If the print media is damp, proceed to step 3c.

3a Flex, fan, and straighten the print media.

If the problem persists, proceed to step 3b.

3b Wipe the retard roller and paper feed rollers of the bypass tray with a cloth moistened with water.

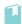

#### Refer

• For details, see "Cleaning the Retard Roller and Paper Feed Rollers of the Bypass Tray (P.113)."

If the problem persists, proceed to step 4a.

3c If the envelope is deformed, correct it or use another envelope.

If the problem persists, proceed to step 3a.

3d Turn over the print media.

If the problem persists, proceed to step 4a.

4a Use print media that is not damp.

If the problem persists, proceed to step 4b.

## Problem Action

4b Replace the drum cartridges.

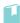

## Refer

• For details, see "Replacing the Drum Cartridges (P.103)." If the problem persists, contact Fuji Xerox local representative office or an authorized dealer.

## Regi Jam (Exit Sensor On JAM)

| Problem                               | Ac | tion                                                                                                    |
|---------------------------------------|----|----------------------------------------------------------------------------------------------------|
| Regi jam (Exit Sensor On JAM) occurs. | 1  | Make sure that the drum cartridges are installed correctly.  If the problem persists, proceed to step 2.                                                                                         |
|                                       | 2  | Replace the drum cartridges.  Refer  For details, see "Replacing the Drum Cartridges (P.103)."  If the problem persists, contact Fuji Xerox local representative office or an authorized dealer. |

## Tray1/Optional 550-Sheet Feeder Multi-feed Jam

| Problem                                                                     | Act | tion                                                                                                    |
|-----------------------------------------------------------------------------|-----|----------------------------------------------------------------------------------------------------|
| Print media multiple-feeds occur in tray1 or the optional 550-sheet feeder. | 1   | Make sure that tray1 or the optional 550-sheet feeder is properly inserted.  If using coated paper, proceed to step 2a.  If using other type of print media, proceed to step 2b.                                                                                                    |
|                                                                             | 2α  | Load coated paper one sheet at a time.  If the problem persists, proceed to step 3.                                                                                                    |
|                                                                             | 2b  | Use print media that is not damp.  If the problem persists, proceed to step 3.                                                                                                    |
|                                                                             | 3   | Flex, fan, and straighten the print media.  If the problem persists, proceed to step 4.                                                                                                    |
|                                                                             | 4   | Wipe the retard roller and paper feed rollers of tray1 or the optional 550-sheet feeder with a cloth moistened with water.                                                                                                    |
|                                                                             |     | <ul> <li>Refer</li> <li>For details, see "Cleaning the Retard Roller and Paper Feed Rollers of Tray1 (P.115)."</li> <li>For details, see "Cleaning the Retard Roller and Paper Feed Rollers of the Optional 550-Sheet Feeder (P.117)."</li> <li>If the problem persists, contact Fuji Xerox local representative office or an authorized dealer.</li> </ul> |

## Bypass Tray Multi-feed Jam

| Problem                                              | Act | ion                                                                                                    |
|------------------------------------------------------|-----|----------------------------------------------------------------------------------------------------|
| Print media multiple feeds occur in the bypass tray. | 1   | Check the type of print media.  If using coated paper, proceed to step 2a.  If using other type of print media, proceed to step 2b. |
|                                                      | 2α  | Load coated paper one sheet at a time.  If the problem persists, proceed to step 3.                                                 |

# Problem 2b Use print media that is not damp. If the problem persists, proceed to step 3. 3 Flex, fan, and straighten the print media. If the problem persists, proceed to step 4. 4 Wipe the retard roller and paper feed rollers of the bypass tray with a cloth moistened with water. Pefer For details, see "Cleaning the Retard Roller and Paper Feed Rollers of the Bypass Tray (P.113)." If the problem persists, proceed to step 5. 5 Decrease the number of print media to be loaded to the bypass tray. If the problem persists, contact Fuji Xerox local representative office or an

## **7.2.6** Noise

## Problem Action

The printout has noise.

To specify the cause of the noise, perform the color registration adjustment.

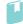

authorized dealer.

## Refer

• For details, see "[Adjust ColorRegi] (P.57)."

If the problem persists, proceed to step 2.

2 Replace the waste toner box.

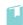

## Refer

• For details, see "Replacing the Waste Toner Box (P.108)."

If the problem persists, proceed to step 3.

3 Replace the drum cartridges and print a Demo Page for verification.

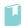

## Refer

• For details, see "Replacing the Drum Cartridges (P.103)" and "[Demo Page] (P.44)."

If the problem persists, proceed to step 4.

4 Replace the toner cartridge (K).

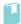

#### Refer

• For details, see "Replacing the Toner Cartridges (P.101)."

If the problem persists, proceed to step 5.

5 Replace the toner cartridge (Y).

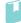

## Refer

• For details, see "Replacing the Toner Cartridges (P.101)."

If the problem persists, proceed to step 6.

6 Replace the toner cartridge (M).

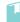

#### Refer

• For details, see "Replacing the Toner Cartridges (P.101)."

If the problem persists, proceed to step 7.

Problem Action

7 Replace the toner cartridge (C).

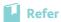

• For details, see "Replacing the Toner Cartridges (P.101)." If the problem persists, contact Fuji Xerox local representative office or an authorized dealer.

# 7.2.7 Digital Certificate Problems

| Problem                                                                                                 | Action                                                                                                    |
|----------------------------------------------------------------------------------------------------|----------------------------------------------------------------------------------------------------|
| The following buttons are disabled: • [Certificate Signing Request (CSR)] • [Upload Signed Certificate] | SSL/TLS communication may be disabled. Create a self-signed certificate and enable SSL/TLS communication.                                                                                                    |
| The certificate cannot be imported.                                                                     | The time setting may be incorrect. Check the validity period of the certificate as well as the time setting of the printer.                                                                                                    |
|                                                                                                    | The certificate file may be incorrect. Make sure that the password is correct.                                                                                                    |
|                                                                                                    | Make sure that the file type is PKCS#7/#12 or x509CACert.                                                                                                    |
|                                                                                                    | Make sure that the attribute information such as key Usage or Extended key usage of the certificate to be imported is set correctly.                                                                                                    |
|                                                                                                    | The browser may be incorrect. Use Internet Explorer <sup>®</sup> .                                                                                                    |
| 016-404 is displayed when trying to use security settings that require certificates.                    | The certificate data stored in internal memory may be either deleted, corrupt, or may not be readable. Import the certificate and enable the security settings again.                                                                                                    |
| A certificate cannot be set with [Certificate Details].                                                 | The validity period of the certificate may be expired. Make sure that the time setting of the printer is correct, and whether the validity period of the certificate has expired.                                                                                                    |
|                                                                                                    | The certificate path is invalid. The certificate chain (path validation) of the imported certificate may not be correctly validated. Make sure that all of the high-level certificates (Trusted/Intermediate) have been imported and are not deleted, and whether the validity period has expired.                      |
| Although a certificate was imported, it is not displayed when selecting with [Local Device].            | The type of the certificate is incorrect. To import a certificate for use with the device (own device), import the secret key and a certificate of the PKCS#12 (p12/pfx) format as a pair.                                                                                                    |
| Server validation is not operating correctly.                                                           | Although importing a root certificate (Trusted) to use for server authentication, an Intermediate certificate may be required when validating the path.  When executing a certificate file with the certification authority, create the certificate with a format including all paths and then import that certificate. |

## 7.2.8 Wireless Problems

| Problem                                                                                                    | Action                                                                                                    |
|----------------------------------------------------------------------------------------------------|----------------------------------------------------------------------------------------------------|
| Cannot set up wireless connection.                                                                          | Make sure that the Ethernet cable is disconnected from the printer.                                                                                                    |
|                                                                                                    | Make sure that [Wi-Fi] is enabled.                                                                                                    |
|                                                                                                    | Refer                                                                                                    |
|                                                                                                    | • For details, see "[Wi-Fi] (P.48)."                                                                                                    |
|                                                                                                    | The firewall on your computer may be blocking communication with your printer. Disable the firewall on your computer.                                                                                                    |
|                                                                                                    | Make sure that your local wireless network is supported on 802.11b/g/n at 2.4 GH.                                                                                                    |
| Cannot set up wireless connection with WPS (Wi-Fi Protected Setup).                                         | Make sure that the security setting of the access point or wireless router is WPA or WPA2. (WEP is not supported on WPS.)                                                                                                    |
| Cannot set up wireless connection with<br>the WPS-PBC (Wi-Fi Protected<br>Setup-Push Button Configuration). | Press the WPS button on the access point or wireless router within 2 minutes after starting the WPS operation on the printer. For details about the access point or wireless router, see the manual supplied with the access point or wireless router. |
| Cannot set up wireless connection with WPS-PIN (Wi-Fi Protected Setup-Personal Identification Number).      | Check if the PIN you have entered on the computer is correct.                                                                                                    |

## 7.2.9 Wi-Fi Direct Problems

| Problem                                                                                                    | Action                                                                                                    |
|----------------------------------------------------------------------------------------------------|----------------------------------------------------------------------------------------------------|
| The mobile device cannot discover the printer.                                                                                                    | The printer may be connected to another mobile device via Wi-Fi Direct. Disconnect the printer and the mobile device.                                                                                     |
|                                                                                                    | <ul> <li>Refer</li> <li>For details, see "Disconnecting Mobile Devices From a Wi-Fi Direct<br/>Network (P.31)."</li> </ul>                                                                                |
| The mobile device cannot be disconnected from the printer even when the procedure in "Disconnecting Mobile Devices From a Wi-Fi Direct Network (P.31)" has been performed. | The mobile device may be automatically reconnecting to the printer. Reset the passphrase for Wi-Fi Direct and disconnect the mobile device.  Refer  • For details, see "Resetting the Passphrase (P.31)." |
| The network mode of the printer cannot be set to an Ad-hoc mode.                                                                                                    | Make sure that [Wi-Fi Direct] is disabled.                                                                                                    |
| [Wi-Fi Direct] cannot be enabled.                                                                                                    | Make sure that the network mode is set to an infrastructure mode.                                                                                                    |
|                                                                                                    | Make sure that [IP Mode] is set to a mode other than [IPv6].                                                                                                    |

# 7.2.10 Problems With Installed Optional 550-sheet feeder

If an optional 550-sheet feeder does not operate correctly following installation or stops working, perform the following.

• Turn off the printer, wait for 10 seconds, and then turn it on again. If this does not fix the problem, unplug the printer, and then check the connection between the optional 550-sheet feeder and the printer.

- Print the Printer Settings report to see if the optional 550-sheet feeder is listed in the Printer Options list. If the optional 550-sheet feeder is not listed, re-install it. See "[Report / List] (P.43)."
- Make sure that the optional 550-sheet feeder is selected in the print driver you are using.

The following table lists corrective actions for related problems. If the suggested corrective action does not correct the problem, contact Fuji Xerox local representative office or an authorized dealer.

| Problem                                                | Action                                                                                                    |
|--------------------------------------------------------|----------------------------------------------------------------------------------------------------|
| The optional 550-sheet feeder does not work correctly. | Make sure that the optional 550-sheet feeder is correctly installed on the printer. Re-install the feeder.                                                                                |
|                                                        | <ul> <li>Refer</li> <li>For details, see "Removing the Optional 550-Sheet Feeder (P.120)," and see the installation instruction that comes with the optional 550-sheet feeder.</li> </ul> |
|                                                        | Make sure that the print media is loaded correctly.                                                                                                    |
|                                                        | <ul> <li>Refer</li> <li>For details, see "Loading Print Media in Tray1 and the Optional 550-Sheet Feeder (P.69)."</li> </ul>                                                              |

## 7.2.11 Other Problems

| Problem                                       | Action                                                                                                    |
|-----------------------------------------------|----------------------------------------------------------------------------------------------------|
| Condensation has occurred inside the printer. | This usually occurs within several hours after you heat the room in winter. This also occurs when the printer is operating in a location where relative humidity reaches 85% or more. Adjust the humidity or relocate the printer to an appropriate environment. |

# 7.3 Contacting Service

When you call for printer service, be prepared to describe the problem you are experiencing or the error message that appears.

You need to know the model type and serial number (SER#) of your printer. See the plate on the rear of the printer and write down the serial number.

# 7.4 Getting Help

## 7.4.1 Operator Panel Messages

The operator panel provides you with information and troubleshooting help. When an error or warning condition occurs, the operator panel displays a message informing you of the problem. See "Understanding Printer Messages (P.92)."

## 7.4.2 Obtaining the Product Information

## **Obtaining the Latest Software**

The latest software can be obtained by downloading it from our web site.

The following procedure uses Windows<sup>®</sup> 7 and Windows<sup>®</sup> 10 as examples.

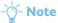

- The communication fee shall be borne by users.
- 1. Click [Start] > [Devices and Printers].

For Windows® 10, right-click the Start button, and then click [Control Panel] > [Hardware and Sound] > [Devices and Printers].

- 2. Right-click the printer, and then select [Printer properties].
- 3. Select the [Configuration] tab, and then click [About].
- 4. Click [Fuji Xerox Web Site].

Your web browser launches and our web site is displayed.

5. Follow the instructions on the web site, and then download the desired software.

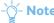

- The URL of the download service page is as follows: http://www.fujixeroxprinters.com/
- For the latest information about the software features, see the help of the software.

## **Updating the Printer's Firmware**

Our web site provides a program that allows you to update the printer's firmware (software embedded within the printer) from your computer. The latest firmware and updating program can be downloaded from the following URL:

http://www.fujixeroxprinters.com/

Follow the instructions on the web site, and then download the desired firmware or updating program.

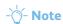

• The communication fee shall be borne by users.

# **Appendix**

| Specifications        | 166 |
|-----------------------|-----|
| Non-Genuine Mode      | 170 |
| Contacting Fuji Xerox | 171 |

# **Specifications**

| Product Code           | DocuPrint CP315 dw 220 V: TL500442<br>DocuPrint CP315 dw 110 V: TL500440                                                                                                    |
|------------------------|----------------------------------------------------------------------------------------------------|
| Туре                   | Desktop                                                                                                    |
| Printing Method        | LED Xerography  Important  LED + LED electrophotographic system                                                                                                    |
| Warm-up Time           | 20 seconds or less (when the printer is turned on and the room temperature is at 23°C)                                                                                                    |
| Continuous Print Speed | 1 Sided Color: 28.6 sheets/minute, Monochrome: 28.6 sheets/minute*1  2 Sided Color: 18.8 pages/minute, Monochrome: 18.8 pages/minute*2  *1 When identical documents are continuously printed on A4 (plain paper)  *2 When continuously printing on A4 |
|                        | <ul> <li>Important         <ul> <li>The speed may be reduced due to image quality adjustment.</li> <li>The performance may be reduced depending on the paper type, paper size, and printing conditions.</li> </ul> </li> </ul>                        |
| First Print Time       | A4: Color: 9.2 seconds, Monochrome: 8.2 seconds  Important  When feeding paper from tray1  The values may vary depending on the output environment.                                                                                                   |
| Print Resolution       | 1200 x 2400 dpi                                                                                                    |
| Halftone               | 256 tones/color (16.7 million colors)                                                                                                    |
| Paper Size             | Standard 250 sheet tray (Tray1): A4/B5/A5/A6/16K/Legal/Folio/Letter/Executive/Envelopes/Postcards Custom Size (Width: 76.2 to 215.9 mm, Length: 148 to 355.6 mm)                                                                                      |
|                        | Optional 550-sheet feeder (Tray2): A4/B5/A5/Legal/Folio/Letter/Executive Custom Size (Width: 76.2 to 215.9 mm, Length: 190.5 to 355.6 mm)                                                                                                    |
|                        | Bypass Tray: A4/B5/A5/A6/16K/Legal/Folio/Letter/Executive/Envelopes/Postcards Custom Size (Width: 76.2 to 215.9 mm, Length: 127 to 355.6 mm)                                                                                                    |
|                        | 2 Sided Print:<br>A4/B5/A5/16K/Legal/Folio/Letter/Executive<br>Custom Size (Width: 139.7 to 215.9 mm, Length: 210 to 355.6 mm)                                                                                                    |

| Paper Size                | Image loss width: Top edge, 4 mm or less; bottom edge, 4 mm or less; left and right edges, 4 mm or less                                                                                                    |
|---------------------------|----------------------------------------------------------------------------------------------------|
| Paper Weight              | Standard 250 sheet tray (Tray1): 60 – 220 gsm Bypass Tray: 60 – 220 gsm 2 Sided Print: 60 – 176 gsm Optional 550-sheet feeder (Tray2): 60 – 220 gsm                                                                                                    |
|                           | Important  • The use of paper recommended by Fuji Xerox is suggested. Printing may not be performed correctly depending on the paper type, paper quality, or paper size. When using custom-size paper, check the paper feeding performance in advance. Do not use special ink jet paper. Postcards made from recycled paper may not be used at times. Print quality may deteriorate if printing on preprinted paper or the back of printed paper, or if the environment of use is dry, cold, or hot and humid climates. For details, contact the Fuji Xerox local representative office or an authorized dealer. |
| Paper Tray Capacity       | Standard: Tray1: 250 sheets, Bypass Tray: 50 sheets Optional: Optional 550-Sheet Feeder: 550 sheets (x 1 tray) Max: 850 sheets (Standard + Optional 550-Sheet Feeder)  Important                                                                                                    |
|                           | When using 80 gsm paper                                                                                                    |
| Output Tray Capacity      | Standard: 150 sheets (face down)  Important                                                                                                    |
|                           | • When using 80 gsm paper                                                                                                    |
| 2 Sided Feature           | Standard                                                                                                    |
| Memory Capacity           | Standard: 512 MB (onboard) Optional: —                                                                                                    |
| Hard Disk Capacity        | _                                                                                                    |
| Installed Fonts           | Standard: PCL: 81 fonts and 36 symbol sets, PostScript 3 Compatible: 80 fonts  Important  The verification with OCR-B or barcode scanner is required for OCR or barcode reading. We recommend you to check the availability in advance.                                                                                                    |
| Page Description Language | PCL6, PCL5e, PostScript 3 Compatible                                                                                                    |

| Standard: PCL6 driver Windows® 10 (32-bit) Windows® 11 (64-bit) Windows® 8.1 (64-bit) Windows® 7 (32-bit) Windows® 7 (32-bit) Windows® 7 (64-bit) Windows® 7 (64-bit) Windows Vista® (32-bit) Windows Vista® (64-bit) Windows Server® 2012 R2 (64-bit) Windows Server® 2012 (64-bit) Windows Server® 2008 R2 (64-bit) Windows Server® 2008 (32-bit) Windows Server® 2008 (64-bit) Windows Server® 2008 (64-bit) Windows Server® 2008 (64-bit) Windows® 8.1 (64-bit) Windows® 8.1 (64-bit) Windows® 8.1 (64-bit) Windows® 7 (64-bit) Windows® 7 (64-bit) Windows® 7 (64-bit) Windows Vista® (32-bit) Windows Vista® (32-bit) Windows Vista® (32-bit) Windows Server® 2012 R2 (64-bit) Windows Server® 2012 R2 (64-bit) Windows Server® 2012 R2 (64-bit) Windows Server® 2018 R2 (64-bit) Windows Server® 2008 (32-bit) Windows Server® 2008 (32-bit) Windows Server® 2008 (32-bit) Windows Server® 2008 (32-bit) Windows Server® 2008 (32-bit) Windows Server® 2008 (32-bit) Windows Server® 2008 (64-bit) Windows Server® 2008 (64-bit) Windows Server® 2008 (64-bit) Windows Server® 2008 (64-bit) Windows Server® 2008 (64-bit) |         |
|----------------------------------------------------------------------------------------------------|---------|
| Windows® 10 (64-bit) Windows® 8.1 (32-bit) Windows® 8.1 (64-bit) Windows® 7 (32-bit) Windows 7 (54-bit) Windows Vista® (32-bit) Windows Vista® (64-bit) Windows Server® 2012 R2 (64-bit) Windows Server® 2012 (64-bit) Windows Server® 2008 R2 (64-bit) Windows Server® 2008 (32-bit) Windows Server® 2008 (64-bit)  Standard: PostScript 3 Compatible Windows® 10 (32-bit) Windows® 10 (64-bit) Windows® 8.1 (32-bit) Windows® 8.1 (32-bit) Windows® 8.1 (32-bit) Windows® 7 (32-bit) Windows® 7 (32-bit) Windows® 7 (64-bit) Windows Vista® (32-bit) Windows Vista® (64-bit) Windows Vista® (64-bit) Windows Server® 2012 R2 (64-bit) Windows Server® 2012 R2 (64-bit) Windows Server® 2012 R2 (64-bit) Windows Server® 2012 R2 (64-bit) Windows Server® 2012 R2 (64-bit) Windows Server® 2012 R2 (64-bit) Windows Server® 2008 R2 (64-bit) Windows Server® 2008 R2 (64-bit) Windows Server® 2008 (32-bit) Windows Server® 2008 (32-bit) Windows Server® 2008 (64-bit)                                                                                                    |         |
| Windows® 8.1 (32-bit) Windows® 7 (32-bit) Windows® 7 (32-bit) Windows 7 (64-bit) Windows Vista® (32-bit) Windows Vista® (64-bit) Windows Server® 2012 R2 (64-bit) Windows Server® 2012 (64-bit) Windows Server® 2008 R2 (64-bit) Windows Server® 2008 (32-bit) Windows Server® 2008 (64-bit)  Standard: PostScript 3 Compatible Windows® 10 (32-bit) Windows® 10 (32-bit) Windows® 8.1 (32-bit) Windows® 8.1 (32-bit) Windows® 8.1 (64-bit) Windows® 7 (32-bit) Windows® 7 (32-bit) Windows® 7 (64-bit) Windows Vista® (32-bit) Windows Vista® (32-bit) Windows Server® 2012 R2 (64-bit) Windows Server® 2012 R2 (64-bit) Windows Server® 2012 R2 (64-bit) Windows Server® 2012 R2 (64-bit) Windows Server® 2012 R2 (64-bit) Windows Server® 2012 R2 (64-bit) Windows Server® 2012 R2 (64-bit) Windows Server® 2008 R2 (64-bit) Windows Server® 2008 R2 (64-bit) Windows Server® 2008 (32-bit) Windows Server® 2008 (32-bit)                                                                                                    |         |
| Windows® 8.1 (64-bit) Windows® 7 (32-bit) Windows® 7 (64-bit) Windows Vista® (32-bit) Windows Vista® (64-bit) Windows Vista® (64-bit) Windows Server® 2012 R2 (64-bit) Windows Server® 2012 (64-bit) Windows Server® 2008 R2 (64-bit) Windows Server® 2008 (32-bit) Windows Server® 2008 (32-bit) Windows Server® 2008 (64-bit)  Standard: PostScript 3 Compatible Windows® 10 (32-bit) Windows® 10 (64-bit) Windows® 8.1 (64-bit) Windows® 8.1 (64-bit) Windows® 7 (32-bit) Windows® 7 (32-bit) Windows® 7 (64-bit) Windows Vista® (32-bit) Windows Vista® (32-bit) Windows Vista® (64-bit) Windows Server® 2012 R2 (64-bit) Windows Server® 2012 (64-bit) Windows Server® 2008 R2 (64-bit) Windows Server® 2008 R2 (64-bit) Windows Server® 2008 (32-bit) Windows Server® 2008 (32-bit) Windows Server® 2008 (32-bit) Windows Server® 2008 (32-bit)                                                                                                    |         |
| Windows® 7 (32-bit) Windows 7 (64-bit) Windows Vista® (32-bit) Windows Vista® (32-bit) Windows Vista® (64-bit) Windows Server® 2012 R2 (64-bit) Windows Server® 2012 (64-bit) Windows Server® 2008 R2 (64-bit) Windows Server® 2008 (32-bit) Windows Server® 2008 (64-bit)  Standard: PostScript 3 Compatible Windows® 10 (32-bit) Windows® 10 (64-bit) Windows® 8.1 (32-bit) Windows® 8.1 (32-bit) Windows® 7 (64-bit) Windows® 7 (64-bit) Windows® 7 (64-bit) Windows Vista® (32-bit) Windows Vista® (32-bit) Windows Server® 2012 R2 (64-bit) Windows Server® 2012 (64-bit) Windows Server® 2012 (64-bit) Windows Server® 2008 R2 (64-bit) Windows Server® 2008 R2 (64-bit) Windows Server® 2008 (32-bit) Windows Server® 2008 (32-bit) Windows Server® 2008 (32-bit) Windows Server® 2008 (64-bit)                                                                                                    |         |
| Windows® 7 (64-bit) Windows Vista® (32-bit) Windows Vista® (64-bit) Windows Server® 2012 R2 (64-bit) Windows Server® 2012 (64-bit) Windows Server® 2008 R2 (64-bit) Windows Server® 2008 (32-bit) Windows Server® 2008 (64-bit)  Standard: PostScript 3 Compatible Windows® 10 (32-bit) Windows® 10 (64-bit) Windows® 8.1 (32-bit) Windows® 8.1 (32-bit) Windows® 7 (32-bit) Windows® 7 (64-bit) Windows Vista® (32-bit) Windows Vista® (64-bit) Windows Server® 2012 R2 (64-bit) Windows Server® 2012 R2 (64-bit) Windows Server® 2008 R2 (64-bit) Windows Server® 2008 R2 (64-bit) Windows Server® 2008 R2 (64-bit) Windows Server® 2008 (32-bit) Windows Server® 2008 (32-bit) Windows Server® 2008 (32-bit) Windows Server® 2008 (32-bit) Windows Server® 2008 (64-bit)                                                                                                    |         |
| Windows Vista® (32-bit) Windows Vista® (64-bit) Windows Server® 2012 R2 (64-bit) Windows Server® 2012 (64-bit) Windows Server® 2008 R2 (64-bit) Windows Server® 2008 (32-bit) Windows Server® 2008 (64-bit)  Standard: PostScript 3 Compatible Windows® 10 (32-bit) Windows® 10 (64-bit) Windows® 8.1 (32-bit) Windows® 8.1 (64-bit) Windows® 7 (32-bit) Windows® 7 (32-bit) Windows 7 (32-bit) Windows Vista® (32-bit) Windows Vista® (32-bit) Windows Server® 2012 R2 (64-bit) Windows Server® 2012 R2 (64-bit) Windows Server® 2008 R2 (64-bit) Windows Server® 2008 R2 (64-bit) Windows Server® 2008 (32-bit) Windows Server® 2008 (32-bit) Windows Server® 2008 (32-bit) Windows Server® 2008 (32-bit) Windows Server® 2008 (64-bit)                                                                                                    |         |
| Windows Vista® (64-bit) Windows Server® 2012 R2 (64-bit) Windows Server® 2012 (64-bit) Windows Server® 2008 R2 (64-bit) Windows Server® 2008 (32-bit) Windows Server® 2008 (64-bit)  Standard: PostScript 3 Compatible Windows® 10 (32-bit) Windows® 10 (64-bit) Windows® 8.1 (32-bit) Windows® 8.1 (32-bit) Windows® 8.1 (64-bit) Windows® 7 (32-bit) Windows® 7 (64-bit) Windows Vista® (32-bit) Windows Vista® (64-bit) Windows Server® 2012 R2 (64-bit) Windows Server® 2012 (64-bit) Windows Server® 2008 R2 (64-bit) Windows Server® 2008 (32-bit) Windows Server® 2008 (32-bit) Windows Server® 2008 (32-bit) Windows Server® 2008 (32-bit) Windows Server® 2008 (32-bit) Windows Server® 2008 (64-bit)                                                                                                    |         |
| Windows Server® 2012 R2 (64-bit) Windows Server® 2012 (64-bit) Windows Server® 2008 R2 (64-bit) Windows Server® 2008 (32-bit) Windows Server® 2008 (64-bit)  Standard: PostScript 3 Compatible Windows® 10 (32-bit) Windows® 10 (64-bit) Windows® 8.1 (32-bit) Windows® 8.1 (32-bit) Windows® 7 (32-bit) Windows® 7 (32-bit) Windows® 7 (64-bit) Windows Vista® (32-bit) Windows Vista® (64-bit) Windows Server® 2012 R2 (64-bit) Windows Server® 2012 (64-bit) Windows Server® 2008 R2 (64-bit) Windows Server® 2008 R2 (64-bit) Windows Server® 2008 (32-bit) Windows Server® 2008 (32-bit) Windows Server® 2008 (64-bit) Windows Server® 2008 (64-bit) Windows Server® 2008 (64-bit) Windows Server® 2008 (64-bit)                                                                                                    |         |
| Windows Server® 2012 (64-bit) Windows Server® 2008 R2 (64-bit) Windows Server® 2008 (32-bit) Windows Server® 2008 (64-bit)  Standard: PostScript 3 Compatible Windows® 10 (32-bit) Windows® 10 (64-bit) Windows® 8.1 (32-bit) Windows® 8.1 (64-bit) Windows® 7 (32-bit) Windows® 7 (64-bit) Windows 7 (64-bit) Windows Vista® (32-bit) Windows Vista® (32-bit) Windows Server® 2012 R2 (64-bit) Windows Server® 2012 (64-bit) Windows Server® 2008 R2 (64-bit) Windows Server® 2008 (32-bit) Windows Server® 2008 (32-bit) Windows Server® 2008 (32-bit) Windows Server® 2008 (32-bit) Windows Server® 2008 (64-bit)                                                                                                    |         |
| Windows Server® 2008 R2 (64-bit) Windows Server® 2008 (32-bit) Windows Server® 2008 (64-bit)  Standard: PostScript 3 Compatible Windows® 10 (32-bit) Windows® 10 (64-bit) Windows® 8.1 (32-bit) Windows® 8.1 (64-bit) Windows® 7 (32-bit) Windows® 7 (64-bit) Windows Vista® (32-bit) Windows Vista® (32-bit) Windows Vista® (64-bit) Windows Server® 2012 R2 (64-bit) Windows Server® 2012 (64-bit) Windows Server® 2008 R2 (64-bit) Windows Server® 2008 (32-bit) Windows Server® 2008 (32-bit) Windows Server® 2008 (64-bit) Windows Server® 2008 (64-bit) Windows Server® 2008 (64-bit)                                                                                                    |         |
| Windows Server® 2008 (32-bit) Windows Server® 2008 (64-bit)  Standard: PostScript 3 Compatible Windows® 10 (32-bit) Windows® 10 (64-bit) Windows® 8.1 (32-bit) Windows® 8.1 (64-bit) Windows® 7 (32-bit) Windows® 7 (64-bit) Windows Vista® (32-bit) Windows Vista® (32-bit) Windows Server® 2012 R2 (64-bit) Windows Server® 2012 (64-bit) Windows Server® 2008 R2 (64-bit) Windows Server® 2008 (32-bit) Windows Server® 2008 (32-bit) Windows Server® 2008 (32-bit) Windows Server® 2008 (32-bit) Windows Server® 2008 (32-bit)                                                                                                    |         |
| Windows Server® 2008 (64-bit)  Standard: PostScript 3 Compatible Windows® 10 (32-bit) Windows® 10 (64-bit) Windows® 8.1 (32-bit) Windows® 8.1 (64-bit) Windows® 7 (32-bit) Windows® 7 (64-bit) Windows 7 (64-bit) Windows Vista® (32-bit) Windows Vista® (64-bit) Windows Server® 2012 R2 (64-bit) Windows Server® 2012 (64-bit) Windows Server® 2008 R2 (64-bit) Windows Server® 2008 (32-bit) Windows Server® 2008 (32-bit) Windows Server® 2008 (64-bit)                                                                                                    |         |
| Standard: PostScript 3 Compatible Windows® 10 (32-bit) Windows® 8.1 (64-bit) Windows® 8.1 (64-bit) Windows® 7 (32-bit) Windows® 7 (32-bit) Windows 7 (64-bit) Windows Vista® (32-bit) Windows Vista® (64-bit) Windows Server® 2012 R2 (64-bit) Windows Server® 2012 (64-bit) Windows Server® 2008 R2 (64-bit) Windows Server® 2008 (32-bit) Windows Server® 2008 (32-bit) Windows Server® 2008 (64-bit)                                                                                                    |         |
| Windows® 10 (32-bit) Windows® 10 (64-bit) Windows® 8.1 (32-bit) Windows® 8.1 (64-bit) Windows® 7 (32-bit) Windows® 7 (64-bit) Windows Vista® (32-bit) Windows Vista® (64-bit) Windows Server® 2012 R2 (64-bit) Windows Server® 2012 (64-bit) Windows Server® 2008 R2 (64-bit) Windows Server® 2008 (32-bit) Windows Server® 2008 (32-bit) Windows Server® 2008 (64-bit)                                                                                                    |         |
| Windows® 10 (64-bit) Windows® 8.1 (32-bit) Windows® 7 (32-bit) Windows® 7 (64-bit) Windows Vista® (32-bit) Windows Vista® (64-bit) Windows Server® 2012 R2 (64-bit) Windows Server® 2012 (64-bit) Windows Server® 2008 R2 (64-bit) Windows Server® 2008 (32-bit) Windows Server® 2008 (32-bit) Windows Server® 2008 (64-bit)                                                                                                    |         |
| Windows® 8.1 (32-bit) Windows® 8.1 (64-bit) Windows® 7 (32-bit) Windows® 7 (64-bit) Windows Vista® (32-bit) Windows Vista® (64-bit) Windows Server® 2012 R2 (64-bit) Windows Server® 2012 (64-bit) Windows Server® 2008 R2 (64-bit) Windows Server® 2008 (32-bit) Windows Server® 2008 (64-bit)                                                                                                    |         |
| Windows® 8.1 (32-bit) Windows® 8.1 (64-bit) Windows® 7 (32-bit) Windows® 7 (64-bit) Windows Vista® (32-bit) Windows Vista® (64-bit) Windows Server® 2012 R2 (64-bit) Windows Server® 2012 (64-bit) Windows Server® 2008 R2 (64-bit) Windows Server® 2008 (32-bit) Windows Server® 2008 (64-bit)                                                                                                    |         |
| Windows® 8.1 (64-bit) Windows® 7 (32-bit) Windows® 7 (64-bit) Windows Vista® (32-bit) Windows Vista® (64-bit) Windows Server® 2012 R2 (64-bit) Windows Server® 2012 (64-bit) Windows Server® 2008 R2 (64-bit) Windows Server® 2008 (32-bit) Windows Server® 2008 (64-bit)                                                                                                    |         |
| Windows® 7 (32-bit) Windows® 7 (64-bit) Windows Vista® (32-bit) Windows Vista® (64-bit) Windows Server® 2012 R2 (64-bit) Windows Server® 2012 (64-bit) Windows Server® 2008 R2 (64-bit) Windows Server® 2008 (32-bit) Windows Server® 2008 (64-bit)                                                                                                    |         |
| Windows® 7 (64-bit) Windows Vista® (32-bit) Windows Vista® (64-bit) Windows Server® 2012 R2 (64-bit) Windows Server® 2012 (64-bit) Windows Server® 2008 R2 (64-bit) Windows Server® 2008 (32-bit) Windows Server® 2008 (64-bit)                                                                                                    |         |
| Windows Vista <sup>®</sup> (32-bit) Windows Vista <sup>®</sup> (64-bit) Windows Server <sup>®</sup> 2012 R2 (64-bit) Windows Server <sup>®</sup> 2012 (64-bit) Windows Server <sup>®</sup> 2008 R2 (64-bit) Windows Server <sup>®</sup> 2008 (32-bit) Windows Server <sup>®</sup> 2008 (64-bit)                                                                                                    |         |
| Windows Vista <sup>®</sup> (64-bit) Windows Server <sup>®</sup> 2012 R2 (64-bit) Windows Server <sup>®</sup> 2012 (64-bit) Windows Server <sup>®</sup> 2008 R2 (64-bit) Windows Server <sup>®</sup> 2008 (32-bit) Windows Server <sup>®</sup> 2008 (64-bit)                                                                                                    |         |
| Windows Server <sup>®</sup> 2012 R2 (64-bit) Windows Server <sup>®</sup> 2012 (64-bit) Windows Server <sup>®</sup> 2008 R2 (64-bit) Windows Server <sup>®</sup> 2008 (32-bit) Windows Server <sup>®</sup> 2008 (64-bit)                                                                                                    |         |
| Windows Server <sup>®</sup> 2012 (64-bit) Windows Server <sup>®</sup> 2008 R2 (64-bit) Windows Server <sup>®</sup> 2008 (32-bit) Windows Server <sup>®</sup> 2008 (64-bit)                                                                                                    |         |
| Windows Server <sup>®</sup> 2008 R2 (64-bit) Windows Server <sup>®</sup> 2008 (32-bit) Windows Server <sup>®</sup> 2008 (64-bit)                                                                                                    |         |
| Windows Server <sup>®</sup> 2008 (32-bit) Windows Server <sup>®</sup> 2008 (64-bit)                                                                                                    |         |
| Windows Server® 2008 (64-bit)                                                                                                    |         |
|                                                                                                    |         |
| US X TU.TT EL CADITAN                                                                                                    |         |
| · ·                                                                                                    |         |
| OS X 10.10 Yosemite                                                                                                    |         |
| OS X 10.9 Mavericks                                                                                                    |         |
| OS X 10.8 Mountain Lion                                                                                                    |         |
| Mac OS X 10.7 Lion                                                                                                    |         |
| Important                                                                                                    |         |
| • For information about the latest supported OS, visit the Fuji Xerox we                                                                                                    | b site. |
| Interface Standard: Ethernet (1000BASE-T/100BASE-TX/10BASE-T), USB 2.0 (Hi-IEEE 802.11b/802.11g/802.11n                                                                                                    | Speed), |
| Network Protocol  TCP/IP (IPv4/IPv6, LPD, IPP, IPPS, SMB, Port9100, WSD*, HTTP, HTTPS, AutoIP, WINS, Telnet, LDAP, LDAPS, Kerberos, DNS, SNTP, FTP), SNMP, IBOOTP, Bonjour (mDNS)                                                                                                    |         |
| * WSD stands for Web Services on Devices.                                                                                                    |         |
| Power Supply AC 110 – 127 V ± 10%; 11 A; both 50/60 Hz ± 3 Hz                                                                                                    |         |
| AC 220 – 240 V ± 10%; 6 A; both 50/60 Hz ± 3 Hz                                                                                                    |         |

| Noise                        | During operation (main unit only): 6.8 B; 51.5 dB (A) During stand-by (main unit only): 4.1 B                                                                                                    |
|------------------------------|----------------------------------------------------------------------------------------------------|
|                              | <ul> <li>Important</li> <li>Measurements were conducted based on ISO7779.</li> <li>Unit B: Acoustic power level (L<sub>WAd</sub>)         Unit dB (A): Radiated sound pressure (bystander position)     </li> </ul> |
| Maximum Power<br>Consumption | AC 110 – 127 V:  Maximum power consumption: 1210 W or less (110 V)  Sleep mode: 1.2 W or less                                                                                                    |
|                              | AC 220 – 240 V:<br>Maximum power consumption: 1320 W or less (220 V)<br>Sleep mode: 1.2 W or less                                                                                                    |
| Dimensions                   | Width 420 x Depth 466 x Height 347 mm*  * Without protrusion and optional accessories                                                                                                    |
| Weight                       | Approximately 24.1 Kg (with toner cartridges), Approximately 23.7 Kg (without toner cartridges)                                                                                                    |
| Usage environment            | During Use Temperature: 10 – 32 °C Humidity: 10 – 85% (except malfunctions due to dew condensation) Non-Use                                                                                                    |
|                              | Temperature: -20 – 40 °C Humidity: 5 – 85 % (except malfunctions due to dew condensation)  Important                                                                                                    |
|                              | <ul> <li>Until the conditions (temperature and humidity) inside the printer become<br/>acclimated to the installation environment, print quality may deteriorate<br/>depending on the paper quality.</li> </ul>     |

# **Optional 550-Sheet Feeder**

| Paper Size                                          | Maximum: Legal, Minimum: A5<br>Custom size: 76.2 x 190.5 mm – 215.9 x 355.6 mm |
|-----------------------------------------------------|--------------------------------------------------------------------------------|
| Paper Weight                                        | 60 – 220 (gsm)                                                                 |
| Feeding Capacity / Number of<br>Tray                | 550 sheets x One tray  Important  • When using 80 gsm paper                    |
| Dimensions                                          | Width 420 x Depth 465 x Height 123 mm                                          |
| Weight                                              | 7 kg                                                                           |
| Space Requirement (When connected to the main unit) | Width 870 x Depth 1264 mm<br>(When tray1 is extended.)                         |

## Non-Genuine Mode

When you want to use the printer in the Non-Genuine mode, enable the Non-Genuine mode and replace the toner cartridge.

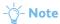

- If you use the printer in the Non-Genuine mode, the performance of the printer may not be at its optimum. Any problems that may arise from the use of the Non-Genuine mode are not covered by our quality guarantee. The continuous use of the Non-Genuine mode may also cause the printer to break down, and any repair charges for such break down will be incurred by users.
- To disable the Non-Genuine mode, select [Off] for Non-Genuine toner on the operator panel.
- 1. Press the ( < Menu > button.
- 2. Press the ▲ or ▼ button to select [Administrator Menu], and then press the ⊙k button.
- 3. Press the ▲ or ▼ button to select [Maintenance Mode], and then press the ⊙ button.
- 4. Press the ▲ or ▼ button to select [Non-Genuine], and then press the ok button twice.
- 5. Press the ▲ or ▼ button to select [On], and then press the ⊙ button. The printer switches to the Non-Genuine mode.

# Contacting Fuji Xerox

## **Technical Support Policy**

Fuji Xerox recommends the Customer first utilize support materials shipped with the product, product diagnostics, information contained on the web, and e-mail support. If unsuccessful, to obtain service under product warranty the Customer must notify Fuji Xerox Telephone Support or its authorized service representative of the defect before the expiration of the warranty period. Customer will provide appropriate assistance to Telephone Support personnel to resolve issues, such as restoration of the operating system, software program and drivers to their default configuration and settings, verification of functionality of Fuji Xerox supplied products, replacement of customer replaceable units, clearing paper misfeeds and cleaning the unit and other prescribed routine and preventative maintenance.

If the Customer's product contains features that enable Fuji Xerox or its authorized service representative to diagnose and repair problems with the product remotely, Fuji Xerox may request that the Customer allow such remote access to the product.

## **Online Services**

You can find detail Product and Consumable warranty information on our web site at http://www.fujixeroxprinters.com/

Fuji Xerox Online Support Assistant provides instructions and troubleshooting guides to resolve your printer problems. It is an easy-to-use, searchable online help. To find out more, please visit our online support at http://www.fujixeroxprinters.com/

| DocuPrint CP315 dw   |                                         |
|----------------------|-----------------------------------------|
| User Guide           | ME7748E2-1 (Edition 1)                  |
|                      | April 2016                              |
| Fuji Xerox Co., Ltd. | Copyright© 2016 by Fuji Xerox Co., Ltd. |
|                      |                                         |
|                      |                                         |

Free Manuals Download Website

http://myh66.com

http://usermanuals.us

http://www.somanuals.com

http://www.4manuals.cc

http://www.manual-lib.com

http://www.404manual.com

http://www.luxmanual.com

http://aubethermostatmanual.com

Golf course search by state

http://golfingnear.com

Email search by domain

http://emailbydomain.com

Auto manuals search

http://auto.somanuals.com

TV manuals search

http://tv.somanuals.com